# CONNECT:Direct™ for VM/ESA

**User's Guide** 

Version 3.2

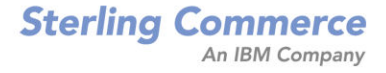

## *CONNECT:Direct for VM/ESA User's Guide Version 3.2 Edition Edition*

This document was prepared to assist licensed users of the Sterling Commerce, Inc., CONNECT: Direct for VM/ESA system; its contents may not be used for any other purpose without prior written permission. The material contained herein is supplied without representation or warranty of any kind and is based on typical use. Any unusual use may produce unpredictable results. Sterling Commerce, therefore, assumes no responsibility and shall have no liability of any kind arising from the supply or use of this document or the material contained herein.

References in this manual to Sterling Commerce products, programs, or services do not imply that Sterling Commerce intends to make these available in all countries in which Sterling Commerce operates.

Restricted Rights: Use, duplication, or disclosure by the U.S. Government is subject to restrictions as set forth in FAR  $52.227-19$ .

 $© 1998 *Sterling* Commerce, Inc.$ 

All rights reserved, including the right to reproduce this document or any portion thereof in any form.

Printed in the United States of America.

CONNECT: Direct is a trademark of Sterling Commerce, Inc. All other brand or product names are trademarks or registered trademarks of their respective companies.

STEF COMMERCE

## **Product Enhancement Request Form**

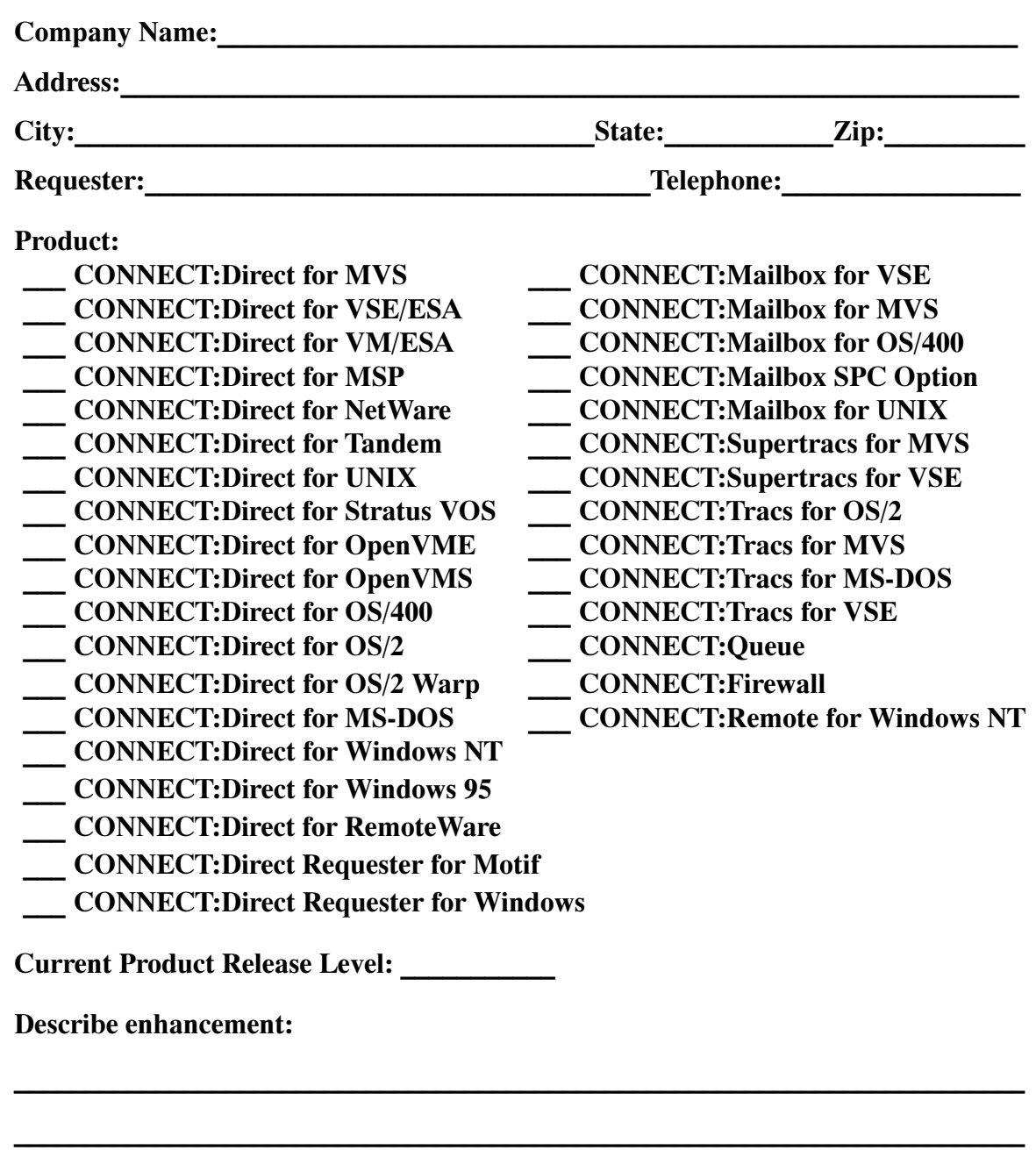

**????????????????????????????????????????????????????????????????????????**

**????????????????????????????????????????????????????????????????????????**

*Over* 

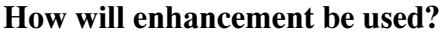

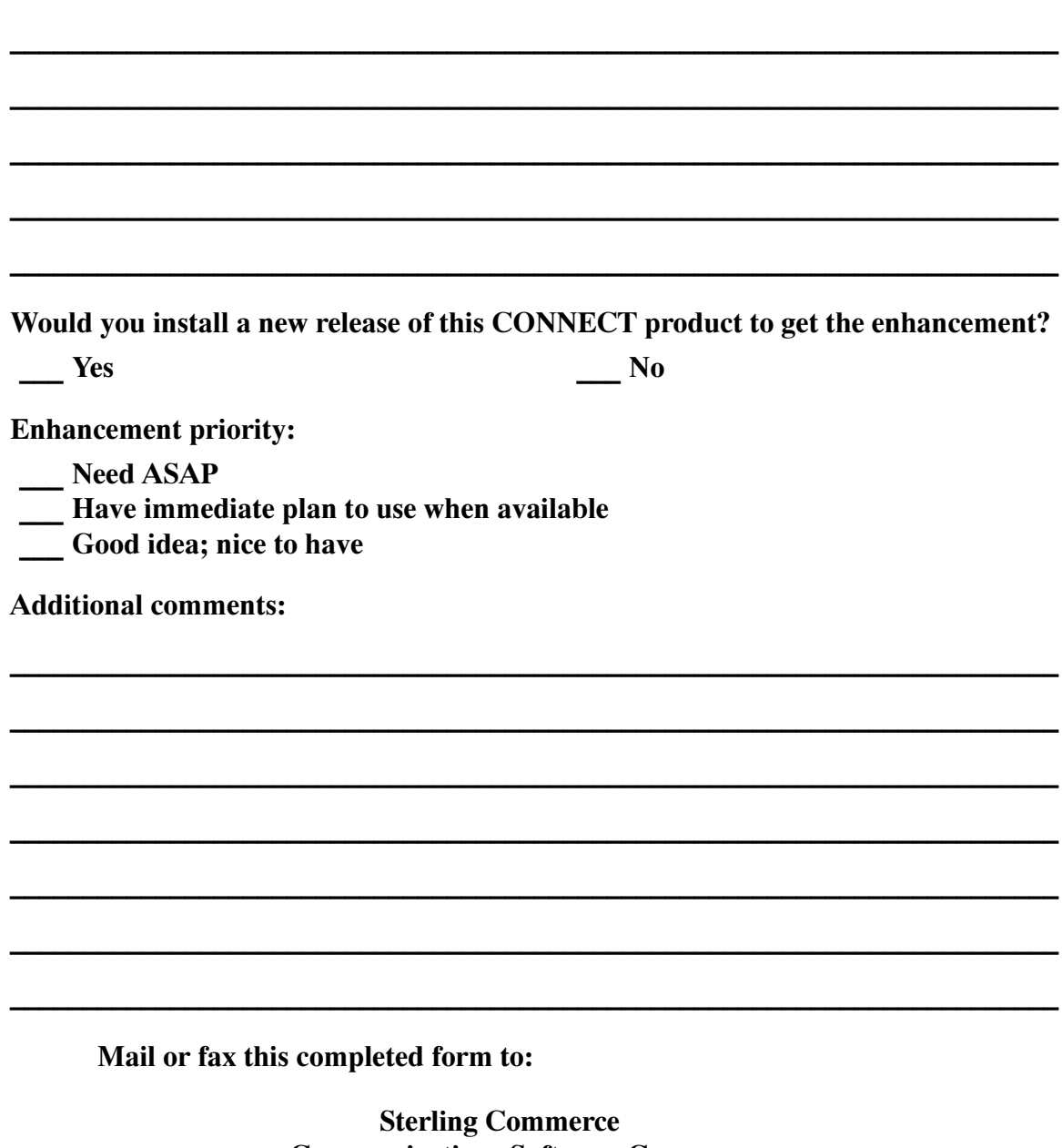

**Communications Software Group Attention: Product Marketing** 5215 North O'Connor Boulevard, Suite 1500 **Irving, Texas 75039-3771** Fax: (972) 868-5142

Thank you for your interest in the Sterling Commerce CONNECT Product Family.

# **Contents**

## **Preface**

**Chapter 1** 

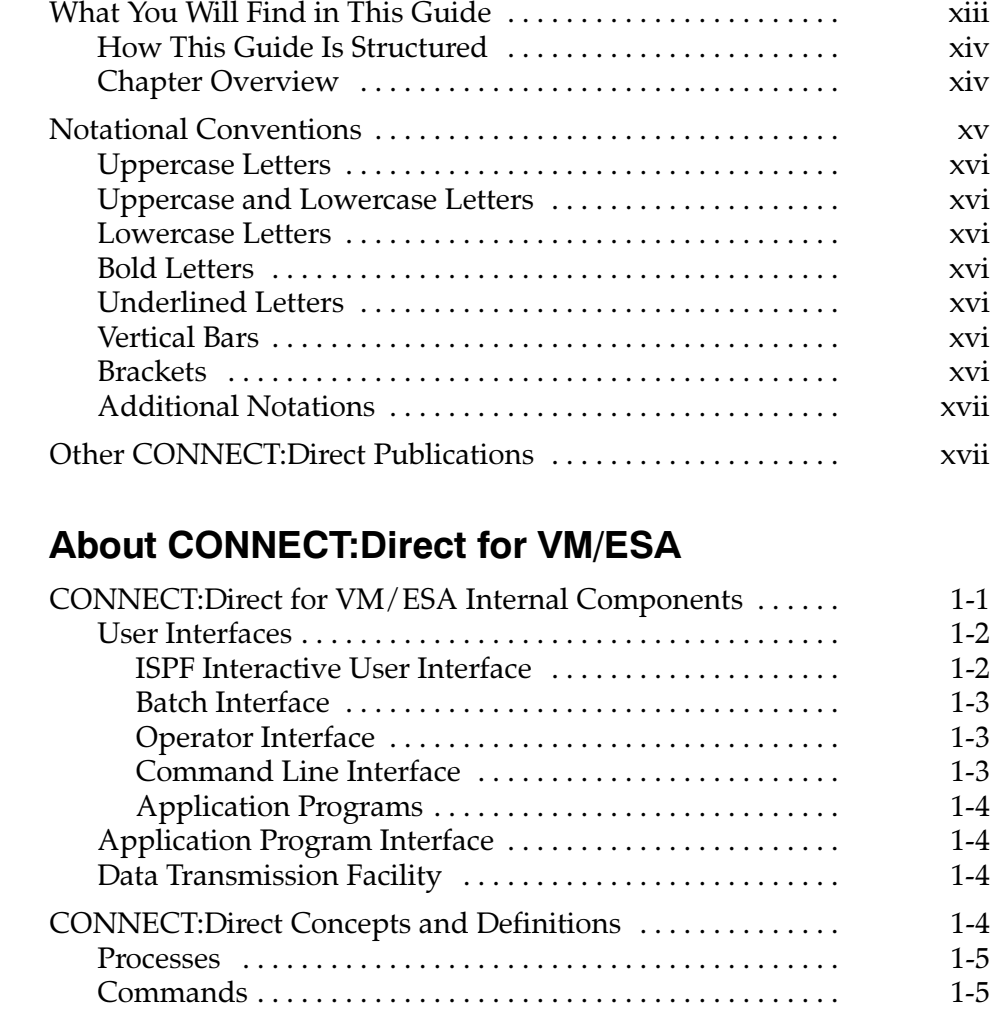

Transmission Control Queue ...........................

 $1-6$ 

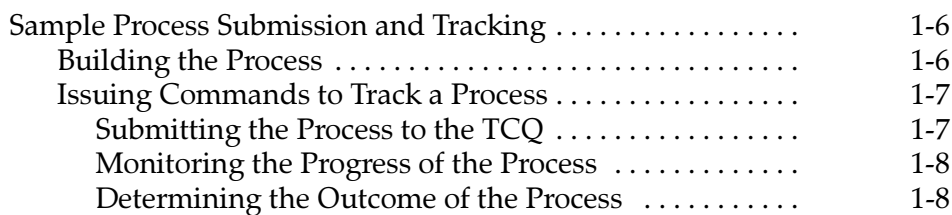

## **Chapter 2 Introduction to the Command System**

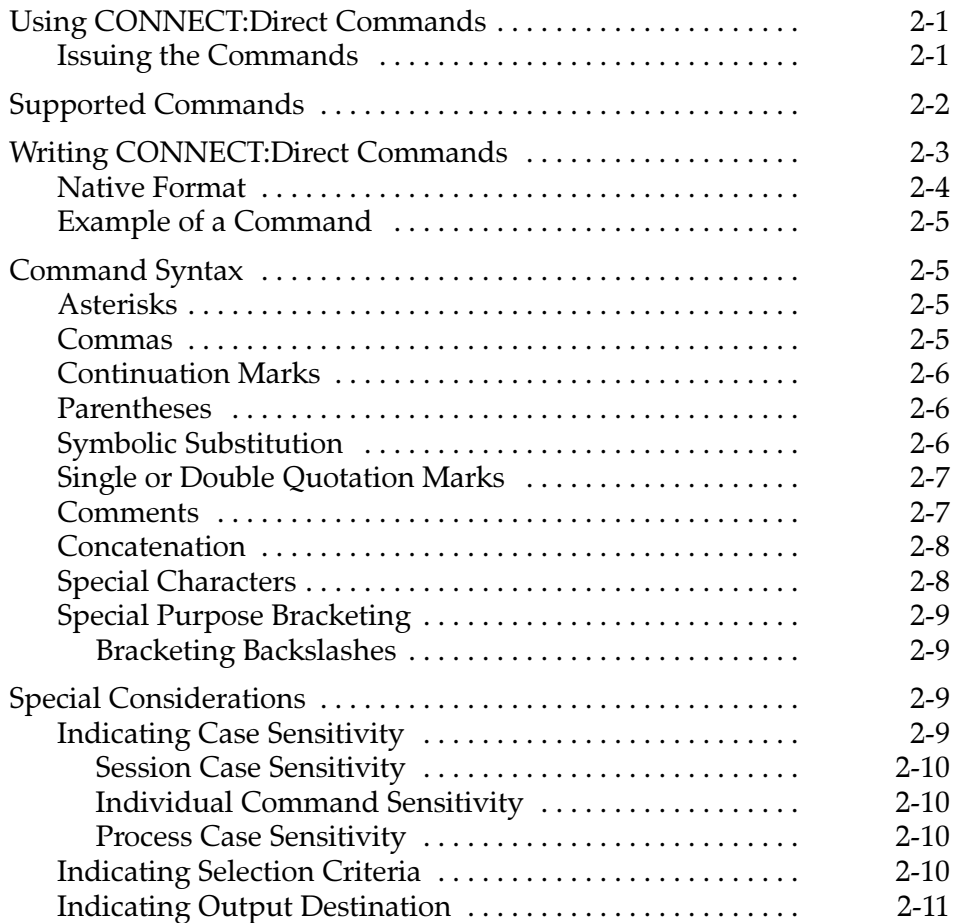

# **Chapter 3** Issuing Commands Through the Batch<br>Interface

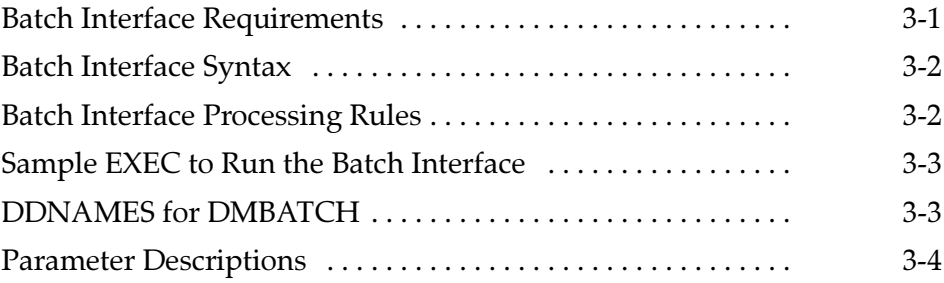

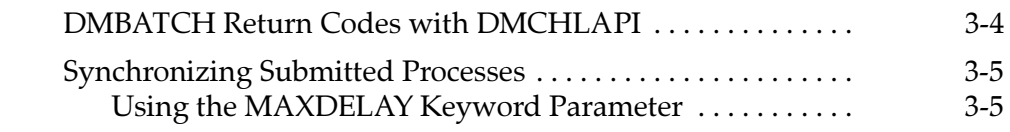

## **Issuing Commands Through the Interactive<br>User Interface Chapter 4**

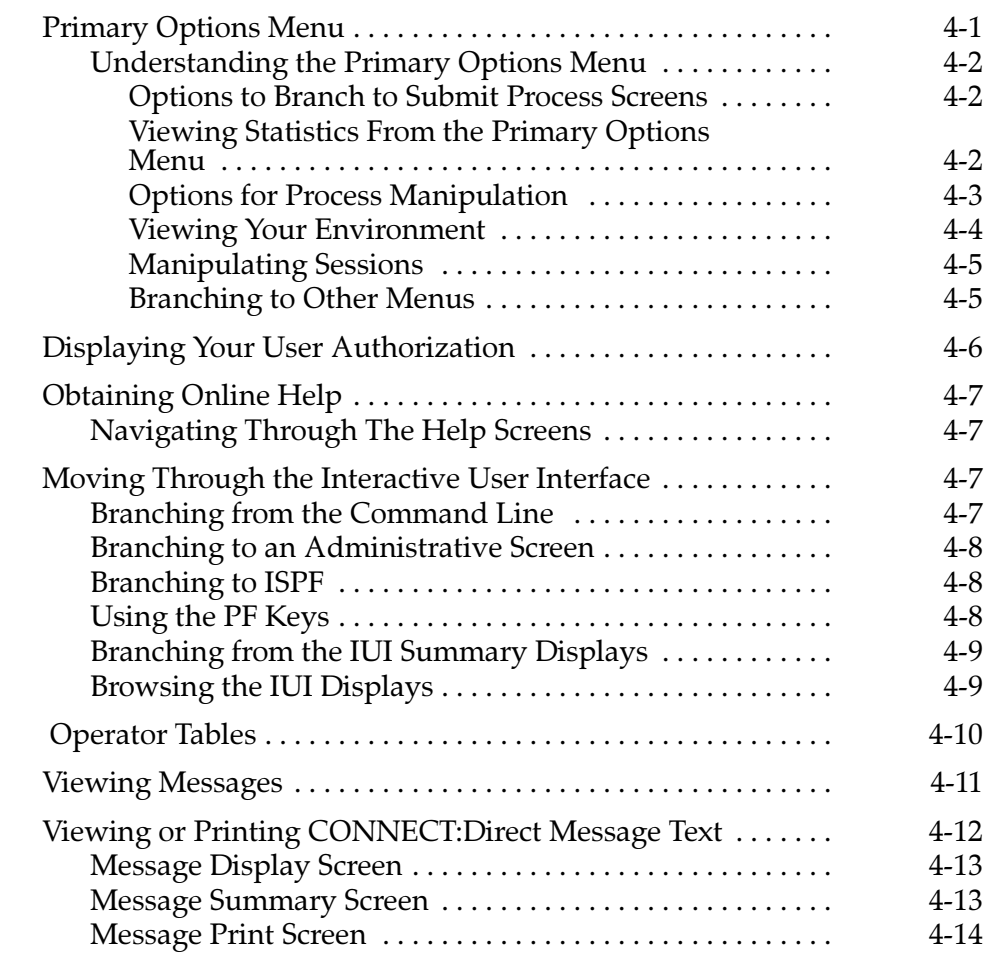

## **Issuing Commands Through the Command<br>Line Interface Chapter 5**

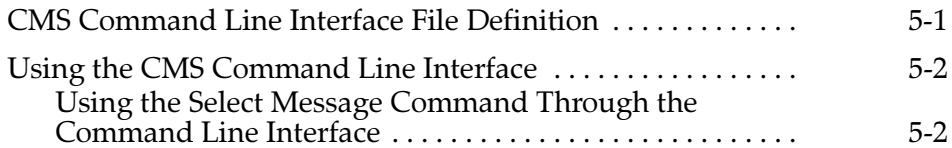

#### **Chapter 6 Managing Sessions**

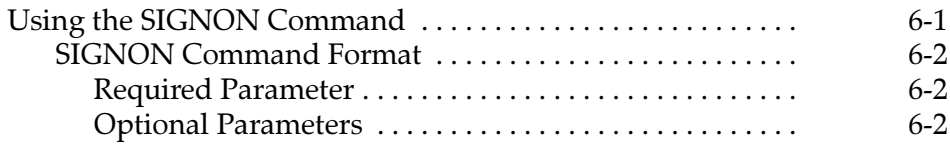

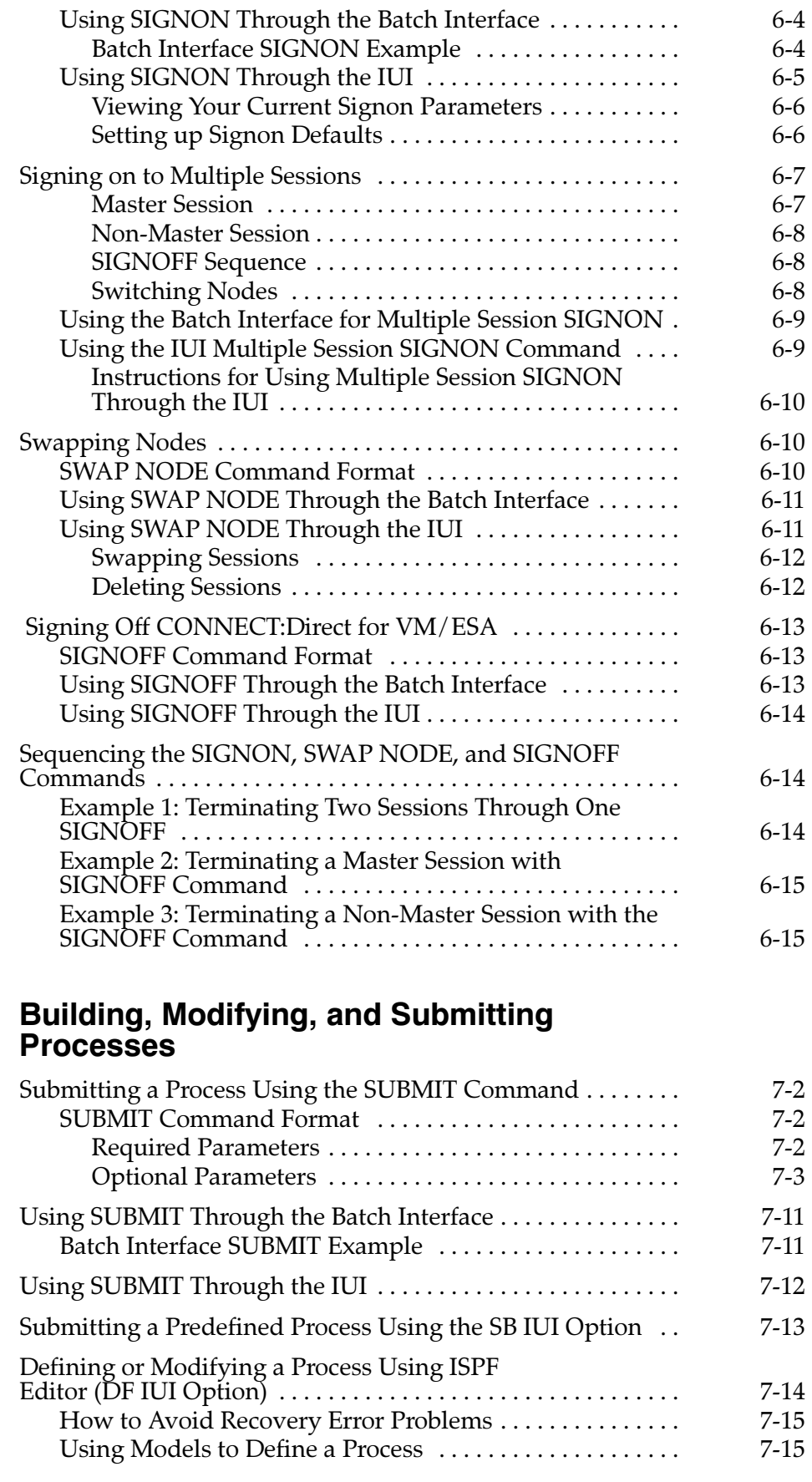

 $6-4$ 

**Chapter 7** 

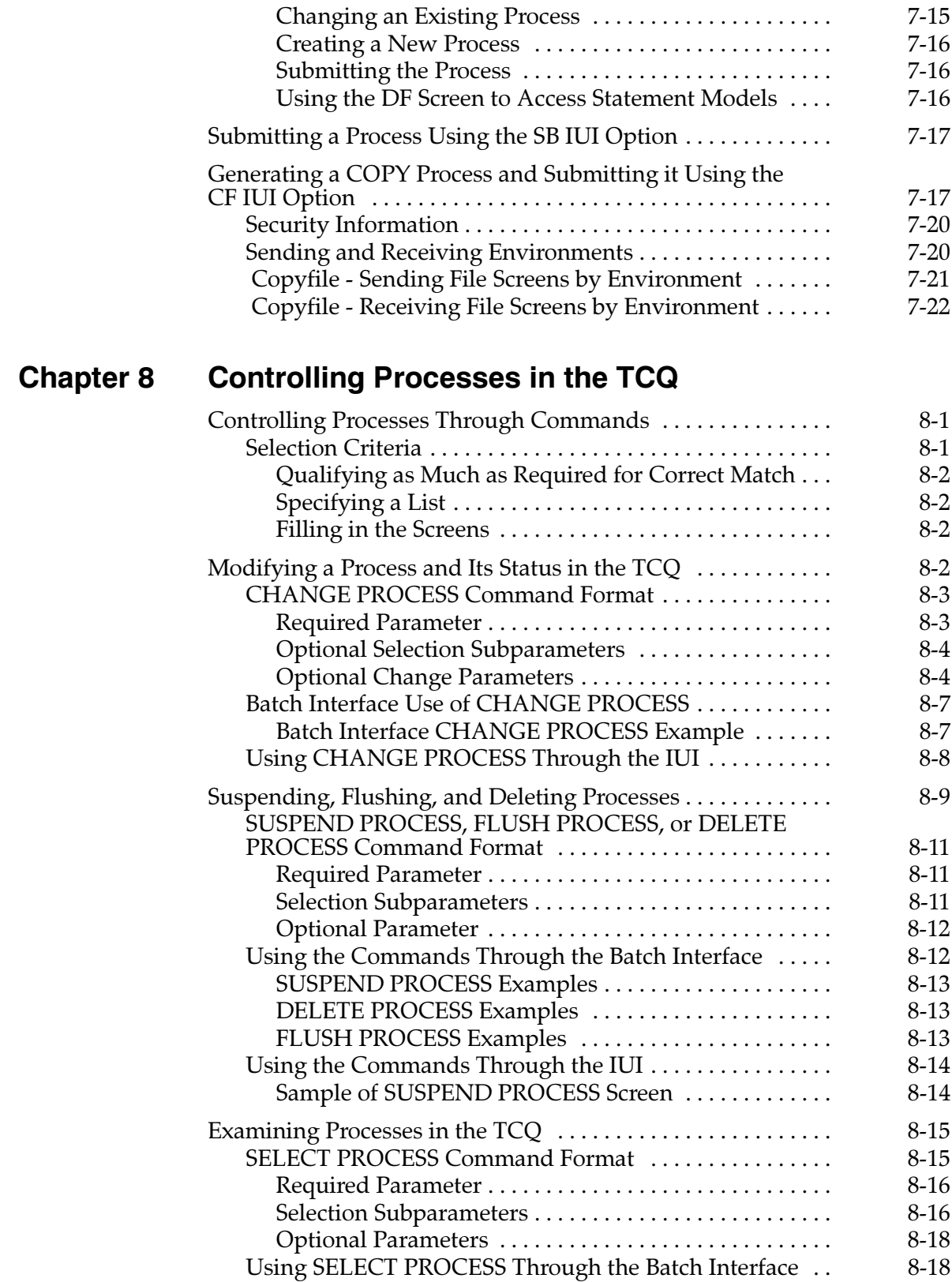

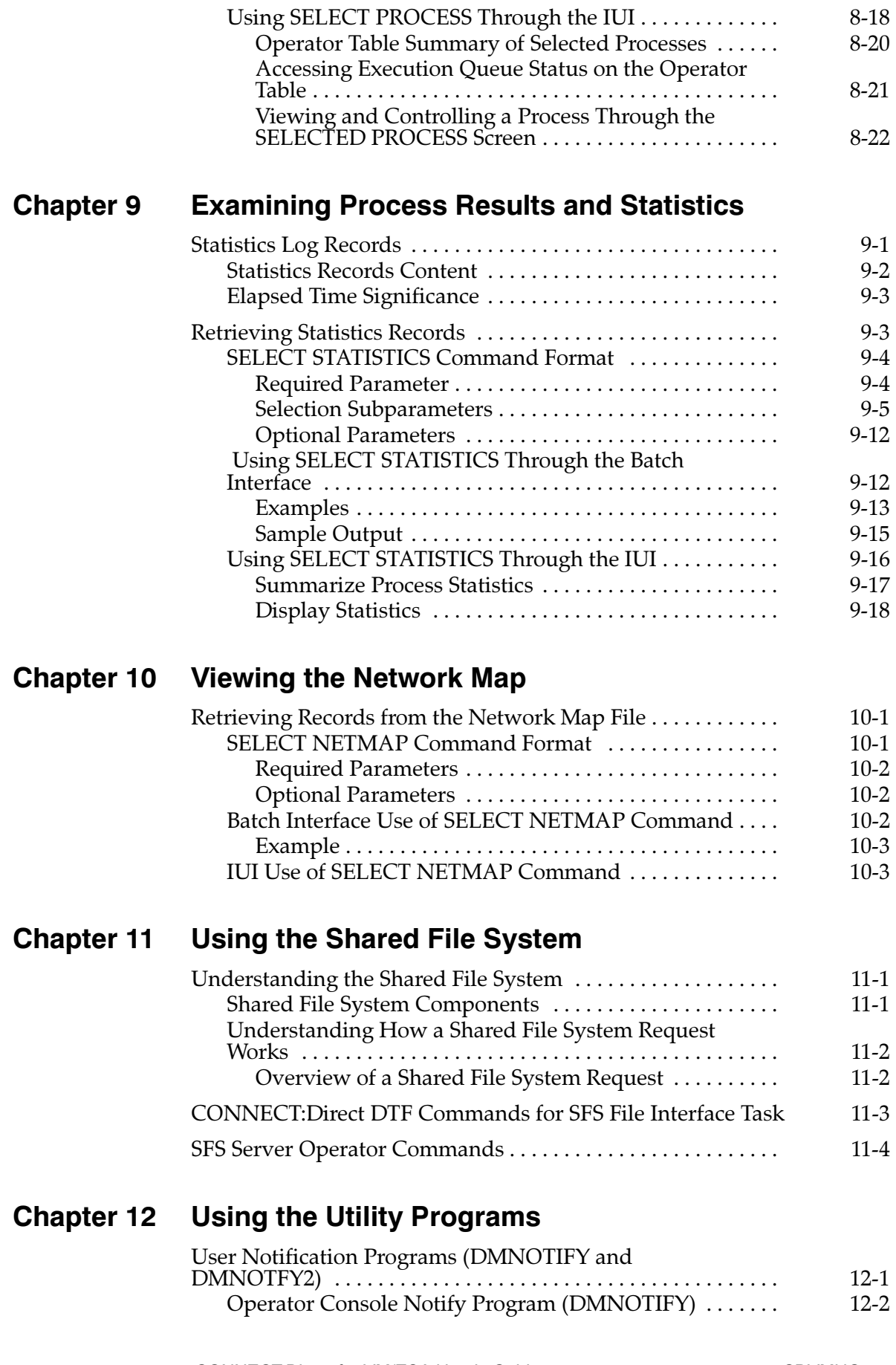

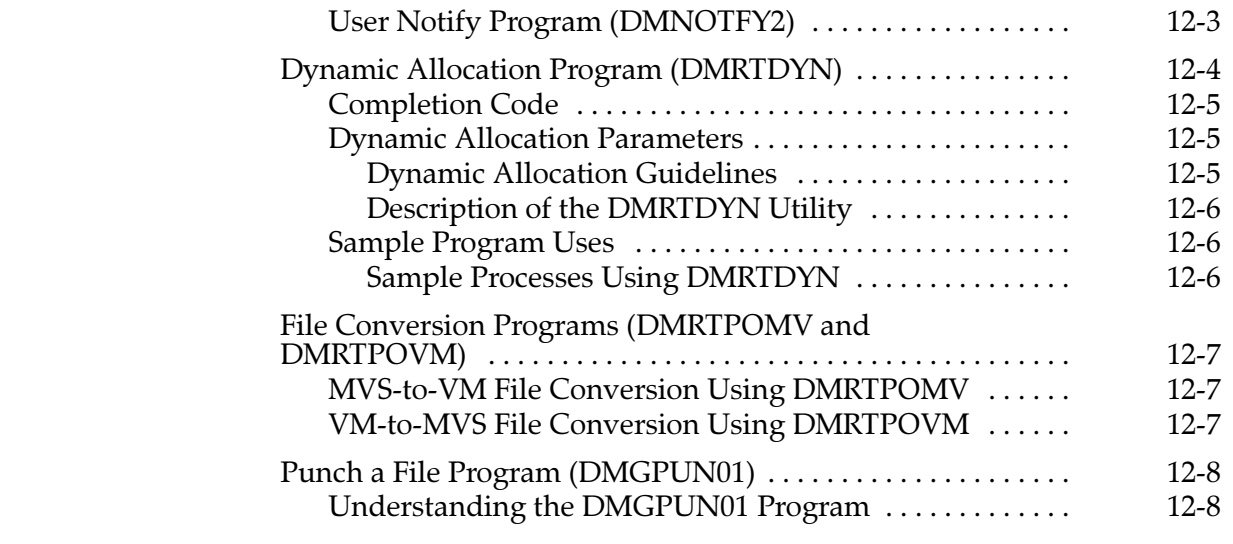

## Glossary

## **Index**

# **Preface**

This guide is for network operations staff members and programmers who use CONNECT: Direct commands to control Processes and environments and invoke utility programs.

This manual assumes you have a working knowledge of the IBM Virtual Machine/Enterprise System Architecture (VM/ESA) operating system and Interactive Systems Productivity Facility (ISPF). If you are not familiar with ISPF, refer to IBM's library of ISPF manuals.

## What You Will Find in This Guide

This guide introduces you to the CONNECT: Direct command system.

The first two chapters provide:

- An overview of CONNECT:Direct
- Brief description of the CONNECT: Direct command format

The next three chapters describe three CONNECT: Direct interfaces:

- $\blacktriangleright$  Batch Interface
- $\blacktriangleright$  Interactive User interface (IUI)
- Command Line Interface (CLI)

The rest of the manual explains the commands and how to use these commands in the various interfaces.

Note: Examples are included to demonstrate the different tasks you can perform using these commands.

This guide covers the following topics:

- $\blacktriangleright$  Understanding the command system
- Accessing CONNECT:Direct
- Building, modifying, and submitting Processes
- $\triangleright$  Controlling Processes
- $\triangleright$  Obtaining Process statistics
- Accessing environment commands
- $\blacktriangleright$  Using utility programs

## **How This Guide Is Structured**

The structure of this guide follows:

- $\blacktriangleright$  The first four chapters of this guide:
	- Describes CONNECT: Direct for VM/ESA and explain its command system
	- Provides brief instructions on using the following interfaces:
		- Batch Interface (DMBATCH)
		- Interactive User Interfaces (IUI)
		- CMS Command Line Interface (CLI)
- $\blacktriangleright$  In subsequent chapters you learn the following:
	- How to perform tasks using the commands
	- Required syntax
	- Valid parameters for each command

**Note:** Examples and sample screens are used to show you how to perform CONNECT: Direct tasks.

#### **Chapter Overview**

This manual consists of the following chapters:

- Chapter 1, About CONNECT: Direct for VM/ESA, provides an overview of CONNECT: Direct.
- $\triangleright$  Chapter 2, Introduction to the Command System, describes the CONNECT: Direct command system including tasks you can perform with the commands and how to write these commands.
- **Chapter 3, Issuing Commands Through the Batch Interface, describes** how to submit commands through the Batch Interface, DMBATCH.
- **Example 1** Chapter 4, Issuing Commands Through the Interactive User Interface, describes how to submit commands through the Interactive User Interface (IUI) and how to display or print the CONNECT: Direct message file.
- **Chapter 5, Issuing Commands Through the Command Line Interface,** describes how to submit commands through the Command Line Interface (CLI).
- **Chapter 6, Managing Sessions, describes how to sign on to one or** more sessions, set up signon defaults for your IUI, swap nodes, and sign off your sessions.
- **Chapter 7, Building, Modifying, and Submitting Processes, describes** how to submit a Process using the SUBMIT command in Batch Interface and the IUI. Using the IUI, you can edit and submit a predefined Process or generate and submit a COPY Process.
- Chapter 8, Controlling Processes in the TCQ, describes how to monitor the Processes and control their movement through the CONNECT: Direct Transmission Control Queue (TCQ) by selecting, suspending, changing, deleting, and flushing Processes.
- **Chapter 9, Examining Process Results and Statistics, describes how to** select and examine records from the CONNECT: Direct Statistics file.
- **Chapter 10, Viewing the Network Map, describes how to view the** CONNECT: Direct Network Map.
- **Chapter 11, Using the Shared File System, describes the internal** components of the Shared File System (SFS) and overviews how to request an SFS file.
- **Example 5 Chapter 12, Using the Utility Programs, describes how you use** CONNECT: Direct utility programs including user notification, dynamic allocation, VSAM AMS interface, and file conversion programs and the symbolic resolution utility.

*Glossary*, defines terms used throughout this book.

## **Notational Conventions**

The CONNECT: Direct for VM/ESA User's Guide uses certain notational conventions. This section describes the conventions used in this guide.

## **Uppercase Letters**

Uppercase letters in the command format indicate that you type in information as shown.

## **Uppercase and Lowercase Letters**

A statement, command, or parameter in uppercase letters followed by lowercase letters indicates an alternative to typing the entire command. For example, SELect PROCess means that you need only type SEL PROC for the command to be valid.

## **Lowercase Letters**

Lowercase letters or words in commands or syntax boxes require substitution by the user. For example, PNODE=primary-node-name indicates that you must provide the name of the primary node.

## **Bold Letters**

Bold print in syntax boxes indicates CONNECT: Direct commands and required parameters. For example, **DSN=filename** indicates that the parameter *DSN* is required.

Commands, Process statements, parameters, and special keys are sometimes bold in text to differentiate them from other words.

### **Underlined Letters**

Underlining indicates default values for parameters and subparameters. For example,  $RETAIN = Yes | No | Initial specifies that the default for$ RETAIN is NO.

#### **Vertical Bars**

Vertical bars indicate that you can supply one of a series of values separated by the vertical bars. For example  $HOLD = Yes \mid No \mid Call$ specifies that Yes or No or Call is valid.

## **Brackets**

Brackets indicate that information is optional. For example, STARTT=([date | day][, hh:mm:ssXM]) indicates that you can specify either a date or a day, a date or a day plus a time, or just a time.

## **Additional Notations**

Code all commas and parentheses as they appear.

Process, as shown with a capital **P**, refers to a CONNECT: Direct Process.

Monospaced characters (characters of equal width) represent information for screens, commands, Processes, and reports.

## **Other CONNECT: Direct Publications**

Use the CONNECT: Direct for VM/ESA User's Guide in conjunction with other CONNECT: Direct product documents. The following manuals make up the CONNECT: Direct for VM/ESA library:

- CONNECT: Direct for VM/ESA Release Notes is a document shipped with each CONNECT: Direct release that lists system requirements, maintenance updates, and enhancements.
- CONNECT: Direct for VM/ESA Installation Guide is a manual for planning and installing CONNECT:Direct for VM/ESA.
- CONNECT: Direct for VM/ESA Administration Guide is a manual for the administration and maintenance of CONNECT: Direct. This guide contains information on CONNECT: Direct tasks, native commands, diagnostics, and other administrative tasks.
- CONNECT: Direct Process Guide provides you with the information needed to write a CONNECT: Direct Process for the MVS, VSE/ESA, VM/ESA, MSP, OS/400, Tandem, UNIX, VOS, and VMS platforms.
- $\triangleright$  CONNECT: Direct Console Operator's Guide is a manual for the operator who initiates CONNECT: Direct for MVS, VSE/ESA, and VM/ESA data transfer activities from the operator console.
- CONNECT: Direct Problem Isolation Guide explains how to fix errors encountered when performing CONNECT:Direct for MVS, VSE/ESA, and VM/ESA functions.
- CONNECT: Direct Quick Reference is a capsulized reference of CONNECT: Direct for MVS, VSE/ESA, VM/ESA, and MSP Process statements, commands, and installation parameters.
- CONNECT: Direct Technical Overview is an introduction to the CONNECT: Direct product family and its data transfer applications.

CONNECT:Direct Event Services Support System Guide provides information on the system architecture, system operation, and event data format for the Event Services Support.

# **About CONNECT: Direct for VM/ESA**

CONNECT: Direct is a data transfer software product that distributes information and manages production activities among multiple mainframes, minicomputers, workstations, and personal computers in diverse operating system environments.

CONNECT: Direct allows data centers within and across networks to:

- Move large amounts of data
- $\blacktriangleright$  Share information
- $\triangleright$  Schedule related application activities
- $\blacktriangleright$  Automate data distribution
- $\triangleright$  Control and audit network activities
- $\blacktriangleright$  Maintain network security
- $\triangleright$  Use a common command structure and environment-specific interfaces

CONNECT: Direct goes beyond traditional file transfer systems by eliminating the time-consuming, error-prone operator procedures associated with moving data. CONNECT:Direct capabilities extend from basic data movement functions to the management of data movement activities.

## **EONNECT:Direct for VM/ESA Internal Components**

While CONNECT: Direct is running as an application on the VM/ESA operating system, the system components interact to execute the statements and commands submitted through the CONNECT:Direct interfaces.

The three internal components of CONNECT: Direct for VM/ESA are:

- Various user interfaces to CONNECT: Direct for VM/ESA
- Application Program Interface (API)
- Data Transmission Facility (DTF)

All statements and commands pass through the API regardless of the interface from which they are submitted.

The following figure shows a single CONNECT: Direct for VM/ESA system. Each piece of the diagram is discussed in the pages that follow.

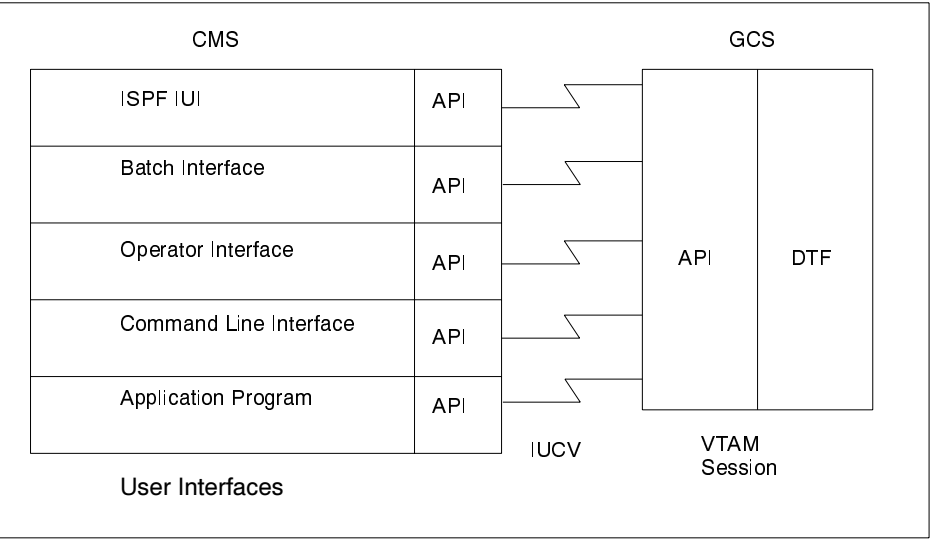

## **User Interfaces**

There are five ways to communicate with the CONNECT: Direct API:

- SPF Interactive User Interface (IUI)
- $\blacktriangleright$  Batch Interface
- $\triangleright$  Operator Interface
- $\triangleright$  Command Line Interface (CLI)
- Application Program

The following sections describe each interface.

#### **ISPF Interactive User Interface**

The IUI is a screen and dialog component running under the Interactive System Productivity Facility (ISPF) in CMS.

The IUI builds CONNECT: Direct commands based on information provided on the panels and submits them to the API. The IUI and API validate the syntax of statements as they are created, issuing messages

indicating acceptance or rejection of the request. CONNECT: Direct acts upon a request and then displays a message to the user.

Use the IUI to create and submit Processes, as well as to perform the following tasks (based on the security level of the user):

- $\blacktriangleright$  Initiate file transfers
- $\blacktriangleright$  Schedule file transfers
- $\blacktriangleright$  Establish defaults for COPY attributes
- $\blacktriangleright$  Monitor and modify CONNECT: Direct task activity
- Concurrently signon to other CONNECT: Direct sessions
- $\triangleright$  Display statistics online or off-line
- $\triangleright$  Display or print messages online
- $\blacktriangleright$  Authorize new users
- Stop CONNECT:Direct
- $\blacktriangleright$  Initiate traces
- Display, update, and insert Network Map entries
- Monitor and modify all CONNECT: Direct Process activity

See the *Issuing Commands Through the Interactive User Interface chapter* beginning on page 4-1 to learn how to use commands through the IUI.

## Batch Interface

The Batch Interface allows you to issue any CONNECT: Direct command from a batch job stream to request CONNECT: Direct services. Refer to the *Issuing Commands Through the Batch Interface* chapter beginning on page 3-1 for more information on how to use the batch mode.

#### Operator Interface

The Operator Interface, which executes as a subtask of the DTF, enables the console operator to submit commands through CLISTs for system administration and maintenance. Refer to the *CONNECT:Direct Console Operator's Guide* for more information on the Operator Interface.

## Command Line Interface

The Command Line Interface (CLI) allows requests of CONNECT: Direct services from CMS. The command line interface runs under CMS and uses the DMCHLAPI interface to communicate with the DTF running under GCS. Refer to the *Issuing Commands Through the Command Line Interface* beginning on page 5-1 for more information on how to use this interface to submit commands

A high-level language Application Program Interface (API) allows user programs to interface directly to the CONNECT: Direct API. See the Using the Program Interface chapter in the CONNECT: Direct for VM/ESA Administration Guide for more information on the API.

## **Application Program Interface**

The Application Program Interface (API) consists of the programs that allow the IUI, the Batch Interface, the Operator Interface, Command Line Interfaces, and application programs to communicate with the DTF or CONNECT: Direct Server. The API performs the following functions:

- $\blacktriangleright$  Interprets commands from the various interfaces
- $\blacktriangleright$  Validates the command format
- $\triangleright$  Passes the command across a VTAM session for DTF processing
- $\triangleright$  Receives the appropriate response or the requested data back from the DTF after the command is processed

## **Data Transmission Facility**

The Data Transmission Facility (DTF) performs the following functions:

- Executes instructions, coded as Processes, passed to it from the API
- Starts and terminates all sessions
- Selects the next Process to execute
- $\triangleright$  Controls I/O requests for Shared File System (SFS) data sets
- Controls information distribution to other CONNECT: Direct nodes in the network

Note: Define start-up parameters that govern the overall activity of the DTF during installation.

## **CONNECT:Direct Concepts and Definitions**

To understand the CONNECT: Direct tasks, you must understand these concepts:

- $\blacktriangleright$  Processes
- Commands
- **Transmission Control Queue**

Refer to the CONNECT: Direct for VM/ESA Installation Guide and CONNECT: Direct for VM/ESA Administration Guide for more information on these concepts.

#### **Processes**

The CONNECT: Direct Process language consists of statements and parameters that provide instructions for copying files. You also use Processes for initiating such activities as running jobs and programs, and altering the sequence of Process step execution.

A Process consists of a Process definition statement (PROCESS statement) and one or more additional statements. Parameters further qualify Process instructions. A sample Process follows:

```
ONESTEP PROCESS SNODE=SS.VM.USER01
STEP1 COPY FROM (SNODE DSN='USER01 DSN')
                     LINK=(USERID, RPWORD, RR, 191)
                                                       \overline{\phantom{0}}CKPT=1KCOMPRESS
              TO (DSN='USER01 OUT'
                     LINK=(MYID, WPWORD, W, 191))
```
You typically store Processes in your CONNECT: Direct Public Process Library but you can store them in your private Process library.

Refer to the CONNECT: Direct Process Guide for instructions on building Processes.

## **Commands**

Use CONNECT: Direct commands to submit Processes to the CONNECT: Direct Transmission Control Queue (TCQ). You also use commands to manipulate Processes in the queue by flushing, deleting, selecting, or suspending them.

The following example submits the Process called COPY01 to the TCQ with a HOLD status of Yes.

```
SUBMIT PROC=COPY01 -
            HOT.D = V
```
Other commands allow you to sign on and off the CONNECT: Direct Data Transmission Facility (DTF), swap nodes, select and display statistics, or perform administrative functions such as maintain network maps, user authorities, and default types.

#### **Transmission Control Queue**

Use the Transmission Control Queue (TCQ) to control Process execution as CONNECT: Direct operates. CONNECT: Direct stores submitted Processes in the TCQ. The TCQ is divided into four logical queues:

- **Wait**
- **Execution**
- . Hold
- Timer

CONNECT: Direct puts the Process in the appropriate queue based on Process statement parameters that affect scheduling. For example, the STARTT parameter indicates the day and time for a Process to execute.

CONNECT: Direct selects Processes in a first-in, first-out manner for execution within Process class and priority as sessions are available. You can access the queues and manipulate the Processes through the commands. For more information on the TCQ and how Processes progress through the queues, see the *Process Selection*, Queueing, and *Recovery* chapter of the *CONNECT:Direct for VM/ESA Administration* Guide.

## **Sample Process Submission and Tracking**

This section shows a sample multi-step Process and how you track its submission, execution, and outcome.

#### **Building the Process**

Build the Process through the IUI, through ISPF, or some other method you select. The Process is stored as a member of your Process library. A typical multi-step Process follows:

```
COPY01 PROCESS SNODE=CD.CHICAGO
STEP01 COPY FROM (DSN=&FROMDSN PNODE) -
            TO (DSN = & TODSN)STEP02 IF (STEP01 \geq 8) THEN<br>STEP03 RIIN TASK (PGM=DMN0)RUN TASK (PGM=DMNOTIFY, -PARM=('FAIL', \& FROMDSN)) -
                  PNODE
                  EXIT
          ELSESTEP04 RUN JOB (DSN='USER JOB',
               LINK = (USER01, RDPASS, RR, 191), -
              BATCHID=VMBATCH -
               SNODE)
STEP05 COPY FROM (DSN=&TODSN SNODE) -
                TO (DSN = \&FROMDSN)EIF<sup>1</sup>
```
A description of the previous Process follows:

**COPY01** is a PROCESS statement that identifies the secondary or destination node (SNODE) as CD.CHICAGO.

**STEP01** is a COPY statement that copies a file on the PNODE to a file on the SNODE. In this example, the &FROMDSN and &TODSN data set names are symbolic values that CONNECT: Direct resolves during submission of the Process. The ampersand  $(\&)$  denotes symbolic names.

STEP02 uses Modal statements. If STEP01 fails (the return code is greater than or equal to 8), then STEP03 executes. If STEP01 completes successfully, then STEP04 and STEP05 execute.

**STEP03** is a RUN TASK statement. The program DMNOTIFY executes within the CONNECT: Direct environment. The Process does not continue to the next step because the EXIT logic is executed; therefore, the Process ends.

STEP04 is a RUN JOB statement. The program 'USER JOB' is submitted to the operating system on the SNODE. The Process continues as soon as the program submission is successful; it does not wait for the program to execute.

**STEP05** is another COPY statement. Once the file copies successfully, the Process terminates.

## **Issuing Commands to Track a Process**

Use CONNECT: Direct commands to submit your Process to the CONNECT: Direct Transmission Control Queue (TCQ). Use commands to track your Process in the queue and to view its final result.

## Submitting the Process to the TCQ

The following command submits the Process called COPY01 to the TCQ with the symbolic values & FROMDSN and & TODSN resolved.

```
SUBMIT PROC = COPY01 -
             &FROMDSN='ABC FILEA', &TODSN='JKL FILEA'
```
If CONNECT: Direct encounters no errors in your SUBMIT command, it assigns a Process number to your Process, returns a Submit Process Successful message, and submits your Process to the TCQ.

## Monitoring the Progress of the Process

After you submit the Process to the TCQ, use the SELECT PROCESS command to monitor the progress of the Process through the logical queues. An example of the SELECT PROCESS command follows.

SELECT PROCESS WHERE (PNAME=COPY01)

An example of SELECT PROCESS output follows on page 1-8.

In this example, you should note the Queue and Status fields. Queue indicates the logical queue where CONNECT: Direct has stored the submitted file. Step Name indicates what step the Process is in.

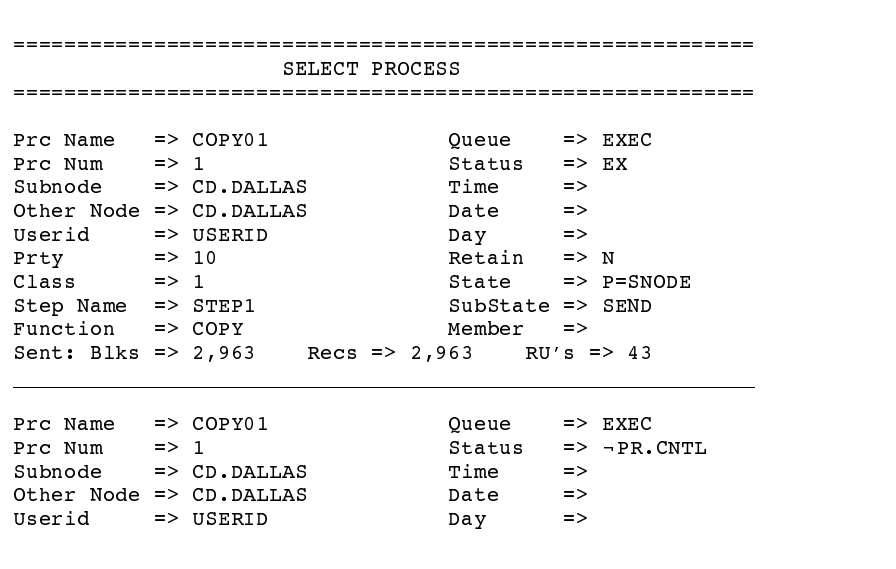

See page 8-18 for the various SELECT PROCESS display options available through the IUI, including summary and detail displays and operator tables.

Determining the Outcome of the Process

After the Process completes execution, use the SELECT STATISTICS command to review the statistics log for the Process. A sample command to generate a statistics log follows:

SELECT STATISTICS WHERE (PNAME=COPY01 EXCLUDE=(WTO))

A sample statistics log showing execution of a CONNECT: Direct Process follows. The log shows you the result of each step of the

Process, including the start and stop time and the number of records processed.

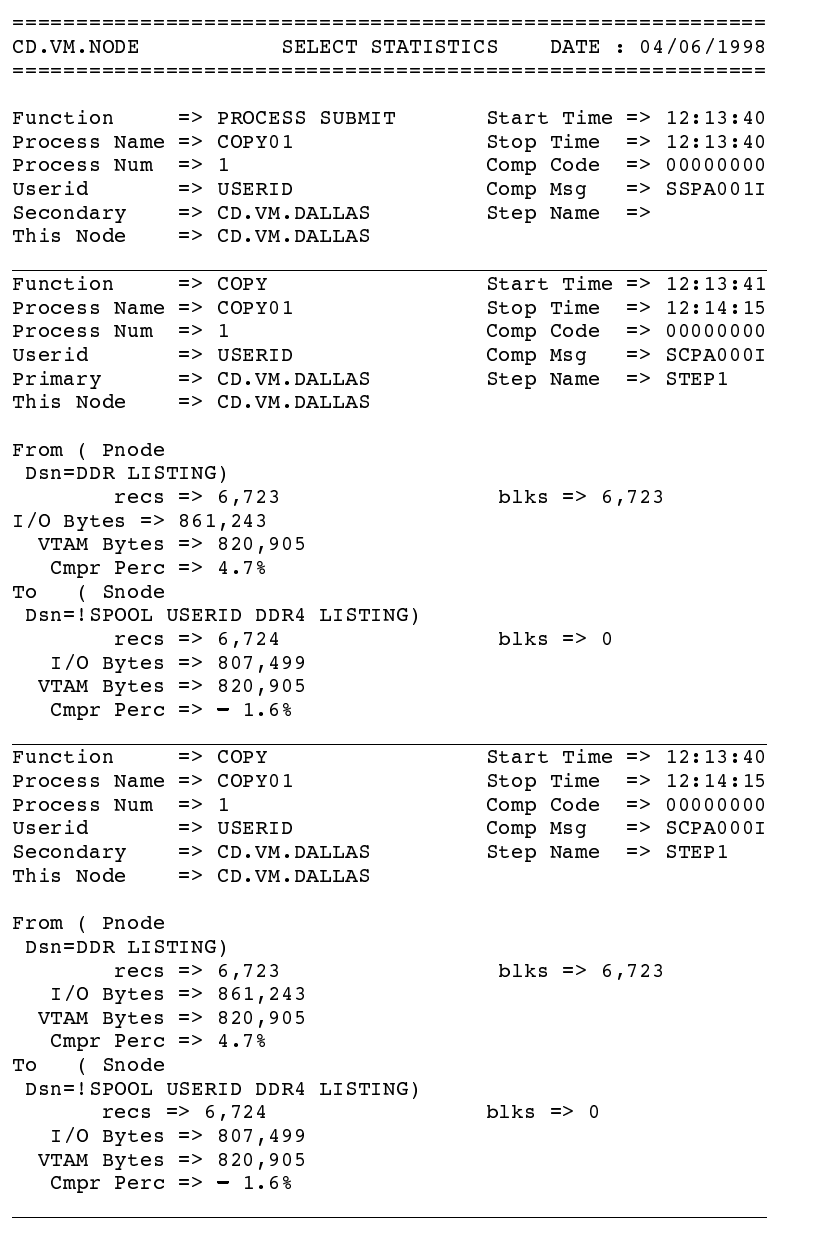

See page 9-1 for a description of the types of statistics records displayed in this report.

## **Introduction to the Command System**

This chapter introduces you to the CONNECT: Direct command system and provides you with information about how to use CONNECT: Direct commands.

## **Using CONNECT:Direct Commands**

Use CONNECT: Direct commands to submit and manipulate Processes in the TCQ. Process manipulation can include:

- $\blacktriangleright$  Flushing
- $\blacktriangleright$  Deleting
- $\blacktriangleright$  Selecting
- $\blacktriangleright$  Suspending
- $\triangleright$  Signing on and off the DTF
- $\blacktriangleright$  Swapping nodes
- Selecting and displaying statistics

Other commands allow you to perform administrative functions such as maintain network maps, user authorities, and Type files.

## **Issuing the Commands**

The methods of issuing commands that are described in this guide are:

 $\blacktriangleright$  Batch Interface

The Batch Interface enables you to issue CONNECT: Direct commands in a batch environment. The *Issuing Commands Through*  the Batch Interface chapter beginning on page 3-1 describes how to use the Batch Interface.

 $\blacktriangleright$  Interactive User Interfaces

The Interactive User Interface (IUI), an ISPF Dialog online interface, provides an easy-to-use method of command entry through fill-in-the-blank screens. The Issuing Commands Through the Interactive User Interface chapter beginning on page 4-1 describes how to use the IUI.

Note: Some command options which can be selected through the IUI do not have a batch equivalent. These exceptions are noted in the documentation where the option is described.

• CMS Command Line Interface

The CMS Command Line Interface (CLI) provides a method to communicate with the DTF running under the GCS. The Issuing Commands Through the Command Line Interface chapter beginning on page 5-1 describes how to use this interface.

See the CONNECT: Direct Technical Overview for other methods of issuing CONNECT:Direct commands.

## **Supported Commands**

The following table lists the CONNECT: Direct commands, the IUI branching abbreviations, and their function.

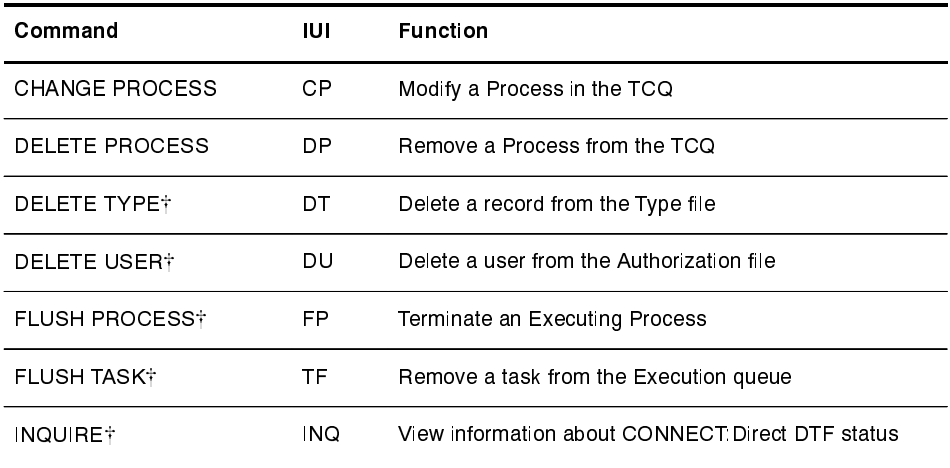

(continued)

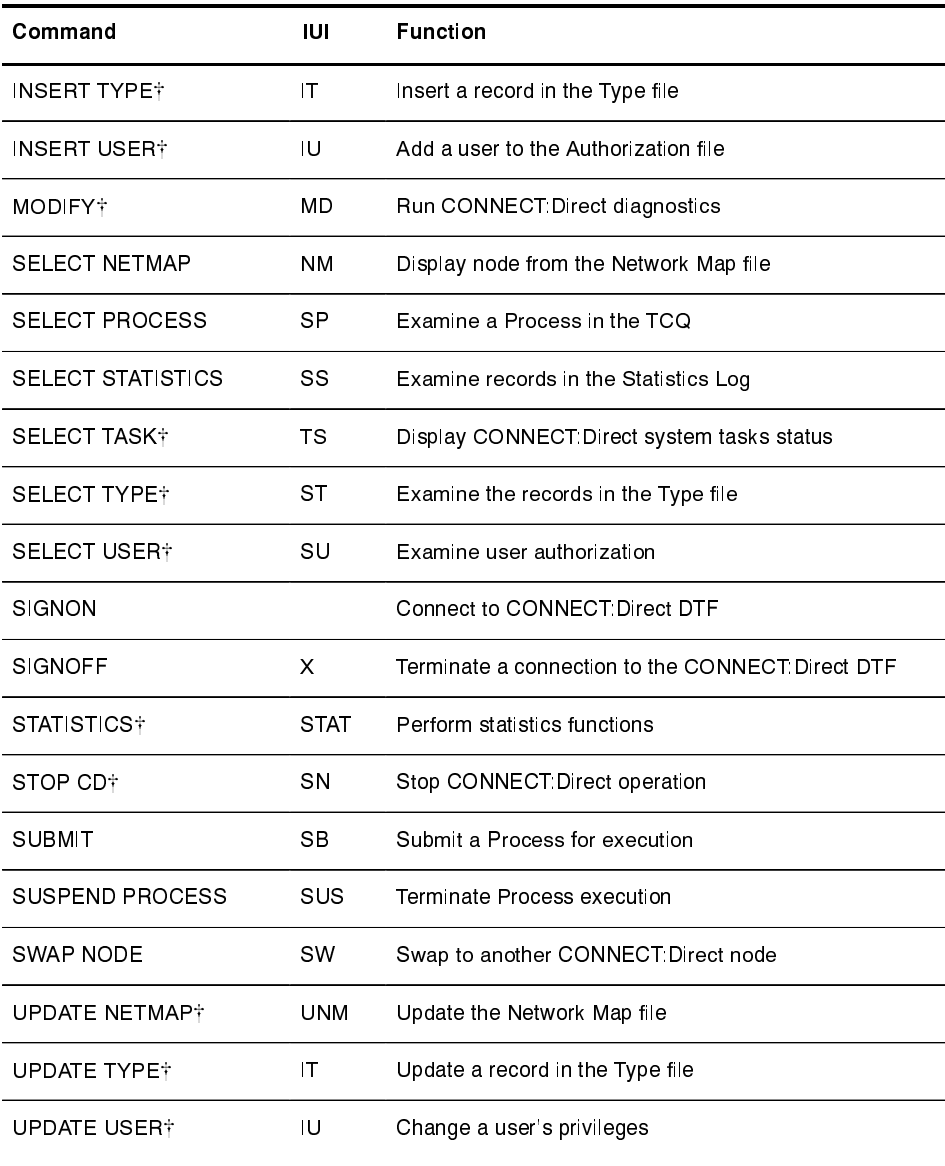

 $\dot{+}$ Administrative command. Refer to the CONNECT: Direct for VM/ESA Administration Guide for more information on administrative commands.

## **Writing CONNECT: Direct Commands**

A CONNECT: Direct command is a string of characters that conveys your requests to the CONNECT: Direct DTF for execution. You write these commands using a unique syntax, called the CONNECT:Direct native format.

The CONNECT: Direct IUI builds the commands in the proper format for you. If you are using the batch interface, operator interface, CMS

command line interface, or your own user-written application, you write the commands in the native format described in this section.

## **Native Format**

This figure shows the structure of a CONNECT: Direct command in its native format.

Label Command Parameters and Subparameters

#### Label

(optional) allows you to identify CONNECT:Direct command with a label. A label must begin in position 1 and consists of a 1–8 character alphanumeric string, with the first character alphabetic.

#### Command

specifies the CONNECT: Direct function requested and must begin after position 1. Use one or more blanks or commas to separate the command from the parameters which follow it.

#### **Parameters or Subparameters**

specifies further instructions for the command. Separate your parameters by one or more blanks or commas. Parameters can be either keyword or positional.

**Keyword parameters** are usually followed by an equal sign and can have a set of subparameters. An example of a keyword parameter is *CASE* as follows.

SIGNON NETMAP=network.map.name CASE=Yes | No

Enter **positional parameters** in a specific order, with commas replacing any parameter not entered.

**Note:** These parameters are always on the right of the equal sign. Enclose positional subparameters in parentheses, with the parentheses preceded and followed by blanks or commas.

In this command, *USERID* is an example of a keyword parameter, and *id*, *pswd*, *newpswd* are examples of positional subparameters.

```
SIGNON USERID=(id, pswd, newpswd)
```
A positional parameter or the variable information in a keyword parameter is sometimes a list of **subparameters**. These lists can include both positional and keyword parameters.

## **Example of a Command**

The following CHANGE PROCESS command changes the preexisting Process named PAYROLL, so that the new destination node is DALLAS1 and the Process executes every Friday.

```
CH PROC WHERE (PNAME=PAYROLL) -
           \n  <b>DEST=DALLAS1</b>\nRETAIN=Y\simSTATE = (FR)
```
For instructions on how to create a Process, see the *CONNECT: Direct* **Process Guide.** 

## **Command Syntax**

This section provides an overview of the syntax used to construct CONNECT: Direct commands and Processes. For a complete description of Process syntax and examples, see the *CONNECT: Direct Process Guide*.

## **Asterisks**

Use asterisks to indicate generic specifications of parameters in the SELECT commands. With generics, you request information by specifying just a single asterisk (\*) or a character string plus an asterisk.

To examine records for users whose userids begin with ST, specify the following parameter.

 $USERTD = ST*$ 

#### Commas

Use commas to:

- separate items within a list
- control the order of values specified as positional parameters

You must use a comma to indicate omission of a positional parameter. In the following example, the omission of the pswd subparameter is indicated by the extra comma.

SIGNON USERID=(id,,newpswd)

## **Continuation Marks**

A command can continue across multiple lines. Use the hyphen (-), preceded and followed by a space, to indicate that the command continues on the following line. The hyphen can appear anywhere in positions 3–79. The following command is continued on a second line.

CHANGE PROCESS WHERE (PNAME=PAYROLL) -DEST=DALLAS1

## **Parentheses**

Parentheses enclose lists and associate a group of values. For example,

SIGNON USERID=(MYUID1, MYPSWD)

## **Symbolic Substitution**

Use symbolic substitution to substitute information in a CONNECT: Direct Process. The substitution is represented by an ampersand  $(\&)$  plus 1–8 alphanumeric characters. In the following example you resolve &DATA when you submit the Process.

DSN=&DATA

## **Single or Double Quotation Marks**

The rules for using single and double quotation marks are as follows:

- Single-quoted strings allow the parsing of parameters as entered.
- Double-quoted strings allow the resolution of symbolic substitution in a quoted string.

The following example shows the use of single quotation marks to allow special characters or blanks to be embedded within a parameter or subparameter value.

SIGNON PACCT='JOB FOR SYSMAINT, DEPT. 27'

The following example shows the use of double quotation marks to allow for the resolution of symbolic substitution.

SIGNON PACCT="JOB FOR SYSMAINT, DEPT. & DEPND"

## **Comments**

Comments let you include descriptive information within a command.

**Note:** Comments are available for your convenience and do not affect CONNECT:Direct.

Follow these guidelines when you use comments within a command:

- $\triangleright$  Preceded by a slash-asterisk (/\*) and followed by an asterisk-slash  $(^*/).$
- An asterisk  $(*)$  in position 1, followed by the comment. You must use this format when you submit a command to the Batch Interface.

All three of the following lines are valid comments, indicating that the SIGNON command labeled DSIGN signs on to the DALLAS node.

```
* SIGN ON TO DALLAS
/* SIGN ON TO DALLAS */DSIGN SIGNON NODE=DALLAS /*DALLAS*/
```
## Concatenation

Use the double bar  $( \mid \mid )$  to concatenate, or link together, character strings. The double bar must be preceded and followed by a blank. Use the double bar to join a long value that continues over multiple records.

For example, you can enter the following command.

```
PACCT=JOBACCTDATA ||
WITHNOBLANKS
```
CONNECT: Direct resolves your command to the following format.

PACCT=JOBACCTDATAWITHNOBLANKS

## **Special Characters**

Certain characters cause CONNECT: Direct to take special actions. These special characters are the hyphen  $(-)$ , double bar  $(| \, |)$ , ampersand  $(\&)$ , and the CONNECT: Direct delimiters. The following table lists the delimiters recognized by CONNECT:Direct.

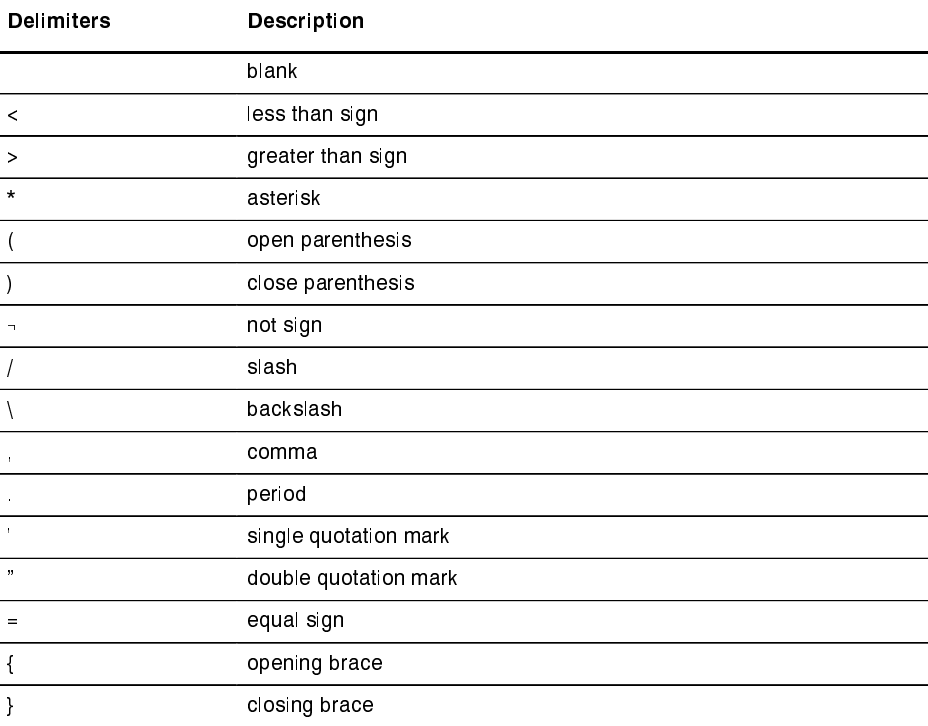

(continued)
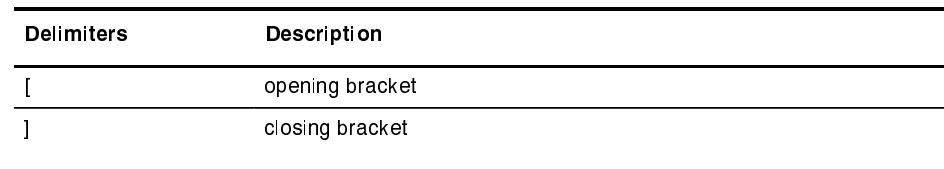

#### **Special Purpose Bracketing**

Special characters are sometimes part of a string. To make this occur, enclose the string in bracketing characters such as backslashes  $(\cdot)$ , single quotation marks  $('')$ , and double quotation marks  $(''')$ .

#### **Bracketing Backslashes**

Bracketing backslashes are indicators of special processing of a character string. CONNECT: Direct does not maintain them as part of the string at its final resolution. Use bracketing backslashes to:

- $\triangleright$  Continue a string containing special characters across multiple lines
- $\blacktriangleright$  Ensure that quotation marks within the string are maintained

This example uses bracketing backslashes in a command.

```
PACCT=\'DEPT\\MIS\\ | | -
       \02'
```
CONNECT: Direct resolves the command as follows.

PACCT='DEPT\MIS602'

# **Special Considerations**

As you use the various commands, many designations are common to many commands. They include how you indicate case sensitivity, selection criteria, and output preference.

#### **Indicating Case Sensitivity**

The CASE parameter specifies whether parameters associated with accounting data, userid, password, and data set name in the commands and Processes are case sensitive. You can make this designation at the signon level for all commands issued for the session established by the signon and at the command level itself.

## **Session Case Sensitivity**

The default for the session, as indicated by the CASE parameter of the SIGNON command, is NO. The session designation stays in effect for each command unless you override it at the command level.

#### **Individual Command Sensitivity**

You can change the case sensitivity at the individual command level to override the session case sensitivity as follows:

 $\triangleright$  In the IUI, the case sensitivity override stays in effect as long as you re-use the same panel. Case sensitivity reverts to the session default when you change panels.

The CASE parameter is usually indicated on the IUI by the following words.

DO YOU WANT VALUES FOR THIS REQUEST TO BE CASE SENSITIVE? ==>

Enter  $Y$  or  $N$  to this question.

 $\triangleright$  In native command mode, such as the Batch Interface, you must designate your override on each command record if you want to override the CASE parameter of the SIGNON command.

#### **Process Case Sensitivity**

For commands that refer to Processes already in the TCQ, the case sensitivity parameter applies only to the fields in the command. For commands that refer to Processes that are not yet in the TCQ, the case sensitivity applies to the Process statements as well as the command.

#### **Indicating Selection Criteria**

Use the WHERE parameter to specify which records to select, change, or delete based on subparameters. Subparameters can be such values as Process name or Userid. The selection subparameters are optional; however, you must specify at least one. These subparameters are special in that they identify which records are selected for the command activity defined by the other parameters.

Use the WHERE parameter to indicate selection criteria for commands which affect Process, Task, Type, User, and Statistic records. The command function applies to all records which match the selection criteria.

For example, in the CHANGE PROCESS command, you can use the WHERE parameter with its PNUMBER subparameter to select a list of Processes by number and release all of them through the RELEASE parameter.

In the IUI, the WHERE parameter is represented by the list of selection criteria which precedes the command parameters themselves. For example, on the CHANGE PROCESS screen you see this display.

```
PROCESS NUMBERS:
 ==> ____ ==> ____ ==> ____ ==> ____
```
Additionally, you see lists for Process name and submitter to indicate the selection criteria. The CONNECT: Direct IUI builds the WHERE parameter for the command as it selects the fields from left to right on the screen.

#### **Indicating Output Destination**

The **FILE PRINT TABLE DISPLAY** parameters specify the form in which information is presented when the command produces output.

The **FILE** parameter causes CONNECT: Direct to pass back the output as unformatted records to the temporary file (NDMAP1 LISTING A). The format of the record is found in the sample macro library.

Once CONNECT: Direct puts the unformatted records in a temporary file, other programs can process the records and customize reports for specific needs. This is recommended for processing statistics records. You can archive a statistic record each day by means of a Generation Data Group (GDG). CONNECT: Direct provides sample job streams that extract statistics on a daily basis.

The **FILE** parameter specifies that the output is sent to a temporary file. Printed output is in a tabular format, the same as the **TABLE** parameter.

The **PRINT** parameter routes output of the command to the virtual printer. The name of the output is NDMMPI LISTING A.

The **TABLE** or **DISPLAY** parameter stores the output of the command in the CONNECT: Direct temporary file and displays it upon successful completion of the command. The output is usually in tabular format.

You can browse the output through the use of such commands as UP, RIGHT, or FIND. Press the PF1 key for help on how to browse the file.

In the CONNECT: Direct IUI, the output parameter selection is usually found at the bottom of the screen as follows.

CMD: F ... FILE P ... PRINT D ... DISPLAY REPORT

The default value displays at the top right of the screen as follows.

CMD:DIS

Some of the screens offer additional output format such as summary tables. These options are listed along with the display, file, and print options.

# **Issuing Commands Through the Batch Interface**

This chapter provides instructions on using the Batch Interface to issue CONNECT:Direct commands.

You request CONNECT: Direct services in the batch environment through the Batch Interface program, DMBATCH. Submit a job stream that contains the CONNECT: Direct commands as SYSIN input. DMBATCH reads the input data stream and processes the requested functions. DMBATCH supports all CONNECT: Direct commands.

**Note:** This manual contains information on user commands only. Refer to the *CONNECT:Direct for VM/ESA Administration Guide* for more information on administrative commands

# **Batch Interface Requirements**

Your Batch Interface job must meet the following requirements:

- $\blacktriangleright$  All Processes being submitted must have a filetype of NDMPROC.
- $\triangleright$  CONNECT:Direct commands used in the batch job stream must follow the syntax outlined in the *Writing CONNECT: Direct Commands* section beginning on page 2-3.
- $\triangleright$  Process statements cannot be used in the job stream. Use the SUBMIT command with a preexisting Process that contains Process statements.

Note: DMBATCH processing of the SUBMIT is asynchronous; the batch job will be notified if the SUBMIT was successful, but not whether the COPY itself was successful.

# **Batch Interface Syntax**

Use these syntax rules when creating the SYSIN for the job stream.

- $\triangleright$  The DMBATCH input stream must be created in a file of fixed format and with an LRECL of 80 bytes.
- Commands begin after column 1. DMBATCH recognizes anything in column 1 of the input as a label; therefore, all commands must begin after column 1.
- Continuation marks  $(-)$  are used for any command requiring more than one line for completion. A continuation mark must be used on each line that continues. Place the continuation mark anywhere on the line as long as it is preceded and followed by a blank.
- Comments are indicated by an asterisk (\*) in column 1.

# **Batch Interface Processing Rules**

Follow these rules for entering CONNECT: Direct commands and options in the DMBATCH job stream.

- $\triangleright$  The first command in the job stream must be a SIGNON command.
- $\triangleright$  The maximum command string length is 1,022 bytes.
- Each new CONNECT: Direct command in the job stream must start on a separate line. A command can be split across more than one line using the continuation mark, but the first word or string of the next command must start on a new line.

The following example illustrates the batch interface processing rules.

```
SIGNON
           USERID=(LYNN)
           NODE=CD.BOSTON
           GCSAPI = XYZ123SEL STAT WHERE (PNUM=24)
SIGNOFF
```
# **Sample EXEC to Run the Batch Interface**

This figure shows a sample EXEC to run the DMBATCH program.

```
\begin{array}{cccccccccccccc} \star & \star & \star & \star & \star & \star & \star \end{array}* * * * * * * * *
/*
/* EXEC TO RUN CONNECT: Direct UTILITY DMBATCH
/*
     - CHANGE MODE TO THE MODE WHERE THE MESSAGE FILE IS
                                                                                \star /
/*\star /
         LOCATED
/*
       - CHANGE HILQ TO THE HIGH LEVEL QUALIFIER
                                                                                \star /
/\star- VERIFY THAT A "GLOBAL LOADLIB NDMV15"
/*
         HAS BEEN DEFINED.
/*
ARG BATNAME BATTYPE BATMODE
  'DLBL IJSYSCT V DSN MASTCAT (PERM'
  'DLBL DMMSGL V DSN HLVSAM.MSG ( VSAM'
FILEDEF DMPRINT T
FILEDEF SYSIN DISK BATNAME BATTYPE BATMODE
' OSRUN DMBATCH PARM=YYSLYNN'
```
To run this BATCH EXEC, enter the following:

BATCH BATNAME BATTYPE BATMODE

In this example, BATNAME BATTYPE BATMODE is the file where the SYSIN data exists.

# **DDNAMES for DMBATCH**

The following are descriptions of required ddnames for the DMBATCH program as shown in the sample EXEC on page 3-3.

The DMMSGFL statement indicates the CONNECT: Direct message file that contains CONNECT: Direct messages.

The **DMPRINT** statement indicates the destination of the job output from DMBATCH used to collect output messages such as error messages.

Note: Always check DMPRINT output for verification of the processing that has just occurred.

The SYSIN statement indicates the location of the CONNECT:Direct commands. It can be represented as a sequential file, MACLIB or **TXTLIB** member.

# **Parameter Descriptions**

The characters in the PARM keyword on the DMBATCH EXEC statement are required parameters. Their values are shown in the following table.

They identify the optional output formatting routines. Y stands for yes, N stands for no, S stands for short text, and L stands for long text. These fields are positional. There are no default values. The output is displayed to the data set defined by DMPRINT.

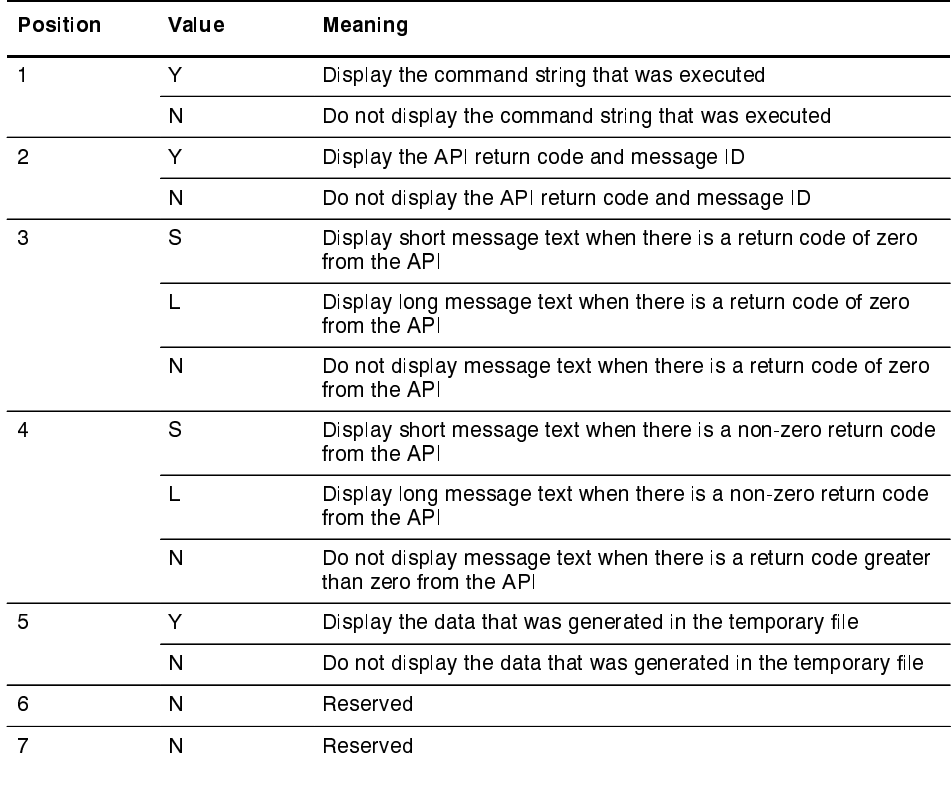

# **DMBATCH Return Codes with DMCHLAPI**

DMBATCH communicates with the CONNECT: Direct API through a high-level application interface program, DMCHLAPI. The DMCHLAPI program detects error situations while processing commands for DMBATCH.

If DMCHLAPI detects an error, CONNECT: Direct issues special return codes based on the situation. If you receive a DMBATCH return code greater than 8, check the following list for error information.

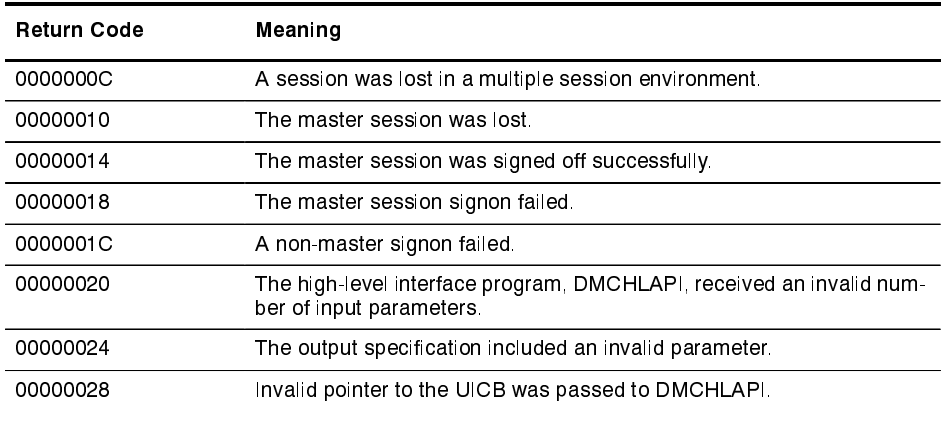

# **Synchronizing Submitted Processes**

You can synchronize the operation of batch job streams with the MAXDELAY keyword parameter on the SUBMIT or PROCESS statement. The following information describes how to use each of these methods.

## **Using the MAXDELAY Keyword Parameter**

The MAXDELAY keyword allows the suspension of execution of the DMBATCH jobstep until the submitted process either completes or a specified interval of time elapses. For a detailed description, refer to the definition of the MAXDELAY parameter on page 7-4 of this manual.

The following example shows the MAXDELAY keyword coded on the SUBMIT statement.

```
SIGNON USERID=(USER01, PASSWRD)
SUBMIT PROC=PROCAAA MAXDELAY=UNLIMITED
SIGNOFF
```
The MAXDELAY keyword can be placed on the PROCESS statement for PROCAAA as shown in the next example.

```
PROCAAA PROC -
          SNODE=REMOTE.NODE.B MAXDELAY=UNLIMITED
STEP01 COPY
                                                 \frac{1}{2}TO (DSN=USER01.TESTDATA.OUTPUT
        DISP=RPL<br>SNODE)
                                                 \frac{1}{2}FROM (DSN=USER01.TESTDATA.INPUT
         DISP=SHR<br>PNODE)
```
# **Issuing Commands Through the** Interactive User Interface

This chapter provides general instructions for using the Interactive User Interface (IUI) to issue CONNECT: Direct commands. You issue CONNECT: Direct IUI commands through two menus: Primary Options Menu and Administrative Options Menu. The fill-in-the-blank screens of the IUI help guide you through many of the Processes you use.

# **Primary Options Menu**

The Primary Options Menu displays CONNECT: Direct functions that are available to most users.

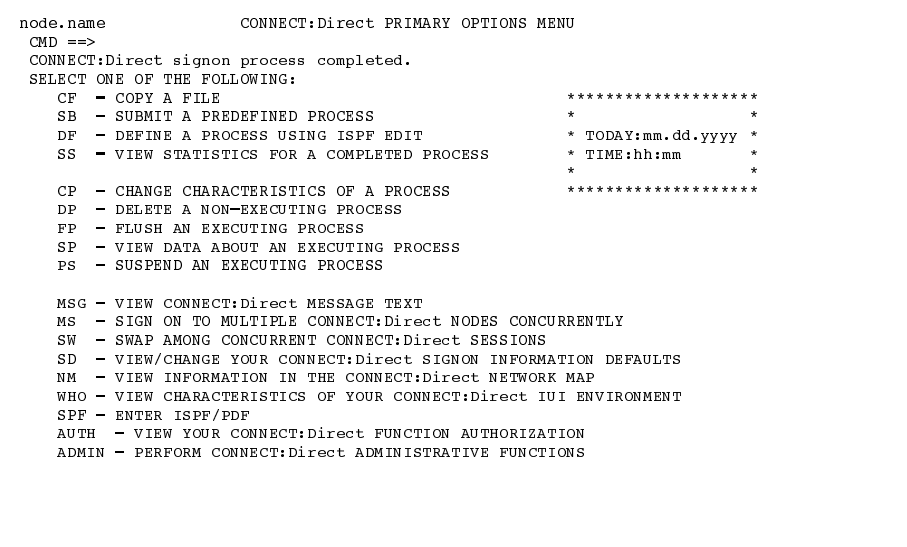

## **Understanding the Primary Options Menu**

The Primary Options Menu displays available CONNECT: Direct functions that you can branch to perform a specified task. To request one of the functions, type the option identification for the function on the command line (CMD==>) and press ENTER.

For example, type CF on the command line and press **ENTER** to branch to the Copy a File screen. A brief explanation of each command follows.

Options to Branch to Submit Process Screens

The following options allow you to branch to screens that help you create and submit Processes to the TCQ:

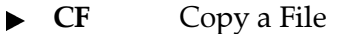

- $\mathbf{S}\mathbf{B}$ **Submit a Predefined Process**
- DF Define a Process Using ISPF Edit

A definition for each option follows.

#### $CF$

displays the main Copy File Menu where you can set up a COPY Process. Refer to the menu descriptions beginning on page 7-19 for a detailed summary of this menu.

#### **SB**

displays the Submit Process screen where you may submit a predefined Process. Refer to the Submitting a Predefined Process Using the SB IUI Option section beginning on page 7-13 for more information on this menu.

#### DF

displays the Process Definition Screen where you define or update a Process using the ISPF edit function and then submit the Process. Refer to the Defining or Modifying a Process Using the ISPF Editor (DF IUI Option) section beginning on page 7-14 for more information.

## Viewing Statistics From the Primary Options Menu

Use the SS option to view statistics related to your completed Processes.

**SS** 

displays the Select Statistics screen where you can examine the system statistics log records with various search criteria applied and select the output to go to a file, table, or printer. Refer to the Using SELECT

*STATISTICS Through the IUI section beginning on page* 9-16 for more information on this menu.

Options for Process Manipulation

Use the following options to branch to screens where you can manipulate Processes in the TCQ:

- **CP** Change Characteristics of a Process
- **DP** Delete a Non-executing Process
- **FP** Flush an Executing Process
- **SP** View Data about an Executing Process
- **PS** Suspend an Executing Process

A definition for each option follows.

## $CP$

accesses the Change Process screen where you can change the priority and class of a Process and the status of the Process in the TCQ. Refer to the *Using CHANGE PROCESS Through the IUI section beginning on page 8-8* for more information about this menu

#### **DP**

displays the Delete Process screen where you can remove a nonexecuting Process from the TCQ. Refer to the *Using the Commands Through the IUI section beginning on page* 8-14 for more information on this menu.

## ${\bf FP}$

displays the Flush Process screen where you can remove an executing Process from the TCQ. Refer to the *Using the Commands Through the IUI section beginning on page* 8-14 for more information on this menu.

#### **30**

displays the Select Process screen where you can view the status of Processes that you submitted (placed in the TCQ) for execution. Refer to the *Using SELECT PROCESS Through the IUI section beginning on page 8-18* for more information on this menu.

## **ps**

displays the Suspend Process screen where you can put an executing Process in the Hold TCQ. Refer to the *Using the Commands Through the IUI section beginning on page* 8-14 for more information on this menu.

## **Viewing Your Environment**

Use the following options to branch to screens to view your **CONNECT:Direct environment:** 

- **SD** View/Change Your CONNECT: Direct Sessions ь
- $\blacktriangleright$  WHO View Characteristics of IUI Environment
- $\blacktriangleright$  AUTH **View Your FUNCTION AUTHORIZATION**
- $\mathbf{N}\mathbf{M}$ View Information in Your NETWORK MAP
- **MSG** View Your CONNECT: Direct MESSAGE TEXT

A definition for each option follows.

#### **SD**

displays the Signon Defaults screen where you can examine and change your signon default values. See the *Setting Up Signon Defaults section beginning on page 6-6* for more information on this menu.

## **WHO**

displays the User Information screen, which indicates your user id, user node, version, release, maintenance level of CONNECT:Direct and file information about your current session. Refer to the Viewing Your Current Signon Parameters section beginning on page 6-6 for more information on this menu.

## **AUTH**

displays the User Authorization screen. Refer to the Displaying Your User Authorization section beginning on page 4-6 for information on this display.

## $NM$

- displays the Select Network Map screen, where you choose to:
- $\blacktriangleright$  display or print the defined nodes from the Network Map file
- translate TCP/IP host names and network addresses

See page 10-3 for more information about this option.

## **MSG**

displays the Message Maintenance screen where you can display CONNECT: Direct messages or print a summary or full report of the CONNECT: Direct message file. Refer to the Viewing or Printing CONNECT: Direct Message Text section beginning on page 4-12 for more information on this menu.

**Manipulating Sessions** 

Use the following options to sign on and swap among multiple sessions:

- $MS$
- ! **37**

A definition for each option follows.

# $MS$

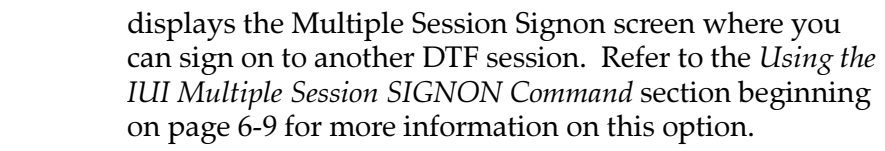

## **37**

displays the Swap/Display User Sessions screen where you can view all the multiple sessions that you are signed on to and swap sessions. Refer to the *Using SWAP NODE Through the IUI* section beginning on page 6-11 for more information on this menu.

# Branching to Other Menus

The following options allow you to branch to other menus:

- ! **30&**
- $\blacktriangleright$  **ADMIN**

A definition for each option follows.

## **SPF**

branches to an ISPF session, a level beneath the CONNECT:Direct panels. Refer to the *Branching to ISPF* section beginning on page 4-8 for more information on this option.

# **!\$-).**

displays the CONNECT: Direct Administrative Options Menu. This menu displays a series of command options used for administering the system. See the *CONNECT:Direct for VM/ESA Administration Guide for the* menu produced by this option.

# **Displaying Your User Authorization**

Use the User Authorization screen to determine commands you are authorized to execute. To access the screen, select the AUTH option from the Primary Options Menu. The AUTH command is available only through the IUI.

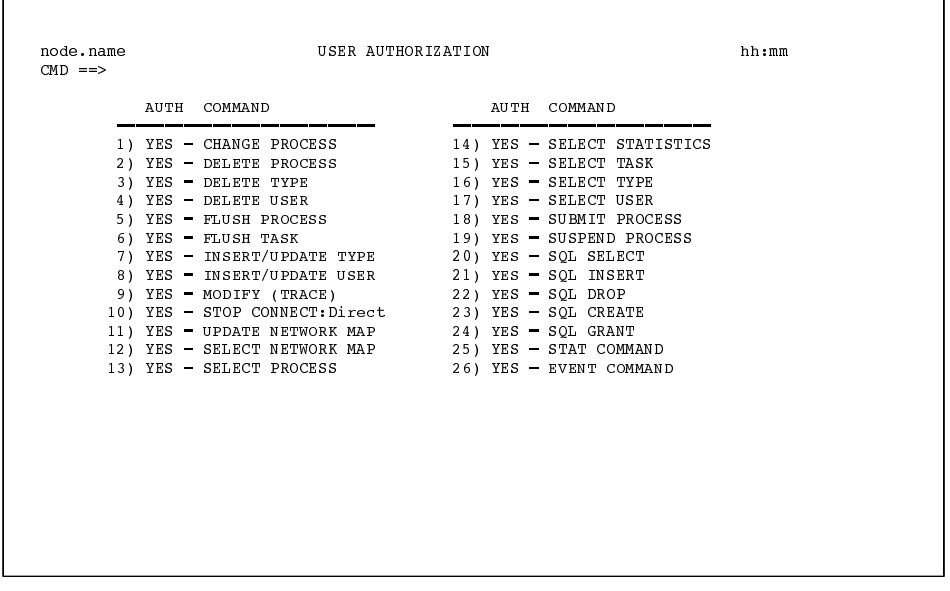

Note: Enter the corresponding number on the command line to branch to an authorized function.

The User Authorization screen displays your authorization level for specific CONNECT: Direct commands. The following table defines the meaning of each authorization level.

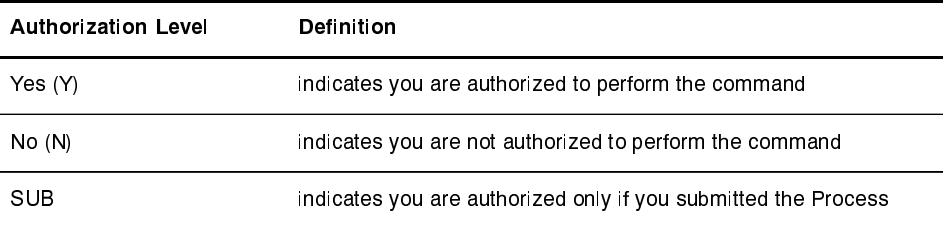

# **Obtaining Online Help**

CONNECT: Direct provides online help to describe the parameters you can enter through the IUI. You can access the on-line help in two ways:

- **EXPLOMAGE IS THE COMMANDE THE COMMAND LINE EXPLOMATELY AND THE CONDUCT THE CONDUCT AND THE CONDUCT AND FILTER**
- **Example 18 PE1 Rey** Ress the **PF1** key

#### **Navigating Through The Help Screens**

Use the following navigation keys to guide you through the CONNECT: Direct help screens.

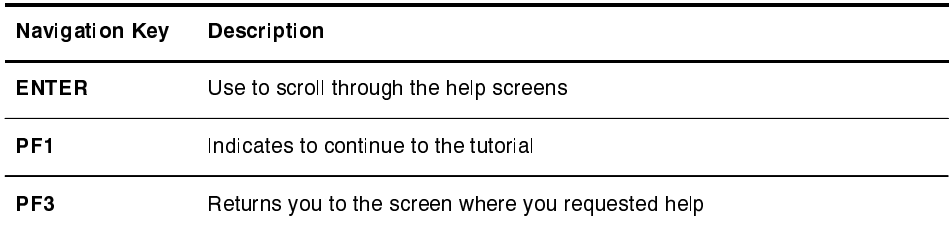

# **Moving Through the Interactive User Interface**

The IUI provides various ways for you to move from screen to screen through branching commands and function keys.

## **Branching from the Command Line**

You do not need to return to the Primary Options Menu or the Administrative Options Menu to branch from one CONNECT:Direct data entry screen to another CONNECT: Direct data entry screen. You can use the command line to branch to other screens.

Type the branching command on the command line (**CMD**==>) or on any input line preceded by  $==$ . To execute the branch, type  $=$  followed by the ID of the screen you want to branch to and press **ENTER**.

For example, to branch to the Select Process (SP) screen, type = **SP** on the command line and press **ENTER**.

**Note:** The equal sign  $(=)$  is not required before an option on the command line of the CONNECT: Direct Signon screen or the **CONNECT:Direct Primary Options Menu.** 

#### **Branching to an Administrative Screen**

If you are branching to an administrative screen from a primary screen, you must type = ADMIN.xx where xx is the screen ID.

For example, to branch from the WHO screen (which is an option of the Primary Menu) to the INQ screen (which is an option of the Administrative Menu), type = ADMIN.INQ at the command line of the WHO screen.

#### **Branching to ISPF**

The SPF option on the Primary Options Menu branches to the ISPF session, one level beneath the CONNECT: Direct panels. If you want to bypass the ISPF menu, follow the SPF command with a period and the option.

For example, to use the BROWSE function within ISPF, type SPF.1 on the command line. The SPF command is valid on each CONNECT: Direct screen command line.

#### **Using the PF Keys**

The PF keys listed in the following table are some of the programmed default definitions that you can use with CONNECT: Direct screens. The ISPF user-defined PF keys are supported.

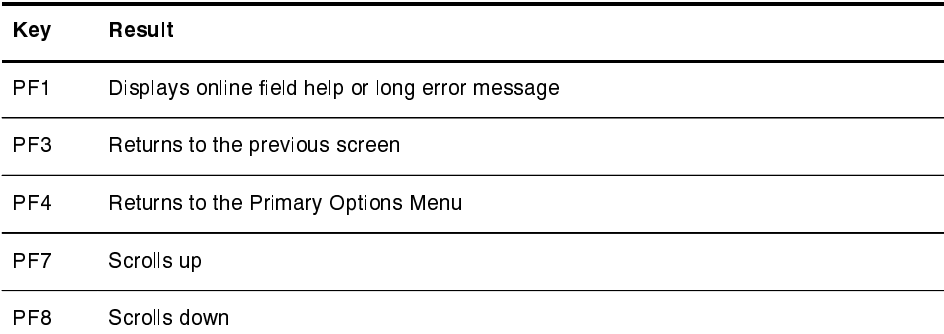

(continued)

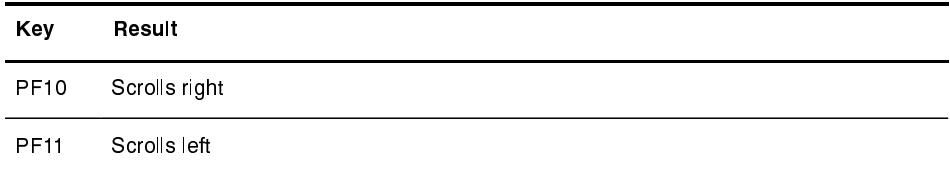

## **Branching from the IUI Summary Displays**

The CONNECT: Direct IUI provides you with the option of requesting summary displays, such as the Operator Table of the SELECT PROCESS command (SP) or the Statistics Summary of the SELECT STATISTICS command (SS). These IUI summary displays allow you to branch to detail screens which further describe the summary record. Type an S to the left of the name of the summary record.

## **Browsing the IUI Displays**

The TABLE or DISPLAY parameter specifies that the output of the selection command is stored in the CONNECT: Direct temporary file and then displayed upon successful completion of the command. The output is usually in tabular format. You can browse the output through the use of such commands as UP, RIGHT, or FIND. Press the PF1 key to see extensive help on how to browse the file.

# **Operator Tables**

A feature that is available only under the IUI is the Operator Table. Use the Operator Table to monitor and control Processes. Access the Operator Table through the SELECT PROCESS command. The Operator Table provides a summary of PNODE Processes in the TCQ. See page 8-20 for a description and samples of the Operator Table.

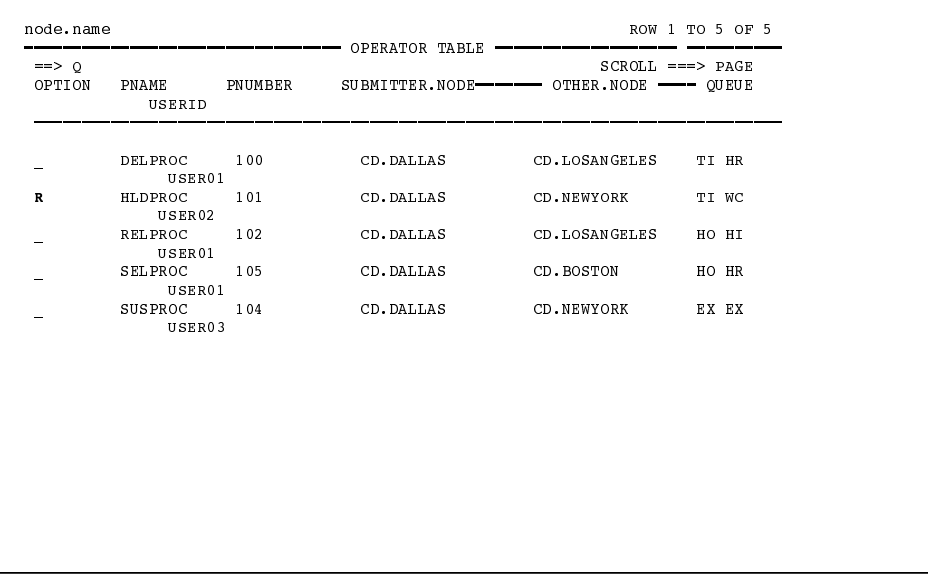

Monitor the progress of the Processes displayed on the screen by pressing the **ENTER** key to refresh the display.

You can Hold, Delete, Release, suspend (P), or Flush Processes. (The Show detail option is also available as described on page 4-9.) Type the appropriate option  $(H,D, R, P, F, or S)$  in the OPTION column next to the name of the Process as shown in the previous figure.

Note: The Executing Queue version of the Operator Table displays the executing Processes only; therefore, the options available to it are limited to the Suspend  $(P)$  and Show detail  $(S)$  only.

# **Viewing Messages**

You may encounter two types of messages: ISPF messages and CONNECT: Direct messages.

ISPF messages display at the top of the screen when the value you enter for a field does not pass the editor. In this example, a user typed an alphabetic character in a numeric field, Process Number, resulting in the message PROCESS NUMBER in the top right corner. Pressing **PF1** displays the long message "ABC" IS INVALID...

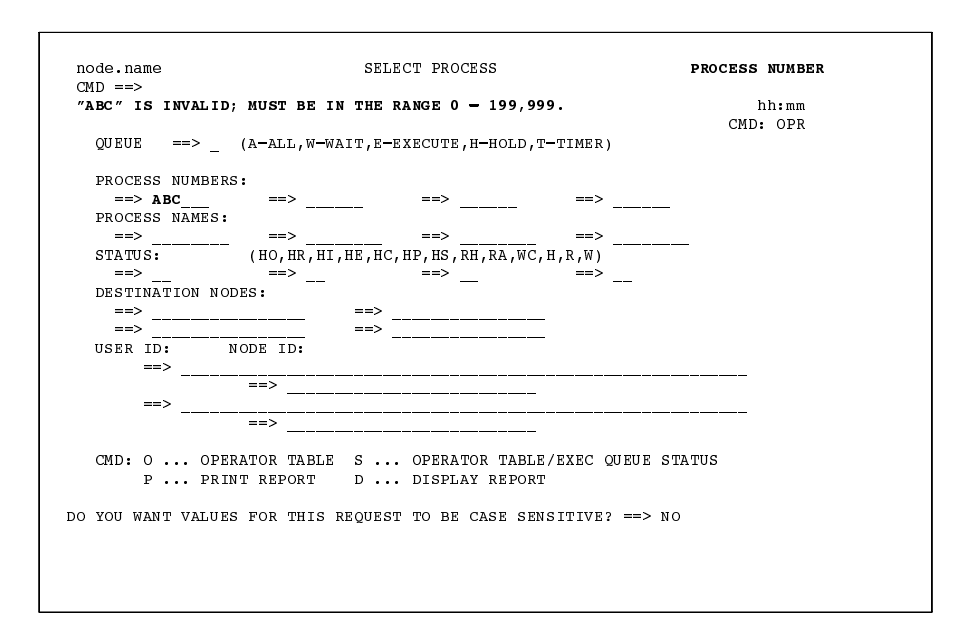

 $\triangleright$  CONNECT: Direct messages contain a short and long text which explain any error you get when you submit your command. For example, a user enters an invalid Process name on a SELECT PROCESS command.

The following example illustrates a short text message.

No process(es) found matching the search criteria.

Long text messages provides a detailed explanation of the message and often includes the system action and a suggested response. Press PF1 to see the long explanation of the error or type HELP or M on the command line and press ENTER.

The Statistics Summary screen also gives you the option of branching to the message screen associated with a failed Process. Type an M next to the Process name which has failed (indicated by an \*) and CONNECT:Direct displays the extended message.

The following example illustrates a long text message.

```
CONNECT: Direct MESSAGE DISPLAY
                                                                            hh:mmnode.name
CMD ==>MSGID \implies SOPA006TMODULE \implies DMDSPPRCNo process (es) found matching the search criteria.
There were no processes matching the criteria on the queues
searched.
SYSTEM ACTION: Return to invoker with RC=8.
RESPONSE: Check search criteria and retry
```
# Viewing or Printing CONNECT: Direct Message Text

You can use the Message Maintenance screen to view or print Message Text. To access the screen from the Primary Options Menu select option MSG. The MSG command is available only through the IUI.

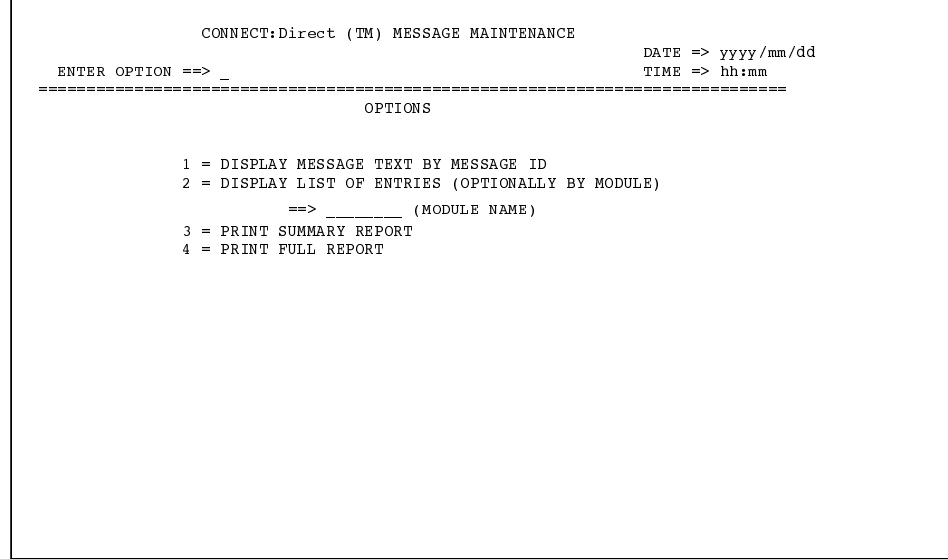

Make your selection by typing in one of the four options on the command line and pressing ENTER.

## **Message Display Screen**

This example illustrates Option 1 from the CONNECT: Direct Message Maintenance screen. You might use this option to look up an error message shown on your Process statistics or if you have a batch job that failed.

Type the message ID and press ENTER. An example follows.

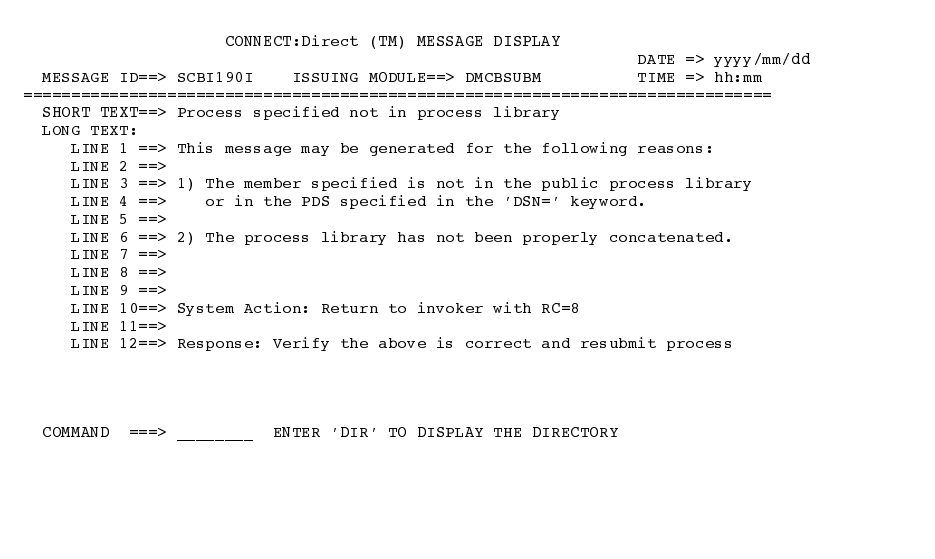

Type DIR at the COMMAND prompt at the bottom of the screen to display the directory of the module's messages, as shown in the figure in the following section.

#### **Message Summary Screen**

The following figure illustrates Option 2 from the Message Maintenance screen. It provides a list of all the messages generated by the module you select, showing the module name and short text. If you do not specify a module name, all messages are displayed.

| $CMD ==$ |                       | $SCROLL ==-> PAGE$                                                |
|----------|-----------------------|-------------------------------------------------------------------|
|          | MSG ID MODULE MESSAGE |                                                                   |
|          |                       | AAPR100I AP CHECK Call to AP PARSE OUT failed.                    |
|          |                       | AAPR101I DTF AP C NDM-400 License will expire in &DAYS days.      |
|          |                       | AAPR500I AP PARSE Error parsing keyword.                          |
|          |                       | AAPR501I AP PARSE Error in parser while parsing NDM\$\$KEY value. |
|          |                       | AAPR502I AP PARSE End of NDM\$\$KEY value encountered to soon.    |
|          |                       | AAPR503I AP PARSE AP keyword too long.                            |
|          |                       | AAPR504I AP PARSE Error parsing CPU value.                        |
|          |                       | AAPR505I AP PARSE Error parsing PN value.                         |
|          |                       | AAPR506I AP PARSE Error parsing ESF value.                        |
|          |                       | AAPR507I AP PARSE SDF value not in list form.                     |
|          |                       | AAPR508I AP PARSE SDF list entry invalid.                         |
|          |                       | AAPR509I AP PARSE Parse error during SDF list processing.         |
|          |                       | AAPR510I AP PARSE Error parsing SNA value.                        |
|          |                       | AAPR511I AP PARSE Error parsing EIO value.                        |
|          |                       | AAPR512I AP PARSE Error parsing PID value.                        |
|          |                       | AAPR514I AP PARSE Error parsing SEO value.                        |
|          |                       | AAPR516I AP PARSE Error parsing expiration date value.            |
|          |                       | AAPR519I AP PARSE Unknown keyword.                                |
|          |                       | AAPR521I AP PARSE No value specified for PID.                     |
|          |                       | AAPR522I AP PARSE No value specified for SEQ.                     |
|          |                       |                                                                   |
|          |                       |                                                                   |
|          |                       |                                                                   |
|          |                       |                                                                   |
|          |                       |                                                                   |

Type an S next to the message ID for the full Message Display screen.

## **Message Print Screen**

Select Option 3 - Print Summary Report or Option 4 - Print Full Report from the Message Maintenance screen to print the messages file in summary form or in detail, including the long form of the message text.

Provide the sysout class for the message file print output and the ID for a remote printer. If you want your output to go to a preallocated data set instead, provide the name of the data set. The data set name must be enclosed in single quotes and have the following DCB attributes.

DSORG=PS, RECFM=FB, LRECL=80, BLKSIZE=3120

# **Issuing Commands Through the Command Line Interface**

This chapter provides an overview of the CMS Command Line Interface. You issue commands through the CMS Command Line Interface (CLI) in the same way that you issue commands in the batch environment.

You request CONNECT: Direct services in the command line environment through the CMS Command Line Interface program, DMCHLAPI. The CMS Command Line Interface communicates with the DTF running under GCS. Submit a job stream that contains the CONNECT: Direct commands as SYSIN input. DMCHLAPI reads the input data stream and processes the requested functions. DMCHLAPI supports all CONNECT: Direct commands.

# **CMS Command Line Interface File Definition**

Before using the CLI, these files must be defined:

- 'FILEDEF DMSIGNON DISK fn ft fm' where the  $fn$  ft fm is a file containing a valid CONNECT: Direct signon command. The actual fm must be specified.
	- Note: There should be no continuation marks in this file. The SIGNON command should be placed on one line and must begin after column 1. The GCSAPI must be on the same line as the SIGNON command.

 $\blacktriangleright$  'FILEDEF DMPRINT T' (optional)

A GLOBAL LOADLIB command must be issued for the library containing CONNECT: Direct modules.

# Using the CMS Command Line Interface

Enter NDM, followed by any valid CONNECT: Direct command to use the CMS command line interface.

An example of the CMS command line interface follows:

NDM SEL STAT WHERE (STARTT=(TODAY, 9AM))

## Using the Select Message Command Through the Command Line Interface

The ability to view CONNECT: Direct messages by issuing the SELect MSG command is available through the CMS Command Line Interface.

An example of using the SEL MSG command through the CMS command line interface follows:

EXECOS NDM SEL MSG WHERE (ID=messageid) LONG | SHORT

The Select Message command allows you to specify the message to display and whether to display the LONG or SHORT form of the message. If LONG or SHORT are not specified, the SHORT form is the default.

The Select Message command can be used within a REXX EXEC. In the following example, the variables UIRTNCD, UIMSGID, UIPROC#, and UIUNODE are used. These values are taken from a CONNECT Direct control block called the UICB (User Interface Control Block). UIRTNCD and UIMSGID are the return code and message ID returned from the CONNECT: Direct command just issued.

UIPROC# is the CONNECT: Direct Process number, resulting from a SUBMIT and UIUNODE is the CONNECT: Direct node where the Process was submitted. These values are available within an EXEC because they have been matched up with REXX variables of the same name by the CONNECT: Direct command line interface.

The following example implements the Select Message command. A Process is submitted and the return code (UIRTNCD) is checked. If it is not equal to zero, then the SEL MSG command is issued to display the error message. Otherwise, the Process number (UIPROC#) and node (UIUNODE) are displayed.

```
{\tt SUB\_EXEC}/* GET TEXT OF MESSAGE */ARG PROC
"EXECOS NDM SUBMIT DSN='"proc" NDMPROC A'"
IF UIRTNCD - = 0 THEN
  'EXECOS NDM SEL MSG WHERE(ID='uimsgid') LONG'
ELSE
   SAY "PROCESS # " uiproc# " SUBMITTED TO " uiunode
```
# **Managing Sessions**

This chapter provides the information you need to perform the following tasks:

- $\triangleright$  Signing on to CONNECT: Direct
- $\triangleright$  Setting up signon defaults for the IUI
- $\triangleright$  Signing on to multiple sessions
- $\blacktriangleright$  Swapping nodes
- **Signing off CONNECT:Direct**
- Sequencing the SIGNON, SWAP NODE, and SIGNOFF commands

Each section describes the command format, parameters, Batch Interface, and Interactive User Interface. Examples are given in the batch sections to illustrate the batch interface. If you type **NDM** before each batch interface example, the command is sent through the CMS Command Line Interface (CLI).

# **Using the SIGNON Command**

The SIGNON command establishes your session with the DTF so that you can issue other commands.

Access to the CONNECT: Direct system can be controlled through the CONNECT: Direct Authorization Facility and through security exits. Refer to the *Controlling Security* chapter in the *CONNECT: Direct for VM/ESA Administration Guide* for information on security control.

## **SIGNON Command Format**

The SIGNON command has the following format and associated parameters. The required parameters and keywords are in bold print. Default values for parameters and subparameters are underlined.

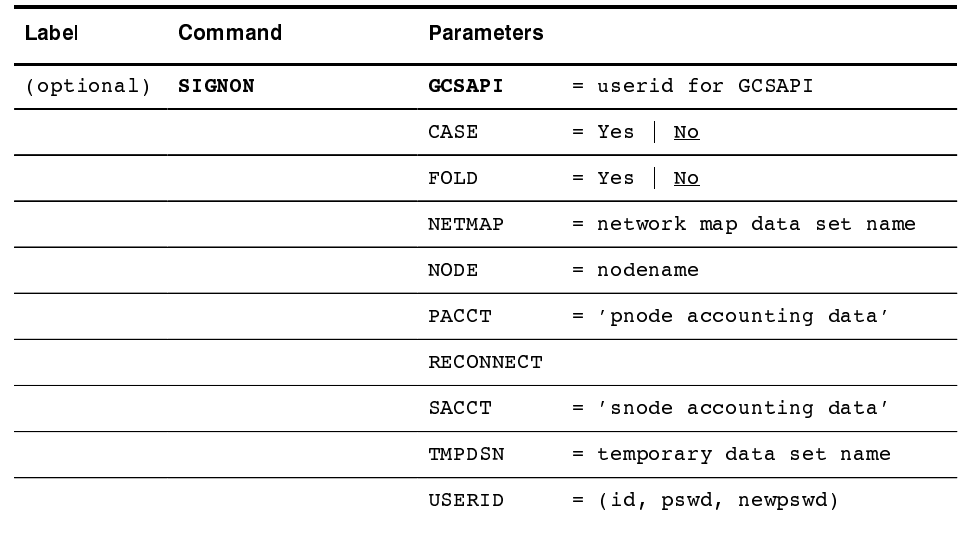

#### **Required Parameter**

The following is the required parameter for the SIGNON command.

#### **GCSAPI=userid for GCSAPI**

specifies the VM userid where the GCS API is running.

#### **Optional Parameters**

The following parameters, listed alphabetically, are optional.

#### $CASE = Yes \mid No$

specifies case sensitivity for parameters associated with accounting data, userid, password, and data set name in the commands which follow the signon command. The default is No.

You can override the parameter on a command-by-command basis by adjusting the case sensitivity parameter on the individual command.

#### FOLD=Yes  $\vert$  No

determines printing uppercase control. It specifies whether printed output, an option of the various SELECT commands, is all uppercase letters. The default value is

No, specifying output printed in uppercase and lowercase letters.

#### NETMAP=network map data set name

specifies the CONNECT: Direct Network Map file name, which is a 1–44 character alphanumeric string with the first character alphabetic. NETMAP is required ONLY if it is not specified in a DLBL statement within the startup EXEC, usually named PROFILE GCS, of the DTF to which you are signing on. If the NETMAP is specified, it must match the filename specified on NETDSN within the user supplied INITPARM file of the targeted DTF. Otherwise, a CONNECT: Direct License Violation will be detected.

Note: If the DMNETMP ddname is provided in the job stream used with DMBATCH, this parameter is not required.

#### NODE=nodename

specifies the name of the node (DTF) you sign on to. It is the name assigned to a node defined in the Network Map definitions.

## PACCT='pnode accounting data'

specifies the accounting data for the primary node (PNODE). The maximum length of the accounting data is 256 characters. If special characters, such as a space, are part of the accounting data, you must enclose the string in single quotation marks. CONNECT: Direct uses this data as a default for each Process unless you override it on the SUBMIT command, PROCESS statement, or SUBMIT statement.

When using the IUI, if you do not specify a destination, CONNECT: Direct routes the output the SYSOUT class specified in the initialization parameters (external to CONNECT: Direct) under the TSO userid. If you modify the destination, you need to sign off CONNECT: Direct after updating the field in order for the new destination to be in effect.

#### **RECONNECT**

specifies that you can re-establish your VTAM session without having to sign off and sign on again. You might lose a VTAM session due to a link or line failure.

The USERID parameter is the only other parameter that you should specify with the RECONNECT option.

## **SACCT='snode accounting data'**

specifies the accounting data for the secondary node (SNODE). The maximum length of the accounting data is 256 characters. If special characters, such as a space, are part of the accounting data, you must enclose the string in single quotation marks. CONNECT: Direct uses this data as a default for each Process unless you override it on the SUBMIT command, PROCESS statement, or SUBMIT statement.

## USERID=(id, pswd, newpswd)

specifies your signon security information.

**Id** specifies the security ID that CONNECT: Direct will pass to a security exit. The range is  $1-8$  characters.

**pswd** specifies the current security password. The security exit uses this parameter to validate the current security password. It contains 1-8 alphanumeric characters.

newpswd specifies the new security password. The security exit uses this parameter to change the current security password to the new security password. It contains 1-8 alphanumeric characters.

When you attempt a sign on to a remote node, the userid and password information must correspond to security procedures at that remote node.

## **Using SIGNON Through the Batch Interface**

To use the SIGNON command from the batch interface, perform the following steps:

- 1. Place the SIGNON command in the DMBATCH job stream as described in the *Issuing Commands Through the Batch Interface* chapter beginning on page 3-1.
- 2. Submit the Process while CONNECT: Direct is running.
- 3. Verify the results.

#### Batch Interface SIGNON Example

The following example shows a SIGNON command in which the user specifies accounting data for the PNODE and SNODE.

```
SIGNON NETMAP = DALLAS. NETMAP -
                  \texttt{USERID} = (\texttt{MYUID1}, \texttt{MYPSWD}) -GCSAPI = Y123490 -PACCT = 'JOB FOR SYSMAINT, DEPT.27, MARKETING' -<br>SACCT = 'JOB FOR INVENTORY, DEPT.55, ACCOUNTING'
```
Type NDM before the SIGNON command in the previous example to submit the job using the CMS Command Line Interface (CLI). For more information on the CLI, refer to the Issuing Commands Through the Command Line Interface chapter beginning on page 5-1.

See page 6-14 for more Batch Interface examples of the SIGNON command.

# **Using SIGNON Through the IUI**

To issue the SIGNON command through the CONNECT: Direct IUI, perform the following steps:

- 1. Select the CONNECT: Direct option from your ISPF Primary Option Menu. You will see the Copyright screen and the Signon Screen.
- 2. Type your userid (id, password, and new password), node name, and case sensitivity option and press **ENTER**. The parameters of the SIGNON command are described beginning on page 6-2.
- 3. Verify your SIGNON.

The message Error requesting session, CONNECT: Direct may be inactive indicates that the CONNECT: Direct DTF has not been started. If your signon is successful, the Primary Options Menu appears. Select a command screen from the Primary Options Menu.

#### Viewing Your Current Signon Parameters

To view your current signon parameter defaults, complete these steps:

Select the WHO option from the Primary Options Menu to branch to the User Information display. Press PF1 for online descriptions of the various fields.

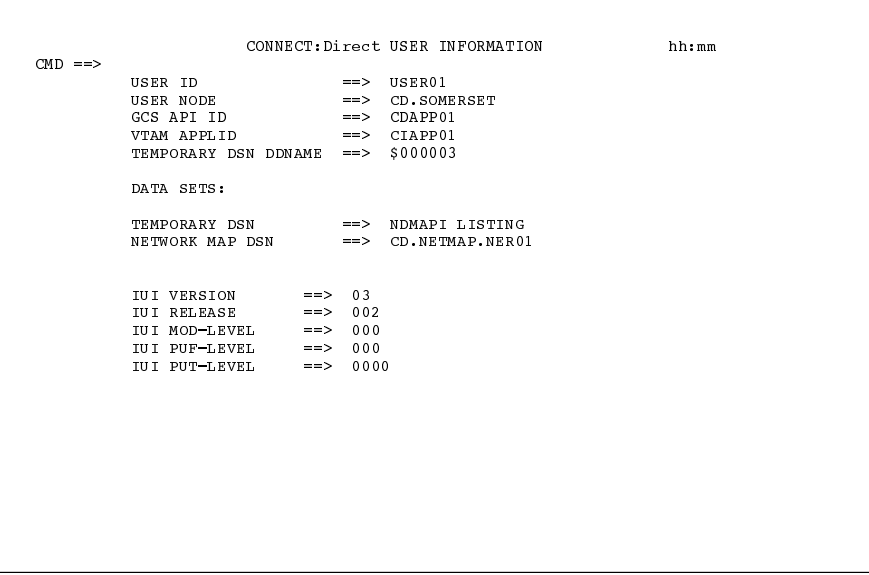

# Setting up Signon Defaults

To change the SIGNON parameters, perform these steps:

1. Select SD from the Primary Options Menu to branch to the SIGNON DEFAULTS display.

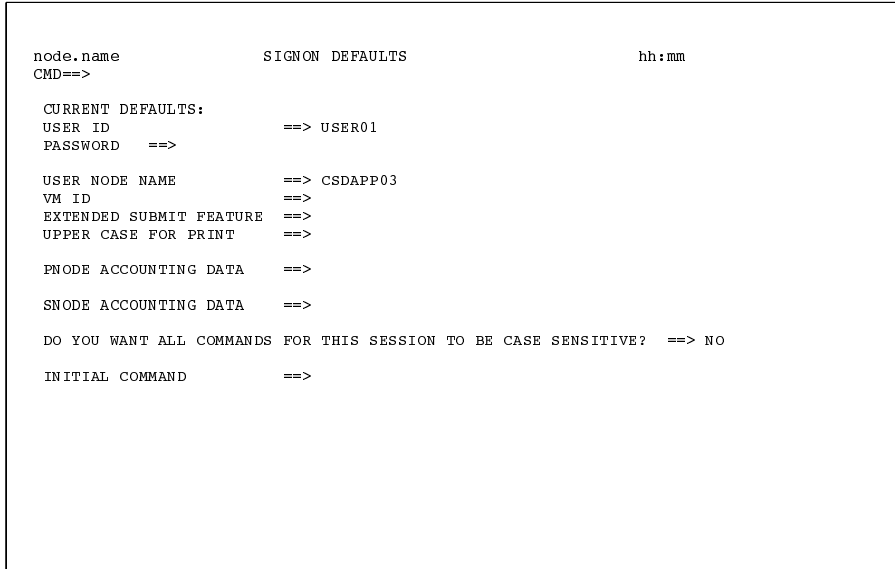

2. Change the appropriate fields to modify your signon defaults. See page 6-2 for SIGNON command parameters valid values for the options you can modify.

The INITIAL COMMAND field allows you to bypass the CONNECT: Direct Primary Menu and have a designated command screen display automatically at signon.

For example, to have the User Information screen (WHO) display automatically at signon, type WHO in the Initial Command field.

Command stacking is allowed. For example, type **ADMIN.ST** in the INITIAL COMMAND field to branch to the View Type Record (ST) option of the Administration Menu (ADMIN).

**Note:** You can also bypass the Signon screen if you are running a Stage 1 Signon exit, DMCXSIGN, and if you use the panel SGNONPAN provided in \$CD.SAMPLIB. Complete instructions are included in the SGNONPAN member.

# **Signing on to Multiple Sessions**

Use the SIGNON command to sign on simultaneously to multiple sessions of the DTF. The SIGNON command parameters which are valid for the multiple session signon are a subset of the full SIGNON command parameters as follows.

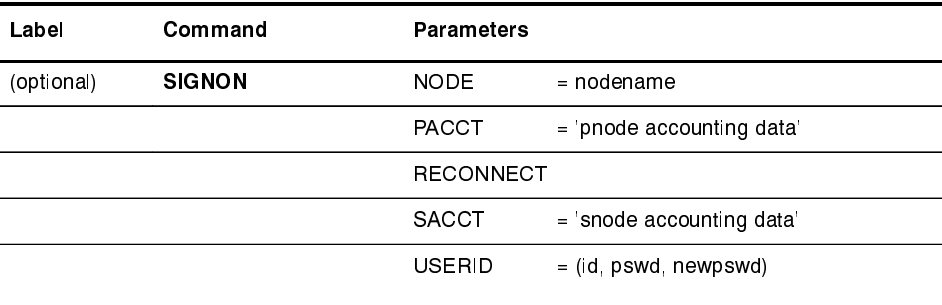

See page 6-2 for SIGNON command parameters valid values for these parameters.

**Master Session** 

The first successful SIGNON command establishes the master session. The master session is the active session until another session is

established. Each subsequent signon becomes the active session unless sessions are swapped using the SWAP NODE command.

Signing on to the master session and signing on to another node under the master session requires two different signons. The parameters specified for the master session signon dictate the environment for all sessions running under the master session.

#### Non-Master Session

For a session other than master, you are limited to the following SIGNON command parameters.

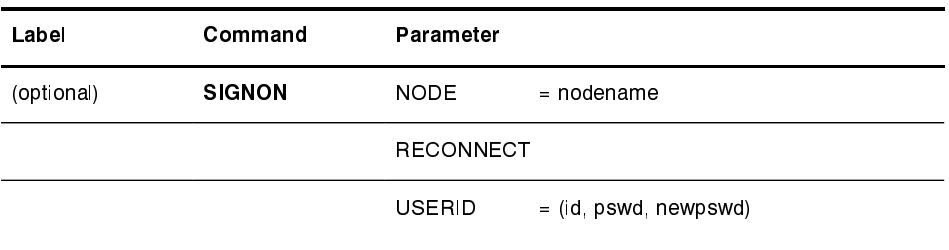

See page 6-2 for SIGNON command parameters valid values for these parameters.

#### **SIGNOFF Sequence**

Observe the following rules to control your SIGNOFF command sequence:

- Always remember which session is the master session (the first node you signed on to in this session). If you sign off the master session, CONNECT: Direct signs off all other sessions.
- If you sign off a non-master session, CONNECT: Direct only signs off that session, and the master session immediately becomes the active session again. This occurs regardless of the order in which the sessions were established.

See the Sequencing the SIGNON, SWAP NODE, and SIGNOFF Commands section starting on page 6-14 for examples of the importance of the sequence of your SIGNOFF commands.

#### **Switching Nodes**

When you issue multiple signons you may want one node to perform a function and another node to perform a different function. The SWAP NODE command allows you to swap from node to node. See page 6-10 for the SWAP NODE command description and examples.
### **Using the Batch Interface for Multiple Session SIGNON**

To use the multiple session SIGNON command through the Batch Interface, perform the following steps:

- 1. Place the multiple session SIGNON command in the DMBATCH job stream as described in the *Issuing Commands Through the Batch Interface* chapter beginning on page 3-1.
- 2. Submit the Process while CONNECT: Direct is running.
- 3. Verify the results.

See the examples beginning on page 6-14 for job streams that issue SIGNON, SWAP NODE, and SIGNOFF commands and an explanation of the significance of the command sequence in the job stream.

**Note:** Type **NDM** before the SIGNON command in the examples to submit the job using the Command Line Interface (CLI). Refer to the *Issuing Commands Through the Command Line Interface* chapter beginning on page 5-1 for more information.

### **Using the IUI Multiple Session SIGNON Command**

The Multiple Session Signon screen allows you to sign on to more than one node during a single ISPF session.

The communications name (APPLID) value in the Network Map definition determines the maximum number of sessions that you can sign on to during an ISPF session. Each signon uses an additional VTAM APPLID.

Instructions for Using Multiple Session SIGNON Through the IUI

To issue multiple session SIGNON through the CONNECT: Direct IUI, perform the following steps:

1. Access the Multiple Session Signon screen by selecting MS from the Primary Options Menu. The following example illustrates the Multiple Session SIGNON display.

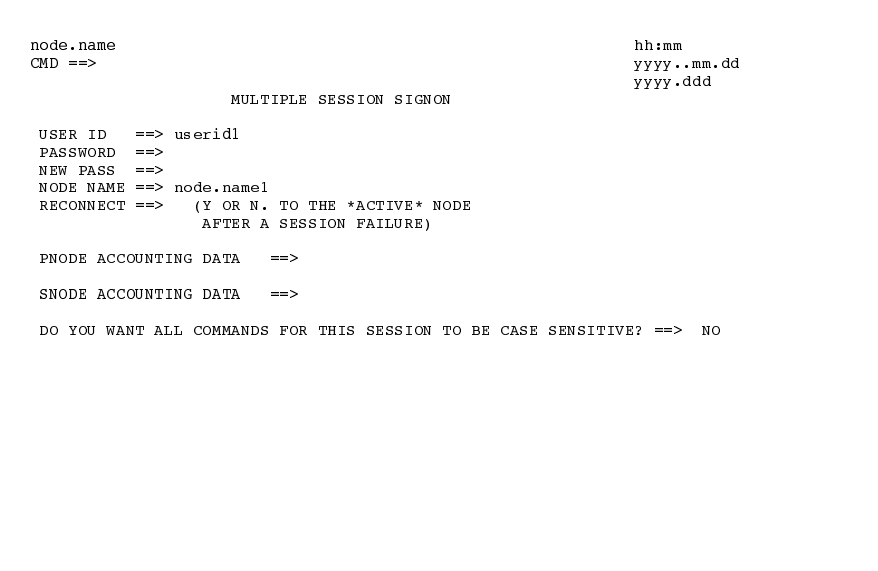

2. Type your userid (id and password), node name, and reconnect option and press ENTER.

Refer to the descriptions of the SIGNON command parameters beginning on page 6-2 for valid values for the fields displayed on the screen or press the PF1 key for online help.

# **Swapping Nodes**

The SWAP NODE command allows you to swap to another node when you are signed on to more than one node at a time. Use the SWAP NODE command to specify to which node will issue a command.

# **SWAP NODE Command Format**

The only parameter of the SWAP NODE command is the nodename parameter which specifies which node you will swap to in a multiple session environment.

Note: The nodename is the name assigned to the LOCAL. NODE field defined in the Network Map definitions.

#### Using SWAP NODE Through the Batch Interface

To issue this command from the batch interface, perform these steps:

- 1. Place the SWAP NODE command in the DMBATCH job stream as described in the Issuing Commands Through the Batch Interface chapter beginning on page 3-1.
- 2. Submit the Process while CONNECT: Direct is running.
- 3. Verify the results.

For example, this command swaps you from your current active remote node (userid of JONES2) to the local node under the userid of JONES1.

```
//SYSIN
           DD *
  SIGNON USERID = (JONES1) -
          \texttt{NODE} = \texttt{CD.LOCAL}SIGNON USERID = (JONES2) -
          NODE = CD. REMOTESWAP
          NODE CD. LOCAL
   SELECT NETMAP WHERE(NODE=CD.LOCAL)
   SIGNOFF
   SIGNOFF
/*
```
Note: Type NDM before the SWAP NODE command in the example to submit the job using the Command Line Interface (CLI). Refer to the Issuing Commands Through the Command Line Interface chapter beginning on page 5-1 for more information.

#### Using SWAP NODE Through the IUI

You can use the Swap/Display User Sessions screen to swap to another node or delete (signoff) another node. To issue SWAP NODE through the CONNECT: Direct IUI, perform the following steps:

1. Access the SWAP/DISPLAY USER SESSIONS screen by selecting option SW from the Primary Options Menu.

The following example illustrates the SWAP/DISPLAY USER SESSIONS display. The screen displays all user sessions for the current ISPF session.

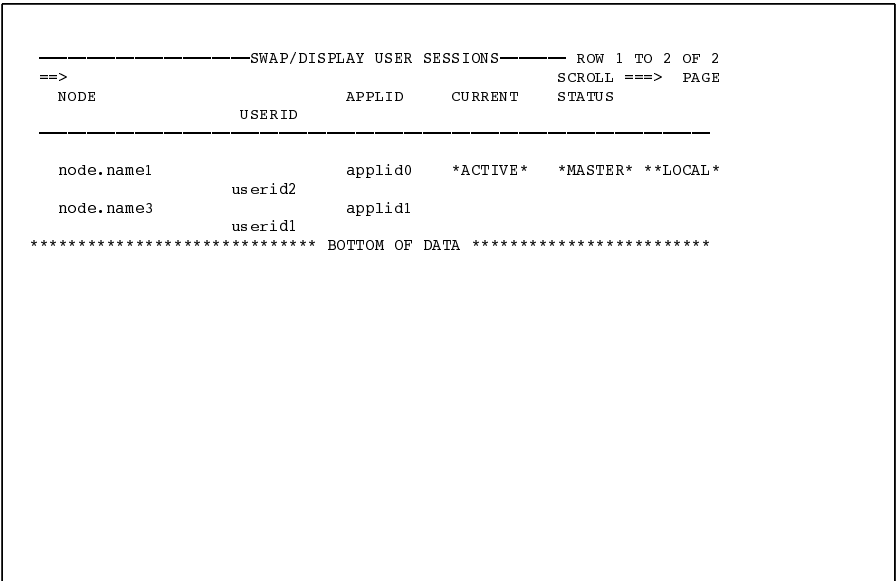

2. Type S to swap sessions or  $D$  to delete or sign off a session in the input field to the left of the node name. Refer to the next two sections for more information about swapping and deleting sessions.

### **Swapping Sessions**

To swap sessions, type  $S$  in the input field to the left of the node name and press ENTER. ACTIVE is displayed next to the node name you just selected.

To determine which node is currently signed on when this field is not displayed, look to the upper left corner of most panels for the display of the node name.

### **Deleting Sessions**

To delete or sign off a session, type  $D$  in the input field to the left of the node name and press ENTER.

Note: If you sign off the master session (the first node you signed on to in this session), all sessions are lost. Refer to page 6-8 to see the the significance of your SIGNOFF command sequence.

# **Signing Off CONNECT: Direct for VM/ESA**

The SIGNOFF command terminates a connection to the DTF.

### **SIGNOFF Command Format**

The SIGNOFF command has the following format. There are no associated parameters.

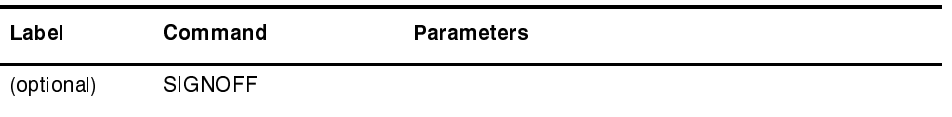

See the information on page 6-8 concerning the significance of your SIGNOFF command sequence if you are using the Multiple Session Signon feature.

### **Using SIGNOFF Through the Batch Interface**

To issue the SIGNOFF command from the batch interface, perform the following steps:

- 1. Place the SIGNOFF command in the DMBATCH job stream as described in the Issuing Commands Through the Batch Interface chapter beginning on page 3-1.
- 2. Submit the Process while CONNECT: Direct is running.
- 3. Verify the results.

The following example shows a SIGNON command followed by a SIGNOFF command.

```
SIGNON
         USERID=(MYUID1, MYPSWD) NETMAP=NETMAP.NAME
SIGNOFF
```
You can type NDM before the SIGNOFF command in the example to submit the job using the Command Line Interface (CLI). Refer to the Issuing Commands Through the Command Line Interface chapter beginning on page 5-1 for more information.

See the examples in the Sequencing the SIGNON, SWAP NODE, and SIGNOFF Commands section on page 6-14 for more examples of the SIGNOFF command used with the Multiple Session Signon feature and the SWAP command.

### Using SIGNOFF Through the IUI

The following table lists how to SIGNOFF from various locations of the IUI. You must press **ENTER** after each SIGNOFF command.

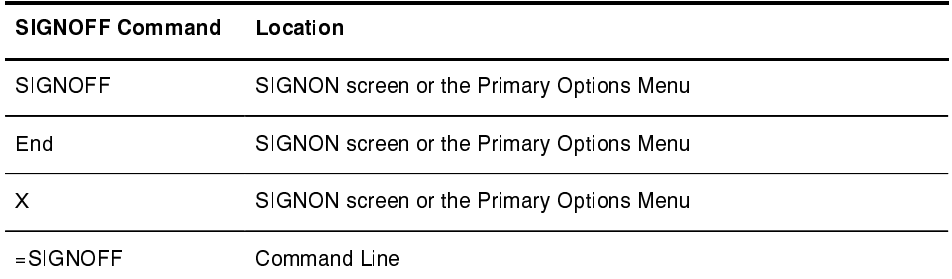

When you SIGNOFF, CONNECT: Direct returns to the ISPF menu.

# Sequencing the SIGNON, SWAP NODE, and SIGNOFF Commands

The following examples illustrate the importance of the sequence in which you issue your SIGNON, SWAP NODE, and SIGNOFF commands.

### **Example 1: Terminating Two Sessions Through One SIGNOFF**

The following example shows a SIGNON to two different nodes and the use of the SWAP NODE command.

```
/* NETMAP = CD.PETMAP, BOSTON IS ACTIVE (MASTER) */
  SIGNON USERID=(SAM) NODE=CD.BOSTON
/* SIGN ON TO JERSEY */
 SIGNON USERID=(SAM) NODE=CD.JERSEY
/* SUBMIT COPY ON JERSEY */SUB PROC=COPY1
/* SWAP TO BOSTON */SWAP NODE CD.BOSTON
/* SUBMIT COPY ON BOSTON */\begin{minipage}{.4\linewidth} \texttt{SUB} & \texttt{PROC=COPY1} \end{minipage}/* SIGN OFF BOTH NODES (terminating master session)*/
  SIGNOFF
```
**Note:** The SIGNOFF command shown in this example causes CONNECT: Direct to terminate both sessions, because the active session at signoff was the master session.

#### **Example 2: Terminating a Master Session with SIGNOFF Command**

In the following example, the first SIGNOFF command will terminate the CD.NEWYORK node because it was the last SIGNON command issued.

```
/* NETMAP = CD \cdot NETMAP, BOSTON IS ACTIVE (MASTER */
 SIGNON
            USERID=(SAM) NODE=CD.BOSTON
/* SIGN ON TO JERSEY */
 SIGNON USERID=(SAM) NODE=CD.JERSEY
/* SIGN ON TO NEWYORK */SIGNON USERID=(SAM) NODE=CD.NEWYORK
/* BOSTON IS ACTIVE AFTER SIGNOFF TO CD. NEWYORK */
 SIGNOFF
/* SIGN OFF ALL SESSIONS (terminating master session) */
 SIGNOFF
```
**Note:** The second SIGNOFF command terminates both the CD.JERSEY and CD.BOSTON nodes because the first SIGNOFF command made the master session the active session and signing off the master session signs off all other sessions.

# **Example 3: Terminating a Non-Master Session with the SIGNOFF Command**

The following example illustrates that whenever a SIGNOFF command is issued to a non-master session, the master session automatically becomes active again regardless of the order in which the nodes were signed on.

```
/* NETMAP = CD \cdot \text{NETMAP}, BOSTON IS ACTIVE (MASTER) */
 SIGNON USERID=(SAM) NODE=CD.BOSTON
/* SIGN ON TO JERSEY */
 SIGNON USERID=(SAM) NODE=CD.JERSEY
/* SIGN ON TO NEWYORK */SIGNON
              USERID=(SAM) NODE=CD.NEWYORK
/* NEWYORK ACTIVE */SIGNOFF
/* SIGN ON TO JERSEY */SWAP NODE CD. JERSEY
/* JERSEY ACTIVE */
 SIGNOFF
/* SIGN OFF ALL SESSIONS */
  SIGNOFF
```
If you try to swap to a node that is already active, CONNECT: Direct ignores the SWAP NODE command. The USERID (or any other userid specified) must be a user record in the CONNECT: Direct authorization file or a valid ID for the security subsystem in use, to sign on to the node.

# **Building, Modifying, and Submitting Processes**

This chapter provides the information you need to submit Processes to the Transmission Control Queue (TCQ) using the SUBMIT command.

**Note:** The SUBMIT command does not submit a job to the VM job entry subsystem. It submits your Process to the TCQ.

Review the *CONNECT:Direct for VM/ESA Administration Guide* for more information on how Processes move through the TCQ.

You can issue the SUBMIT command when you are:

- Submitting an existing Process using the Batch Interface
- Submitting a Process through the IUI

Refer to the *CONNECT: Direct Process Guide* for instructions on building a Process and the *Controlling Processes in the TCQ* chapter beginning on page 8-1 of this book for how to control Processes in the TCQ.

**Note:** To monitor a Process while it is in the TCQ, use the SELECT PROCESS command. To determine the outcome of a finished Process, use the SELECT STATISTICS command.

Each section describes the command format and parameters for the batch and Interactive User Interface. Examples are given in the batch sections to illustrate the batch interface. If you type **NDM** before each batch interface example, the command is sent through the CMS Command Line Interface (CLI).

# **Submitting a Process Using the SUBMIT Command**

The SUBMIT command allows you to submit a Process to the TCQ to await execution. Parameters specified on the SUBMIT command override any corresponding parameters specified in the Process itself.

# **SUBMIT Command Format**

The SUBMIT command has the following format and associated parameters. The required parameters and keywords are in bold print. Default values for parameters and subparameters are underlined.

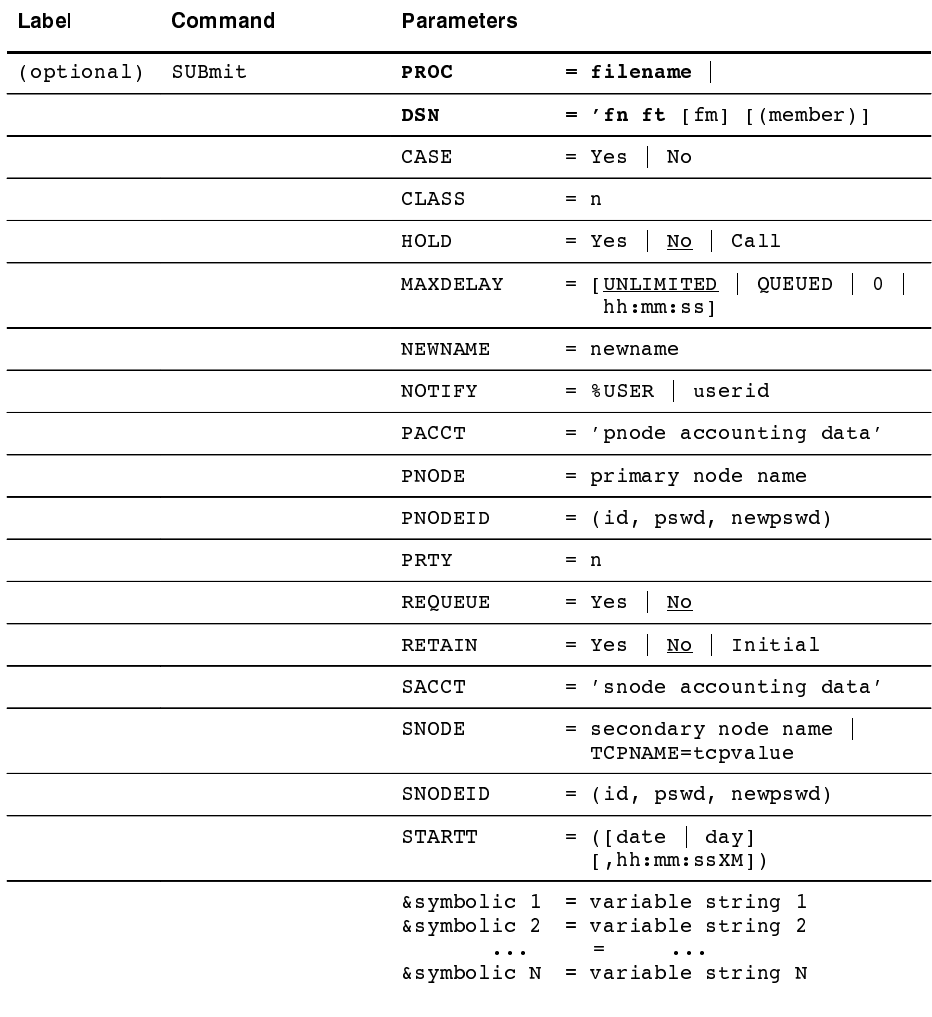

### **Required Parameters**

The only parameter required for the SUBMIT command is the one that identifies the Process. Use the PROC parameter if the Process resides in the CONNECT: Direct Public Process Library. Use the DSN parameter if it does not. Either PROC or DSN must be specified; do not specify both.

### PROC=filename

specifies the Process name. The Process name is a  $1-8$ character alphanumeric string, with the first character alphabetic. Either PROC or DSN must be specified; do not specify both. The Process has a filetype of NDMPROC. The Process that will be submitted is 'filename NDMPROC'.

# $DSN = 'fn ft [ fm ] [ (member ) ]'$

specifies the name of the file that contains the Process. Either PROC or DSN must be specified; do not specify both. The DSN parameter can be used to specify the filename (fn), filetype (ft), optional filemode (fm), and optional member name if the Process resides in a MACLIB.

**Note:** If the Process has been edited, the DTF machine must reaccess the disk where the Process resides

### **Optional Parameters**

The following are the optional parameters for the SUBMIT command.

# $CASE = Yes \mid No$

specifies if parameters associated with accounting data, userid, password, and data set name in the command and in the Process are to be case sensitive. See page 2-9 for more information on how this parameter functions.

# $CLASS = n$

determines the node-to-node session on which a Process can execute. Consult the CONNECT: Direct administrator for instructions concerning which class to specify. The range is  $1-255$ .

# $HOLD = Yes \mid No \mid Call$

specifies if the Process will be placed in the hold queue.

**Yes** specifies that the Process will remain in the hold queue until one of the following events occurs:

- A CHANGE PROCESS command releases the Process - A DELETE PROCESS command deletes the Process

When you specify both HOLD=YES and a STARTT value, HOLD takes precedence. CONNECT: Direct places a

Process submitted with HOLD=YES in the hold queue even if you specified a start time.

No specifies that CONNECT: Direct will not place the Process in the hold queue, but will place it in the WAIT for execution queue (EX). HOLD=NO is the default.

Call specifies that CONNECT: Direct will place the Process in the hold queue until a VTAM session is established with the specified SNODE. This session could be established by either another Process starting on the PNODE destined for the same SNODE or the SNODE contacting the PNODE. For example, a Process submitted with HOLD=NO establishes a session and causes execution of any Processes residing on the SNODE destined for this node that were submitted with HOLD=CALL.

Note: CONNECT: Direct ignores the HOLD parameter if RETAIN=Y.

# $MAXDELAY = [UNLIMITED | QUEUED | 0 | hh:mm:ss]$

indicates that the submit command waits until the submitted Process completes execution or the specified time interval expires.

unlimited specifies the submit command to wait for the Process to complete execution. UNLIMITED is the default if MAXDELAY is coded without any parameters.

queued specifies the submit command waits until the process completes or 30 minutes, whichever occurs first.

0 specifies the **submit** command will attempt to start a session for the submitted Process to execute on immediately. The submit command waits until the Process completes or until all timer retries have been exhausted.

hh:mm:ss specifies that the submit command waits for an interval no longer than the specified hours, minutes, and seconds or until the Process completes, whichever occurs first.

#### $NEWNAME = newname$

specifies the new name of the Process. The default is the label on the Process statement.

### NOTIFY =  $%$ USER | userid

specifies the userid to receive Process completion messages.

% USER specifies that the user who submitted the Process will receive the completion messages, if the CONNECT: Direct userid that the user is currently logged on with is the same as the VM userid.

**Note:** If the CONNECT: Direct userid is different from the VM userid, the user will not be notified.

**userid** specifies the VM userid that will receive Process completion messages.

### PACCT = 'pnode accounting data'

specifies the accounting data for the PNODE. The maximum length of the accounting data is 256 characters. If special characters are part of the accounting data, you must enclose the string in single quotation marks.

This data overrides any accounting data specified on the SIGNON command, as well as any accounting data specified in the Process statement of the submitted Process.

#### **PNODE** = primary node name

specifies the primary node of the Process.

primary node name is a 1–16 alphanumeric character name defined in the network map. The name can be expressed in alphanumerics or nationals (@#\$) with embedded periods.

The node to which you submit the Process is always the PNODE. This parameter defaults to the name of the node submitting the Process and need not be specified. PNODE is for documentation purposes only. For information on node name formats and values, see the SNODE parameter on page 7-7.

#### $$

specifies security userids and security passwords at the PNODE.

id specifies the security ID that CONNECT: Direct passes to a security exit for validations on the PNODE side of the Process. It can contain 1–64 alphanumeric characters. pswd specifies the current security password. The security exit uses this parameter to validate the current security password on the PNODE side of the Process. It can contain 1–64 alphanumeric characters.

**newpswd** specifies the new security password. The security exit uses this parameter to change the current security password to the new security password. It can contain 1–64 alphanumeric characters.

# $PRTY = n$

specifies the Process priority in the TCQ. High numbers indicate high priorities; low numbers indicate low priorities. CONNECT:Direct uses this priority only for Process selection; it does not affect the priority during transmission. The default is the priority defined during installation. The range is from 0–15.

# $REQUEUE = Yes | No$

specifies whether CONNECT: Direct should requeue a COPY step if an abend occurs during processing.

Yes places the requeued Process in the HOLD queue with a status of HELD IN ERROR (HE). You can then take corrective action and restart the Process at the step that failed. Note that you must explicitly release the Process from the HOLD queue when the status is HELD IN ERROR (HE).

 $\overline{\text{No}}$  specifies the failing copy step is not requeued if it fails with an abend. The remaining steps in the Process are allowed to execute. The default is NO. The value REQUEUE=No is forced in the case of a submit containing the MAXDELAY parameter.

# $RETAIN = Yes \mid No \mid Initial$

specifies whether or not CONNECT: Direct keeps a copy of the Process in the HOLD queue after the Process has executed.

Yes keeps a copy of this Process in the HOLD queue after the Process executes. The copy of the Process does not execute until you release it through a CHANGE Process command.

If RETAIN=YES is specified, CONNECT:Direct automatically holds the Process until you release it, unless you include the STARTT parameter in your Process. Use RETAIN in conjunction with STARTT to cause a Process to run repeatedly at a given interval.

No specifies that CONNECT: Direct is to delete the process after execution. The default value for RETAIN is NO. The value RETAIN=No is forced in the case of a submit containing the MAXDELAY parameter.

Initial specifies that CONNECT: Direct is to execute the Process every time CONNECT: Direct is initialized.

Do not code the STARTT parameter with the RETAIN=I parameter.

### SACCT = 'snode accounting data'

specifies the accounting data for the SNODE. The maximum length of the accounting data is 256 characters. If special characters are part of the accounting data, you must enclose the string in single quotation marks.

This data overrides any accounting data specified on the SIGNON command, as well as any accounting data specified in the Process statement.

### $SNODE = secondary node$ **SNODE=TCPNAME = tcpvalue**

specifies the secondary node to be used in this Process.

secondary node name is a 1–16 alphanumeric character name that is defined in the Network Map. The name can be expressed in alphanumerics or nationals  $(@#\$)$  with embedded periods.

Use the **TCPNAME=tcpvalue** form of the SNODE parameter to specify TCP/IP connections that are not defined in the CONNECT: Direct Network Map.

**tcpvalue** is defined as the TCP/IP network address, the network name, or an alias for the network name. The range is from 1-16 characters with embedded periods. If the network name is longer than 16 characters, you must specify an alias for the network name.

If the TCPNAME keyword is used, the default TCP/IP port number is assumed.

#### $SNODEID = (id, pswd, newpswd)$

specifies security userids and security passwords at the SNODE.

id specifies the security ID that CONNECT: Direct passes to a security exit for validation on the SNODE side of the Process. It can contain 1–64 alphanumeric characters.

pswd specifies the current security password. The security exit uses this parameter to validate the current security password on the SNODE side of the process. It can contain 1–64 alphanumeric characters. In the case where the SNODE can process a PassTicket password, the PNODE generates a PassTicket when only an SNODE userid override is specified. The actual generation depends on the information shared in the PNODE Authorization File and the option used to generate the stage 2 security exit. The CONNECT: Direct for VM/ESA Administration Guide contains details for the Authorization File and Stage 2 security exit.

newpswd specifies the new security password. The security exit uses this parameter to change the current security password to the new security password. The range is 1–64 alphanumeric characters.

### $STAT = ([date | day] [, hh:mm:ssXM])$

specifies that CONNECT: Direct not execute the Process until a specified date or time. The date, day, and time are positional parameters. If you do not specify the date or day, place a comma before the time.

Do not code the STARTT parameter with the RETAIN=I parameter.

**date** specifies the date from which the statistics records are selected. CONNECT: Direct is Year 2000 compliant. For detailed information on Year 2000 compliance, refer to the CONNECT: Direct for VM/ESA Release Notes.

Note: STARTT should not be coded with RETAIN=INITIAL.

You can specify the day (dd), month (mm), and year (yy for 2-digit year and yyyy for 4-digit year). You can use periods or backslashes (/) to separate the date values.

**Note:** You can omit the separators only for transfers between mainframe nodes. Sterling Commerce suggests the use of separators to guarantee transfers between all platforms.

After you designate the date order in your initialization parameters, you can use the following date formats:

If you specify **DATEFORM=MDY**, CONNECT: Direct interprets the date format as:

- $\blacktriangleright$  mm/dd/yy *or* mm/dd/yyyy
- **Imm.dd.yy** *or* mm.dd.yyyy

If you specify **DATEFORM=DMY**, CONNECT: Direct interprets the date format as:

- $\blacktriangleright$  dd/mm/yy *or* dd/mm/yyyy
- $\blacktriangleright$  dd.mm.yyyy *or* dd.mm.yyyy

If you specify **DATEFORM=YMD**, CONNECT: Direct interprets the date format as:

- ▶ yy/mm/dd *or* yyyy/mm/dd
- **I** yy.mm.dd *or* yyyy.mm.dd

If you specify **DATEFORM=YDM**, CONNECT: Direct interprets the date format as:

- $\rightarrow$  yy/dd/mm *or* yyyy/dd/mm
- **I** yy.dd.mm *or* yyyy.dd.mm

CONNECT: Direct processes Julian dates the same as previous releases. The only change in Julian date processing is the provision for four-digit years. The following formats are valid:

- $\blacktriangleright$  yyddd *or* yyyyddd
- $\rightarrow$  yy/ddd *or* yyyy/ddd
- $\blacktriangleright$  yy.ddd *or* yyyy.ddd

If only date is specified, the time defaults to 00:00.

**Note:** If RETAIN=YES, a date cannot be specified in the STARTT parameter.

**day** specifies the day of the week that CONNECT: Direct is to release the Process for execution. Valid names are MOnday, TUesday, WEdnesday, THursday, FRiday, SAturday, and SUnday.

You can also specify TODAY, which will release the Process for execution today, or TOMORROW, which will release the Process for execution the next day.

**Note:** If you specify the day of the week with RETAIN=YES, the Process will execute the same day every week.

If you do not specify the time, it will default to 00:00. This means that if you submit a Process on Monday, with Monday as the only STARTT parameter, the Process will not run until the following Monday.

**hh:mm:ssXM** indicates the time of day in hours (hh), minutes (mm), and seconds (ss) that CONNECT: Direct is to release the Process. You can set XM to AM or PM, or you can omit it if you are using a 24-hour clock. You need not specify minutes and seconds.

Express the time of day using the 24-hour clock or the 12-hour clock. If you do not use AM and PM, CONNECT: Direct assumes the 24-hour clock. If you use the 12-hour clock, you can express  $01:00:00$  hours as  $1:00A$ , and  $13:00$  hours as 1PM. If you use the 24-hour clock, valid times are  $00:00-24:00$ .

**Note:** If you code hh:mm:ssXM with RETAIN=YES, CONNECT: Direct schedules the Process for execution the same time every day.

You can also specify NOON, which will release the Process for execution at noon, or MIDNIGHT, which will release the Process for execution at midnight.

**Note:** When you specify both HOLD=YES and a STARTT value, the HOLD specification takes precedence. Therefore, CONNECT: Direct places a Process submitted with HOLD=YES on the hold queue even if you specify a start time.

#### **Exambolic 1 = variable string 1** *&symbolic 2 = variable string 2...*

# *&symbolic* N = variable string N

specifies the default value substituted for the symbolic parameter in the Process. A symbolic overrides any default values you specify in the Process statement.

Specify a null value by immediately following the equal sign with a comma. Enclose a symbolic parameter containing special characters in single quotation marks.

You can set an ampersand  $(\&)$  symbolic parameter to another single ampersand symbolic parameter that was resolved during the first process submission. Do not use identical symbolic names. The maximum variable string length is 256 characters.

# **Using SUBMIT Through the Batch Interface**

To issue this command from the batch interface, perform these steps:

- 1. Place the SUBMIT command in the DMBATCH job stream as described in the *Issuing Commands Through the Batch Interface* chapter beginning on page 3-1.
- 2. Submit the Process while CONNECT: Direct is running and verify the results.

# **Batch Interface SUBMIT Example**

The following example shows a SUBMIT command for the Process named PAYROLL. CONNECT: Direct puts this Process on the HOLD queue and retain a copy after it is released for execution.

```
SUBMIT PROC=PAYROLL -
         HOLD=Y RETAIN=Y -
         PACCT = '1959, DEPT 27' -SACCT='1962, DEPT 24' -CASE = YES
```
This example shows a SUBMIT command for the Process named COPYSEQ. CONNECT: Direct resolves the symbolic & DSN in the Process COPYSEQ upon submission.

```
SUBMIT PROC=COPYSEQ -
         SNODE=CHICAGO, &DSN=MYFILE
```
# **Using SUBMIT Through the IUI**

Processes may be submitted three ways through the IUI.

- **SB Submit Process**
- DF **Define Process**
- $CF$ Copy File

A definition for each IUI SUBMIT option follows.

#### **Submit Process (SB)**

use to submit Processes from the CONNECT: Direct Public Process Library or a library you specify on the screen. You may also override certain parameters in the existing Process. Refer to the Submitting a Predefined *Process Using the SB IUI Option section beginning on page* 7-13 for more information on this IUI SUBMIT option.

### **Define Process (DF)**

allows you to edit, create, and submit Processes residing in the CONNECT: Direct Public Process Library. The ISPF editor is used to edit or create the Process. Refer to the Defining or Modifying a Process Using the ISPF Editor (DF IUI Option) section beginning on page 7-14 for more information on this IUI SUBMIT option.

# Copy File (CF)

allows you to dynamically build a COPY Process through fill-in-the-blank panels and submit it. Refer to the Generating a COPY Process and Submitting it Using the CF IUI Option section beginning on page 7-17 for more information on the CF SUBMIT option.

# **Submitting a Predefined Process Using the SB IUI Option**

To submit a predefined process, perform the following steps:

1. Select option **SB** from the Primary Options Menu.

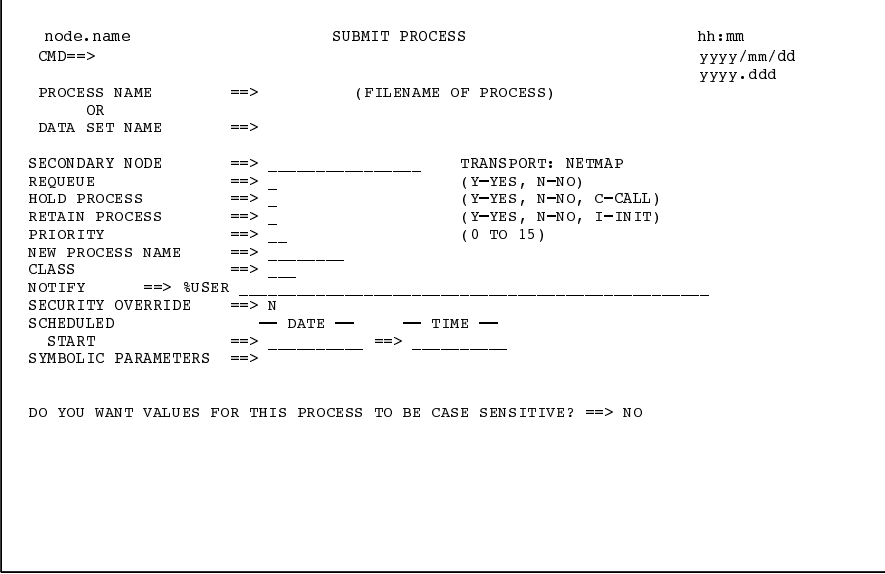

2. Enter the parameters of the SUBMIT command as described on page 7-2. Press the **PF1** key for online help with field content. The case sensitivity you indicate applies not only to the SUBMIT command, but to the Process itself.

The TCPNAME keyword of the SNODE parameter described on page 7-7 is provided through the IUI by the TRANSPORT field. The TRANSPORT field determines what communication transport CONNECT: Direct will use for the file transfer.

- A value of NETMAP causes CONNECT: Direct to look in the Network Map for the sending and receiving nodes. If you enter a Transport of NETMAP, the SNODE keyword remains SNODE=secondary node.
- $\triangleright$  A value of TCP indicates that the NODE NAME field contains an alias name or an IP address. Therefore, CONNECT:Direct does not look in the Network Map for node information. If you enter TCP in the Transport field, the SNODE keyword becomes SNODE=TCPNAME=tcpvalue.

If you want to override the primary or secondary node security information such as userid and password, enter a Y next to the Security Override prompt. The following screen displays.

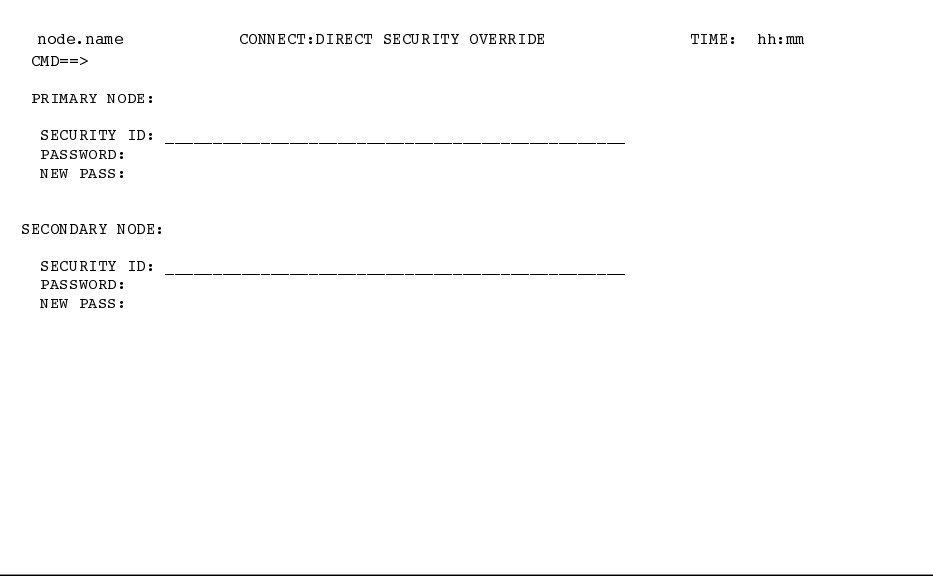

# Defining or Modifying a Process Using ISPF Editor (DF IUI Option)

Use the Process Definition screen to define or update a Process using the ISPF editor and then SUBMIT the Process to the DTF. Choose option DF from the Primary Options Menu.

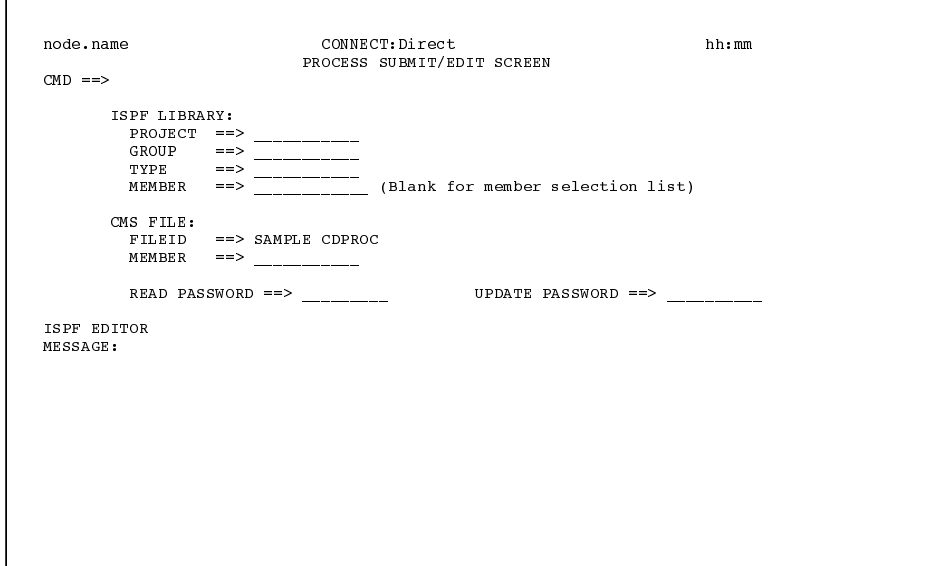

The Process Definition Screen identifies the file in which the Process resides and provides access to the ISPF editor.

### **How to Avoid Recovery Error Problems**

With ISPF Edit Recovery (RECOVERY ON) is turned on, an ISPF message displays after modifying the member being edited.

ISRE306 "RECOVERY ERROR - INITIALIZATION OF BACKUP FILE FAILED, CHECK EDIT RECOVERY TABLE"

This error occurs because no Edit Recovery Table is found in the data set pointed by the ISPPROF filedef for the CONNECT: Direct application.

To create the Edit Recovery Table, enter "CMS %ISREDRTI" on the ISPF command line while you are in your current Edit session. This creates the Edit Recovery Table for the CONNECT: Direct application.

#### **Using Models to Define a Process**

To define a Process using the CONNECT: Direct models, complete the Process Definition Screen using the following steps:

- 1. The ISPF LIBRARY field or the CMS FILE field or both will be filled in with the file names you last entered. (The name SAMPLE CDPROC is used for this example.) Change the Process library name or the CMS file name only if you want to use another library. The Process library can be a MACLIB or a CMS set of files. The CMS file name can be a MACLIB or a sequential file.
- 2. Place an S preceding the desired member and press **ENTER** to select a member from a list, or type the member name and press **ENTER**. If the Process is a sequential file, press **ENTER**.

After you complete these steps, CONNECT: Direct invokes the ISPF editor, and the specified member or sequential file displays.

#### **Changing an Existing Process**

After you type in the member name of an existing Process, CONNECT: Direct displays the Process to you in ISPF edit mode so that you can make changes. For information on the valid content and syntax of Process statements see the CONNECT: Direct Process Guide. When you are finished updating, press PF3 to save the member and return to the Process Definition screen.

# Creating a New Process

If you want to create a new Process, type in the member name and press **ENTER.** Use the ISPF edit mode to enter your Process statements. For information on the valid content and syntax of Process statements see the CONNECT: Direct Process Guide. When you are finished, press PF3 to save the member and return to the Process Definition screen.

# **Submitting the Process**

To submit a Process from the CONNECT: Direct Process Definition Screen, perform the following steps:

- 1. Type SUBMIT on the command line.
- 2. Type the member name of the Process in the Process Member Name field.
- 3. Ensure the correct library name that contains the member to submit is displayed in either Process Library Name or Public Process Library fields. Press ENTER.

### Using the DF Screen to Access Statement Models

Use the DF screen to access Process statement models found in the sample Process library. See the CONNECT: Direct for VM/ESA Modal Statements chapter of the CONNECT: Direct Process Guide for instructions.

# **Submitting a Process Using the SB IUI Option**

Use the **SB** option from the Primary Options menu to access the SUBMIT PROCESS screen.

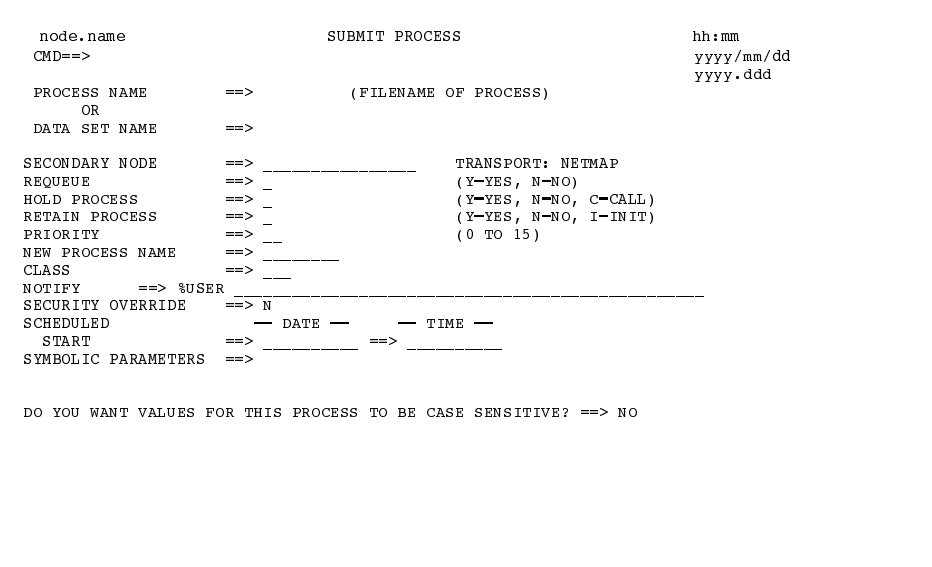

The fields on the SUBMIT PROCESS screen allow you to enter parameters of the SUBMIT command as described on page 7-2. Press **PF1** for online help with field content.

The NEW PROCESS NAME field is optional. If you do not enter a new process name, CONNECT: Direct provides the default name COPYPDS. Refer to the *CONNECT:Direct Process Guide* for the definition of the fields in the Submit Menu screens.

# **Generating a COPY Process and Submitting it Using the CF IUI Option**

Use the Copy File Menu to generate and submit a COPY Process. Select option CF from the Primary Options Menu.

The Copy File menu is part of a series of panels that collect information used to build a SUBMIT PROCESS command. CONNECT:Direct submits the predefined Process COPYCF with the appropriate command parameters and variable substitutions based on your input.

There are four types of panels:

- The Menu panel collects information for the SUBMIT COMMAND ▶ parameters, PNODE/SNODE information, data compression, and checkpoint information. See the Menu panel on page 7-19.
- The Security Override panel collects information about userid,  $\blacktriangleright$ password, and accounting data. This panel displays only if you request it on the first panel. See the description of the Security Override panel beginning on page 7-20.
- A Sending File panel appropriate to the SENDING ENVIRONMENT  $\blacktriangleright$ collects information for the Process variables for the sending file.
- A Receiving File panel appropriate to the RECEIVING  $\blacktriangleright$ ENVIRONMENT is displayed to gather information for the receiving file variables.

The relationship of these four panels is shown in the following diagram:

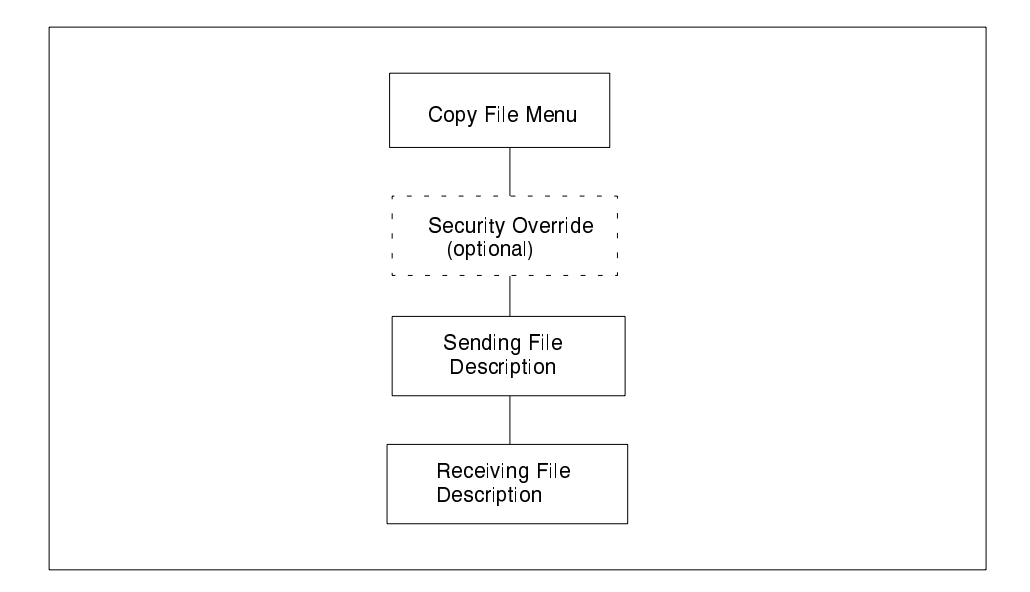

The first panel displayed when you select the CF option follows.

```
TIME: hh:mm
 CMD \impliesSENDING ENVIRONMENT:
                                                            TRANSPORT: NETMAP
 NODE NAME: MUIRONMENT:
 NODE NAME:
 PROCESS NAME:
 NOTIFY USERILLY <br>
REQUEUSE : \begin{array}{c} \begin{array}{c} \multicolumn{3}{c}{\textbf{N}} \\ \textbf{RROUEUE} \\ \textbf{RROUEUE} \\ \textbf{SRARI N} \end{array} \\ \textbf{REQUEUE} \\ \textbf{STRT} \textbf{DATE} \\ \textbf{STRT} \textbf{DATE} \\ \textbf{CMECKPOINT:} \\ \textbf{COMPRESS:} \\ \end{array} \\ \begin{array}{c} \begin{array}{c} \multicolumn{3}{c}{\textbf{N}} \\ \textbf{N} \\ \hline \multicolumn{3}{c}{\textbf{(Y \tOR N)OVERRIDE SECURITY: N
DO YOU WANT VALUES FOR THIS COPY TO BE CASE SENSITIVE? == > NO
```
The fields displayed on the screens allow you to enter parameters of the SUBMIT command as described on page 7-2. Press the PF1 key for online help with field content. Fields displayed on the screen that are not parameters of the SUBMIT command follow.

### **PROCESS NAME**

(optional) If you do not enter a Process name, CONNECT:Direct provides the default name COPYCF.

### **CHECKPOINT**

specifies the byte interval for checkpoint support, which allows restart of interrupted transmissions at the last valid transmission point, thus avoiding the need to restart transmission from the beginning. K denotes thousands; M denotes millions. A checkpoint value of zero stops automatic checkpointing. See the CONNECT: Direct Process Guide for a complete description of this parameter.

### **COMPRESS**

specifies that CONNECT: Direct is to compress the data, thus reducing the amount of data transmitted as the file is copied from one node to another. CONNECT:Direct automatically decompresses the file at its destination. The default subparameter for the COMPRESS parameter is PRIMEchar=X'40'. See the CONNECT: Direct Process Guide for a complete description of this parameter.

### **CASE SENSITIVITY**

specifies case sensitivity which applies not only to the SUBMIT command, but to the COPY Process itself.

### **Security Information**

If you want to enter security information such as userid and password, enter a Y at the Override Security prompt to display this screen.

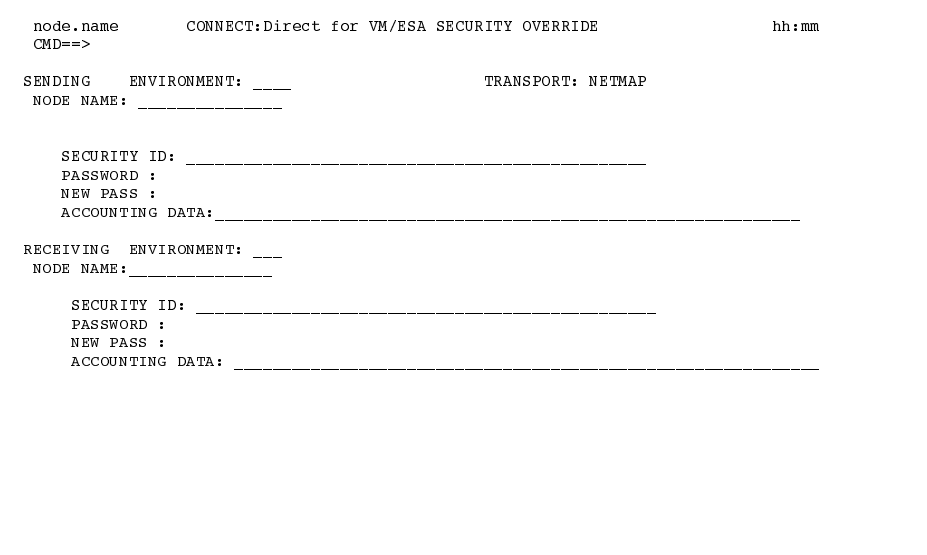

The TCPNAME keyword of the SNODE parameter described on page 7-7 is provided through the IUI by the TRANSPORT field. The TRANSPORT field determines what communication transport CONNECT: Direct will use for the file transfer.

- A value of  $NETMAP$  causes CONNECT:Direct to look in the Network Map for the sending and receiving nodes. If you enter a Transport of NETMAP, the SNODE keyword remains SNODE=secondary node.
- $\triangleright$  A value of TCP indicates that the NODE NAME field contains an alias name or an IP address. Therefore, CONNECT:Direct does not look in the Network Map for node information. If you enter TCP in the Transport field, the SNODE keyword becomes SNODE=TCPNAME=tcpvalue.

### **Sending and Receiving Environments**

The values you place in the Sending and Receiving Node Name fields and their corresponding Environment fields determine which Sending and Receiving screens display to complete your COPY statement.

The following are valid Environment values for sending and receiving COPY files: AS400, MVS, MSP, NETWARE or NW, NT, OS2, PC, VM/ESA, VMS, VOS, VSE, TANDEM, and UNIX. For a complete description of the valid parameters of a COPY Statement and examples, see the CONNECT: Direct Process Guide.

### **Copyfile - Sending File Screens by Environment**

The values you place in the Sending Node Name and Environment fields determine which Sending File screen displays. The Copyfile menu differs according to your environment. For example, this display illustrates the Sending File screen for MVS.

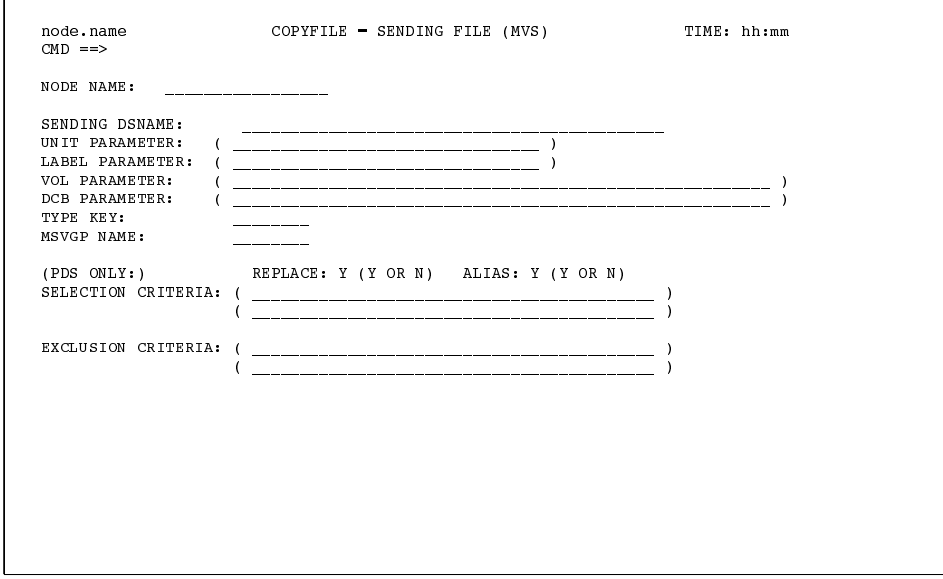

In the next example, you can see how different the Sending File screen for OS/400 is from the previous MVS display...

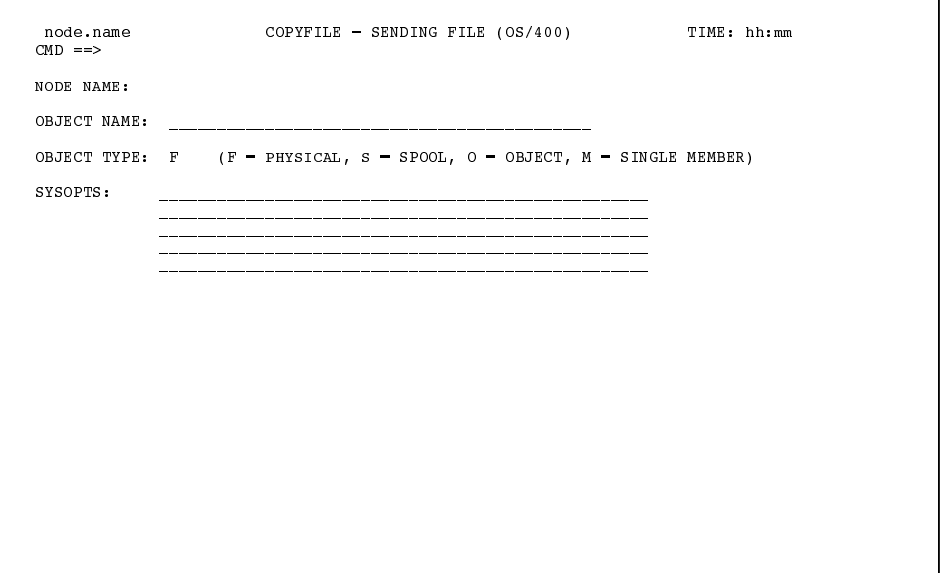

Use the online help screens to see complete descriptions of each parameter. Refer to the Obtaining Online Help section beginning on page 4-7 for more information on how to access and navigate through the help screens.

### **Copyfile - Receiving File Screens by Environment**

The values you place in the Receiving Node Name and Environment fields determine which Sending File screen displays. The Copyfile menu differs according to your environment. For example, this display illustrates the Receiving File screen for MVS.

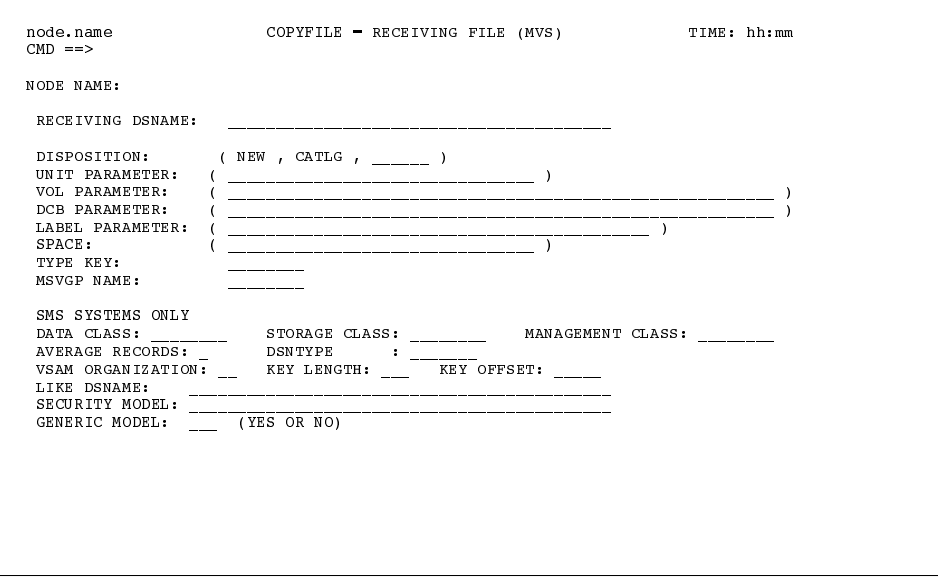

In the next example, you can see how different Receiving File screen for VM-DISK from the previous MVS example.

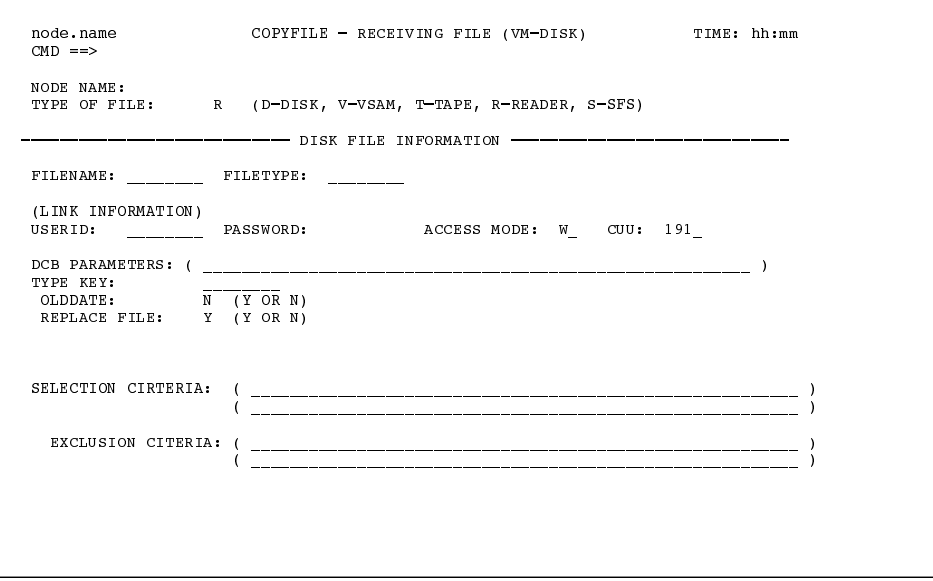

Use the online help screens to see complete descriptions of each parameter. Refer to the Obtaining Online Help section beginning on page 4-7 for more information on how to access and navigate through the help screens.

# **Controlling Processes in the TCQ**

This chapter provides information about controlling and monitoring Processes in the TCQ. Chapter topics include:

- $\triangleright$  Controlling Processes through commands
- $\blacktriangleright$  Modifying select parameters of a Process
- Suspending, flushing, and deleting Processes
- **Examining Processes**
- Tracking and controlling Processes through the Operator Table

Refer to the *CONNECT:Direct Process Guide* for instructions on building a Process and the Building, Modifying, and Submitting Processes chapter beginning on page 7-1 of this book for instructions on submitting the Process to the TCQ.

# **Controlling Processes Through Commands**

CONNECT: Direct Processes consist of statements with parameters that provide instructions for initiating such activities as copying files, running jobs and programs, and altering the sequence of Process step execution. Use the Process Control commands described in this chapter to manipulate these Processes while they are in the TCQ.

#### **Selection Criteria**

The Process control commands have common parameters and IUI screen layouts. All Process control commands allow you to select processes by Process name, number, and submitter. (Some allow additional criteria.) The WHERE parameter groups these selection

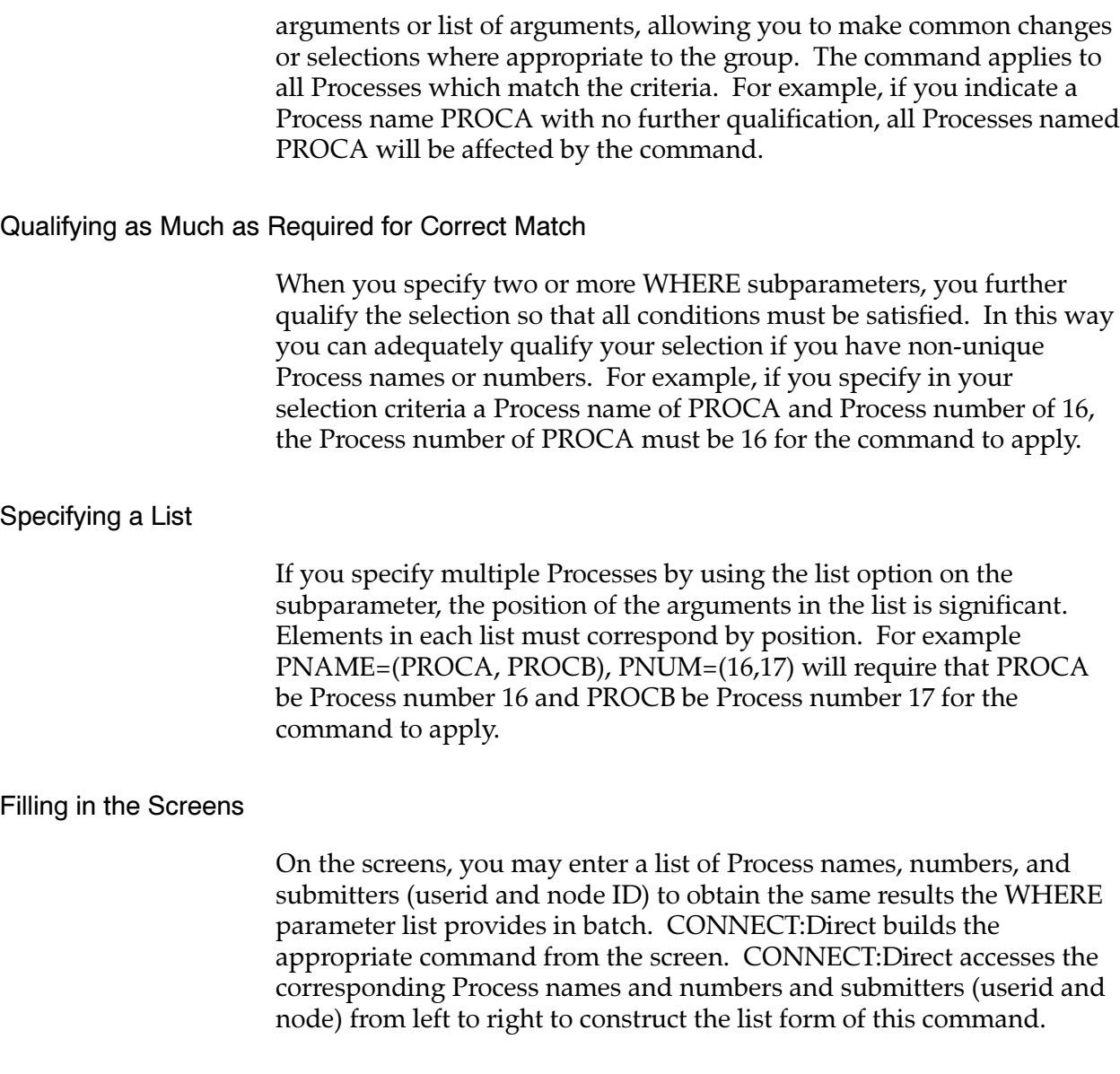

# Modifying a Process and Its Status in the TCQ

You can use the CHANGE PROCESS command from the TCQ to:

- $\triangleright$  Modify parameters when the Process is in a nonexecuting state.
- Restart a failed Process.
- Release a held Process.

**Note:** Type an **R** by the Process Name to release a held process through the Operator Table and Selected Process screens.

### **CHANGE PROCESS Command Format**

The CHANGE PROCESS command has the following format and associated parameters. Required parameters and keywords are in bold print.

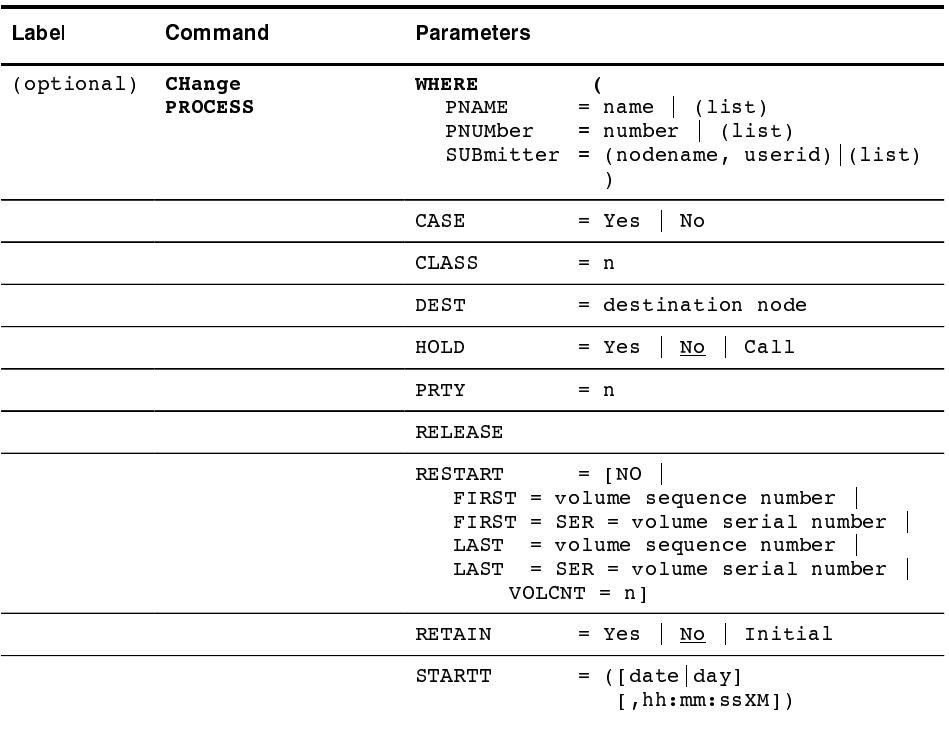

### **Required Parameter**

WHERE is the only required parameter for the CHANGE PROCESS command. Some of its subparameters may be required.

# **WHERE** (  $\text{PNAME} = \text{name}$  | (list)

### $\text{PWIMber} = \text{number} \mid (\text{list})$

# $SUBmitter = (nodename, userid) | (list) )$

specifies which Process(es) to change. Name multiple Processes in the command using the selection criteria method described on page 8-1 if you have similar changes to make to many Processes.

The selection subparameters are optional; however, at least one of PNAME, PNUMBER, or SUBMITTER must be specified. These subparameters are special in that they identify which Processes are selected for the change activity defined by the other parameters.

# **Optional Selection Subparameters**

# $PNAME = name | (list)$

specifies the name of the Process to be changed or a list of Process names enclosed in parentheses and separated by commas.

# $PWIMber = number | (list)$

specifies the number of the Process to be changed or a list of Process numbers enclosed in parentheses and separated by commas. The range is 1-99999.

# SUB mitter = (nodeid, userid)  $|$  (list)

specifies the nodeid and userid of the user that submitted the Process to be changed. Specify a list of SUB mitter IDs by enclosing the IDs in parentheses and separating them by commas.

# **Optional Change Parameters**

The following parameters are optional.

# $CASE = Yes \mid No$

specifies whether parameters associated with accounting data, userid, password, and data set name are case sensitive. The designation refers only to the command, not to the Process itself. See page 2-9 for a general overview of case sensitivity.

# $CLASS = n$

determines the node-to-node session on which a Process can execute. Consult your CONNECT:Direct administrator for instructions concerning which class to specify. The range is 1-255.

### **DEST** = destination node

specifies a new destination node. This changes the node that this Process communicates with.

### $HOLD = Yes \mid No \mid Call$

specifies whether or not the Process will be placed in the hold queue.

Yes specifies that the Process will remain in the hold queue until one of the following events occurs:

- A CHANGE PROCESS command releases the Process - A DELETE PROCESS command deletes the Process

When you specify both HOLD=YES and a STARTT value, the HOLD specification takes precedence. Therefore,

CONNECT: Direct places a Process submitted with HOLD=YES on the hold queue even if you specified a start time.

**No** specifies that CONNECT: Direct will not place the Process in the hold queue, but will place it in the WAIT for execution queue (EX). HOLD=NO is the default.

**Call** specifies that CONNECT: Direct is to place the Process in the hold queue until a VTAM session is established with the specified SNODE. This session could be established by either another Process starting on the PNODE destined for the same SNODE or the SNODE contacting the PNODE. For example, a Process submitted HOLD=NO establishes a session and causes execution of any Processes residing on the SNODE destined for this node that were submitted with HOLD=CALL.

**Note:** CONNECT: Direct ignores the HOLD parameter if  $RETAIN=Y.$ 

#### $PRTY = n$

specifies the Process priority in the Transmission Control Queue. High numbers indicate high priorities; low numbers indicate low priorities. CONNECT: Direct uses this priority only for Process selection; it does not affect the priority during transmission. The default is the priority defined during installation. The range is from  $0-15.$ 

### **2%,%!3%**

specifies the release of the Process for execution from the queue where it is currently residing.

**Note:** Either specify RELEASE or omit RELEASE—ves and **no** are not valid.

# $\text{RESTART} = \text{[NO]}$

**FIRST** = volume sequence number  $\vert$ **FIRST=SER=volume serial number**  $\vert$ **LAST** = volume sequence number  $\vert$ LAST = SER = volume serial number  $|$ **6/VOLCNT** = n specifies the conditions for restarting an interrupted Process.

Use the CHANGE PROCESS command to cause CONNECT: Direct to restart a data transmission at the last checkpoint position taken before the interruption or at a previous checkpoint position. CONNECT:Direct restarts the copy step at the position you specify.

NO specifies that the copy step should restart at the beginning of the transmission.

**FIRST=volume sequence number** specifies that the copy step should restart at the beginning of the volume designated by the volume sequence number.

**FIRST=SER=volume serial number** specifies that the copy step should restart at the beginning of the volume serial given.

**LAST=volume sequence number** specifies that the copy step should restart at the end of the volume designated by the volume sequence number. LAST specifies that the copy step should restart at the last block on the volume if the output is disk or the last checkpoint on the volume if the output is tape.

**LAST=SER=volume serial number** specifies that the copy step should restart at the end of the volume serial given. LAST specifies that the copy step should restart at the last block on the volume if the output is disk or the last checkpoint on the volume if the output is tape.

**VOLCNT**=**n** specifies that the volume count on the interrupted copy step be changed to the value specified. This can be used to increase the number of output volumes if the copy step was interrupted because the volume count of that step was too small.

# $RETAIN = Yes \mid No \mid Initial$

specifies whether or not CONNECT: Direct keeps a copy of the Process in the HOLD queue after the Process has executed.

**Yes** keeps a copy of this Process in the HOLD queue after the Process executes. The copy of the Process does not execute until you release it through a CHANGE Process command.

If RETAIN=YES is specified, CONNECT:Direct automatically holds the Process until you release it, unless you include the STARTT parameter in your Process. Use RETAIN in conjunction with STARTT to cause a Process to run repeatedly at a given interval.
No specifies that CONNECT: Direct is to delete the process after execution. The default value for RETAIN is NO.

**Initial** specifies that CONNECT: Direct is to execute the Process every time CONNECT: Direct is initialized.

Do not code the STARTT parameter with the RETAIN=I parameter.

#### $\text{START} = (\text{[date [day] [,hh:mm:ss} \text{XM } \text{]})$

specifies that the Process not execute until a specified date or time. See page 7-8 for a complete explanation.

On the STARTT parameter in the CHANGE PROCESS command when changing the date, day, or hh:mm:ssXM, you must re-specify even the values that do not change. You cannot specify TODAY or TOMORROW for the day subparameter.

#### **Batch Interface Use of CHANGE PROCESS**

To issue the CHANGE PROCESS command from the batch interface, perform the following steps:

- 1. Place the CHANGE PROCESS command in the DMBATCH job stream as described in the *Issuing Commands Through the Batch Interface* chapter beginning on page 3-1.
- 2. Submit the Process while CONNECT: Direct is running.
- 3. Verify the results.

You can type **NDM** before the command in the following examples to submit the job using the Command Line Interface (CLI). Refer to the *Issuing Commands Through the Command Line Interface chapter beginning* on page 5-1 for more information on the CLI.

#### Batch Interface CHANGE PROCESS Example

The following CHANGE PROCESS command places the Processes named PAYROLL and BILLING in the hold queue.

```
CH PROC WHERE ( - )PNAME = (PAYROLL, BILLING)) -
           HOLD = Y
```
In the following example, the Process named PAYROLL is changed so that the new destination node is DALLAS1 and the Process executes every Friday.

```
CH PROC WHERE (PNAME=PAYROLL) -
         DEST=DALLAS1 -
          RETAIN=Y -
          STATE = (FR)
```
In the following example, the Process called PAYROLL with the Process number of 60584 has the RETAIN status changed so that the Process will be deleted after execution.

```
CH PROC WHERE (PNUM=60584, PNAME=PAYROLL) -
         RELEASE -
          RETAIN=N
```
#### Using CHANGE PROCESS Through the IUI

To change a process in the IUI, perform the following steps:

1. Access the CHANGE PROCESS screen by selecting option CP from the Primary Options Menu.

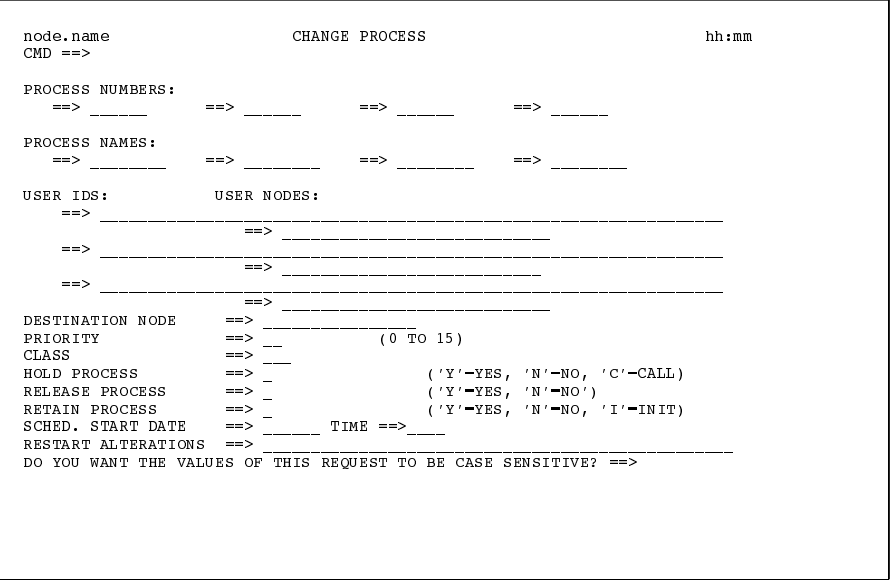

CONNECT: Direct selects the corresponding Process names and numbers and submitters (userid and node) from left to right in constructing the list form of this command. This list fully qualifies your search criteria.

2. Type in at least one of the parameters or a combination of parameters as described in the CHANGE PROCESS command syntax section on page 8-3 or press the **PF1** key for online help.

CONNECT: Direct changes the parameters in the way you indicate for the Processes which match your search criteria.

The case sensitivity designation refers only to the command parameters on the screen, not to the parameters of the Process itself.

**Note:** You can also modify certain parameters of a Process from the Selected Process screens by typing a **C** next to the Process Name and making your changes.

# **Suspending, Flushing, and Deleting Processes**

The SUSPEND PROCESS, FLUSH PROCESS, and DELETE PROCESS commands have similar formats and parameters. Their particular functions are as follows:

- If the SUSPEND PROCESS command terminates execution and *puts* an executing Process on the Hold queue. CONNECT:Direct places the Process in HOLD status. You can restart the Process through the RELEASE parameter of the CHANGE PROCESS command or by using the **R** option on the Operator Table screen or the Selected Process screen.
- **The FLUSH PROCESS command** *terminates an executing Process*. Note that if you specify RETAIN=YES, the flushed Process will remain on the TCQ for execution at the next scheduled time. If you specify RETAIN=NO, CONNECT: Direct removes the Process from the TCQ, and you must resubmit it if you want it to execute.
- $\triangleright$  The DELETE PROCESS command allows you to specify the name of a *nonexecuting* Process and *remove it from the TCQ*. (Note that the FLUSH PROCESS command stops an *executing* Process.)

If you do not specify the FORCE option for the FLUSH or SUSPEND command, then an indicator notifies the program executing on behalf of the Process that a FLUSH or SUSPEND command was issued for the Process. If that program is not in control (for example, if it is waiting on a request outside of CONNECT: Direct code to complete), then it does not see the FLUSH or SUSPEND indicator and the Process is not flushed or suspended; otherwise, the program looks for the FLUSH or SUSPEND indicator and takes the appropriate action.

When you specify the FORCE option, then the action taken depends on the STATE and SUBSTATE of the Process for which you issued the FORCE FLUSH or FORCE SUSPEND. You can determine the STATE and SUBSTATE of the Process by doing a SELECT PROCESS or SELECT TASK command.

Note: For a Process in a VTAM I/O STATE and a SUBSTATE of SEND or RECEIVE, the FLUSH or SUSPEND command is implemented whether you specify FORCE or not. That is not true for the other states.

When MP=NO is specified, the action taken by FORCE FLUSH or FORCE SUSPEND is as follows:

- $\triangleright$  For an LU6.2 Process in a VTAM I/O STATE with a SUBSTATE of 6.2 SEND, RECEIVE, PRERECV, SEND CONFRMD, or SEND ERROR, an APPCCMD with CONTROL=REJECT is issued for the session to reject the conversation.
- $\triangleright$  For a non-LU6.2 and non-TCP/IP Process in a VTAM I/O STATE with a SUBSTATE of SEND or RECEIVE, a RESETSR is issued to cancel any pending RECEIVES.
- For a Process in a SUBTASK or OPEN STATE with no internal CONNECT: Direct LOCKS and no outstanding SDIP requests, a DETACH is issued and the Process ends with a U888 abend.

When MP=YES is specified and the Process that you want to flush or suspend is performing a Run Task step, the following conditions apply for FORCE FLUSH or FORCE SUSPEND:

- $\triangleright$  The FORCE FLUSH or FORCE SUSPEND command *must* be entered on the submitting node of the Process.
- $\triangleright$  If the Run Task step is executing on the SNODE, a FORCE FLUSH must be issued from the SNODE for the executing Run Task to cleanup sessions and the associated control blocks.
- ELUSH removes the Process from the TCQ and SUSPEND puts the Process on the HOLD Queue with a status of HO HS.
- $\triangleright$  For a non-LU6.2 Process, the Run Task step terminates with an SVTM052I error message, reflecting a message id of SOPD046I for a SUSPEND or SOPD047I for a FLUSH.
- $\triangleright$  For an LU6.2 Process, the Run Task step terminates with an SVTM052I error message, reflecting a message id of SVTQ022I for both a FLUSH and a SUSPEND.

### **SUSPEND PROCESS, FLUSH PROCESS, or DELETE PROCESS Command Format**

The SUSPEND PROCESS, FLUSH PROCESS, and DELETE PROCESS commands have the following format and associated parameters. Required parameters and keywords are in bold print.

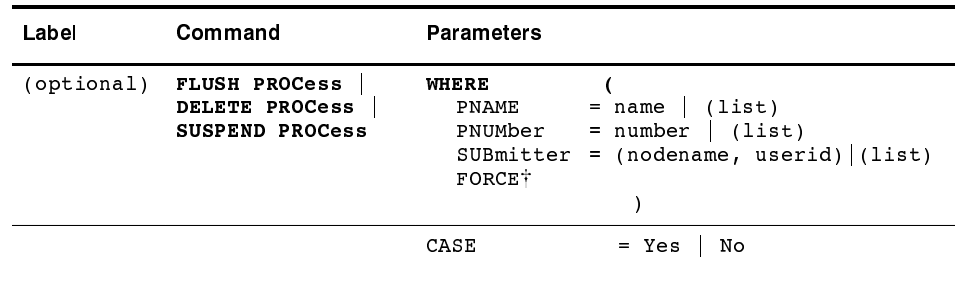

The FORCE parameter is not valid for DELETE PROCESS

#### **Required Parameter**

WHERE is the only required parameter for the SUSPEND PROCESS, DELETE PROCESS, and FLUSH PROCESS commands. Its subparameters are optional except as described.

# **WHERE** (  $\text{PNAME} = \text{name}$  | (list)

 $\text{PWIMber} = \text{number} \mid (\text{list})$ **SUBmitter = (nodeid, userid)**  $\vert$  (list) **FORCE**)

> specifies which Process(es) to suspend, delete, or flush. Name multiple Processes in the command using the search criteria method described on page 8-1.

The subparameters are optional. However at least one of PNAME, PNUMBER, and SUBMITTER must be specified.

Selection Subparameters

 $\text{PNAME} = \text{name} \mid (\text{list})$ 

specifies the name of the Process or a list of Process names enclosed in parentheses and separated by commas.

#### $\text{PNUMber} = \text{number} \mid (\text{list})$

specifies the number of the Process to be selected or a list of Process numbers enclosed in parentheses and separated by commas. The range is 1–99999.

#### SUB mitter = (nodeid, userid)  $|$  (list)

specifies the nodeid and userid of the user that submitted the Process. Specify a list of SUB mitter IDs by enclosing the IDs in parentheses and separating them by commas.

#### **FORCE**

allows you to suspend or flush a Process that is waiting for unavailable resources. If the initial suspend or flush attempt fails, retry the command with FORCE.

If FORCE is specified for a Process executing on a LU6.2 session, this parameter may terminate the session immediately, and CONNECT:Direct will not exchange the Process statistics between nodes.

**Note:** The FORCE parameter is not valid for the DELETE PROCESS command.

#### **Optional Parameter**

The CASE parameter is the only optional parameter for the SUSPEND, DELETE, and FLUSH PROCESS commands.

#### $CASE = Yes \mid No$

specifies whether parameters associated with accounting data, userid, password, and data set name are case sensitive. The designation refers only to the command, not the Process itself.

#### Using the Commands Through the Batch Interface

To issue the SUSPEND PROCESS, DELETE PROCESS, or FLUSH PROCESS commands from the batch interface, perform these steps:

- 1. Place the command in the DMBATCH job stream as described in the Issuing Commands Through the Batch Interface chapter beginning on page 3-1.
- 2. Submit the Process while CONNECT: Direct is running.
- 3. Verify the results.

You can type NDM before the command in the following examples to submit the job using the Command Line Interface (CLI). Refer to the *Issuing Commands Through the Command Line Interface chapter beginning* on page 5-1 for more information on the CLI.

#### **SUSPEND PROCESS Examples**

The following command suspends any executing Process with a submitter node ID of DALLAS and a submitter userid of SMITH.

```
SUSPEND PROC WHERE (SUB=(DALLAS, SMITH))
```
The following command suspends the Process named PAYROLL which is Process number 514 and the Process named COPY100 which is Process number 575.

```
SUS PROC WHERE ( -
          PNAME = (PAYROLL, COPY100), -PNUM=(514,575))
```
#### **DELETE PROCESS Examples**

The following command deletes Processes with the number 60584.

```
DEL PROC WHERE (PNUM=60584)
```
The following command deletes all Process submitted by the user CHUCK at the node DALLAS.MVS.

```
DEL PROC WHERE (SUB=(DALLAS.MVS, CHUCK))
```
#### **FLUSH PROCESS Examples**

The following command flushes executing Processes submitted by the user SMITH at the node DALLAS.

FLUSH PROC WHERE (SUB=(DALLAS, SMITH))

The following command flushes the Process named PAYROLL which has Process number of 514 and the Process named COPY100 which has the Process number of 575.

```
FLUSH PROC WHERE ( -
               PNAME = (PAYROLL, COPY100), -PNUM=(514, 575))
```
#### Using the Commands Through the IUI

Access the SUSPEND PROCESS, DELETE PROCESS, or FLUSH PROCESS screens in the following manner:

• Use the Suspend an Executing Process screen to specify the Process that you want to suspend. To get to the screen, select option PS from the Primary Options Menu. This screen can also be accessed by entering SUS at the Primary Options Menu command prompt.

You can also suspend a Process by typing a **P** next to the Process Name on the Operator Table, the Operator Table - Executing Queue, or the Selected Process screens.

 $\triangleright$  Use the Delete A Nonexecuting Process screen to specify the nonexecuting Process that you want to delete. To get to the screen, select option DP from the Primary Options Menu.

You can also delete a nonexecuting Process by typing a **D** next to the Process Name on the Operator Table or the Selected Process screens.

 $\triangleright$  Use the Flush Process screen to specify the Process that you want to flush. To get to the Flush Process screen, select option FP from the Primary Options Menu.

You can also use the Selected Process screen to flush an executing Process by typing an F next to the Process Name.

#### Sample of SUSPEND PROCESS Screen

The following figure illustates the Suspend an Executing Process screen where CONNECT: Direct builds the SUSPEND PROCESS command.

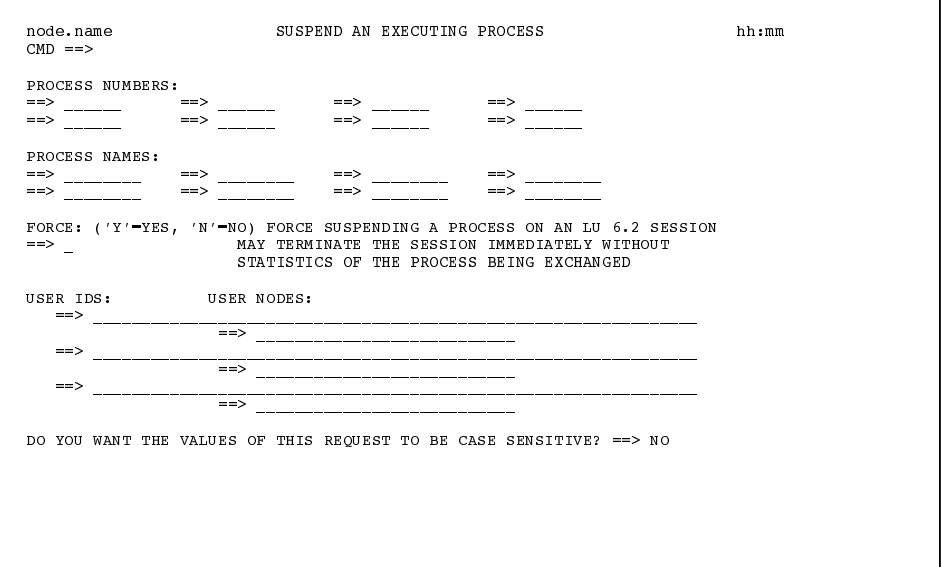

**Note:** The Delete A Nonexecuting Process screen and the Flush Process screen are similar except that the FORCE option is not on the Delete A Nonexecuting Process screen.

CONNECT: Direct selects the corresponding Process names and numbers and submitters from left to right in constructing the list form of this command. This list fully qualifies your search criteria.

Type in at least one of the parameters or a combination of parameters as described in the SUSPEND PROCESS command syntax section on page 8-11 or press the PF1 key for online help. CONNECT:Direct will suspend the Processes which match your search criteria. The case sensitivity designation refers only to the command parameters on the screen, not to the parameters of the Process itself.

# **Examining Processes in the TCQ**

Use the SELECT PROCESS command to examine Processes in the TCQ. You can specify the search criteria and the form in which the information will be presented (file, printout, table, or screen display).

#### **SELECT PROCESS Command Format**

The SELECT PROCESS command has the following format and associated parameters. Required parameters and keywords are in bold print. Default values for parameters and subparameters are underlined.

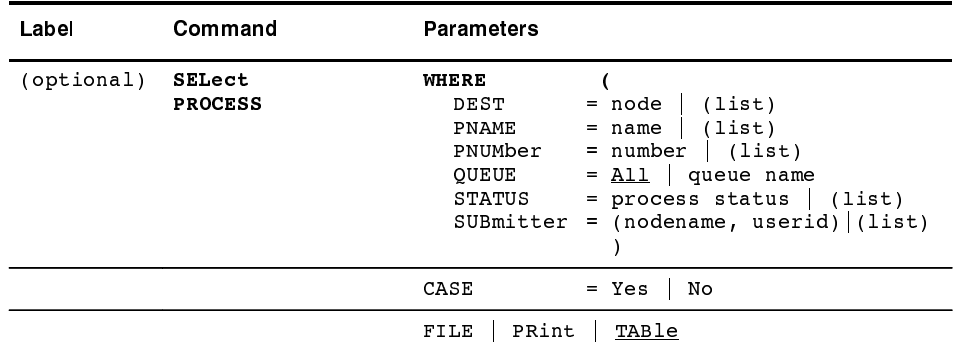

**Note:** Use the SELECT STATISTICS command to determine the outcome of a *completed* Process.

**Required Parameter** 

WHERE is the only required parameter for the SELECT PROCESS command. Not all its subparameters are required.

WHERE (  $DEST = node$  | (list)

 $PNAME = name | (list)$  $PWIMber = number | (list)$ QUEUE = All | Exec | Hold | Timer | Wait  $STATUS = process status | (list)$ SUB mitter = (nodename, userid)  $|$  (list))

specifies which Process(es) to select. Name multiple Processes in the command using the search criteria method described on page 8-1. The subparameters PNAME, PNUMber, and SUBmitter are optional, but at least one must be specified.

#### **Selection Subparameters**

 $DEST = node | (list)$ 

specifies the destination node name of the Process to be selected or a list of destinations enclosed in parentheses and separated by commas.

#### $PNAME = name | (list)$

specifies the name of the Process or a list of Process names enclosed in parentheses and separating by commas.

#### $PWIMber = number | (list)$

specifies the number of the Process to be selected or a list of Process numbers enclosed in parentheses and separating by commas. The range is 1-99999.

#### $QUEUE = All | queue name$

specifies Process selection based on the TCQ.

All specifies selection of a Process from all queues. This is the default.

queue name can be one of the following:

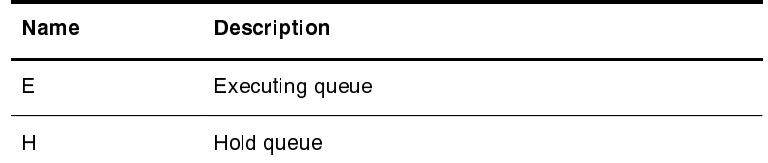

(continued)

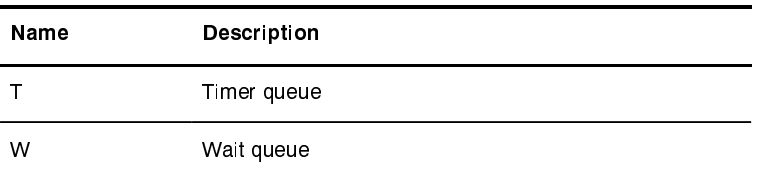

# **STATUS = process status | (list)**

specifies Process selection by status value or a list of status values in parentheses separated by commas.

Values are:

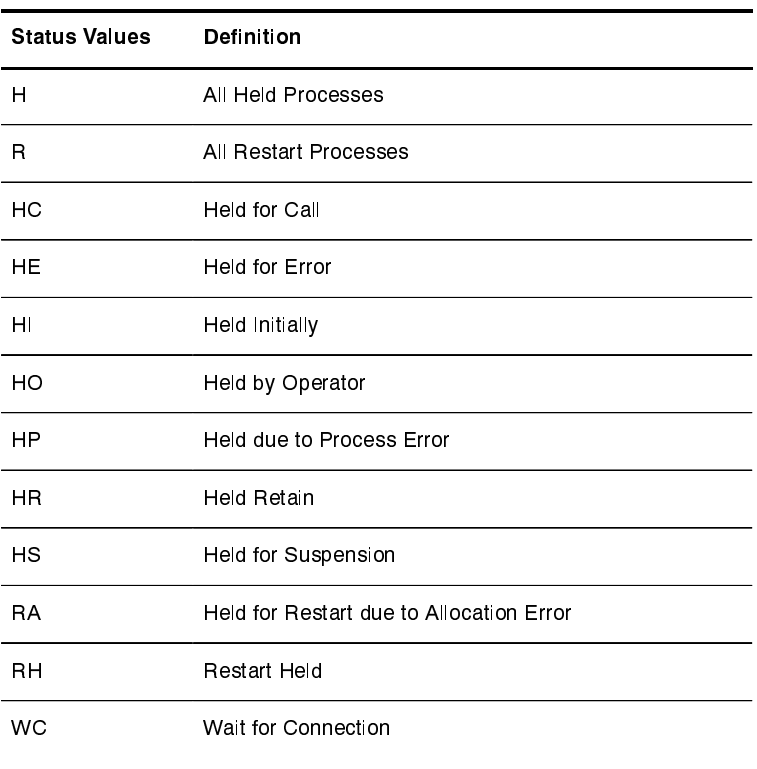

# **SUBmitter = (nodename, userid) | (list)**

specifies the nodeid and userid of the user that submitted the Process. Specify a list of SUBmitter IDs by enclosing the IDs in parentheses and separating them by commas.

#### **Optional Parameters**

The following are the optional parameters for the SELECT PROCESS command.

### $CASE = Yes \mid No$

specifies whether parameters associated with accounting data, userid, password, and data set name are case sensitive. The designation refers only to the command, not the Process itself. See page 2-9 for a general overview of case sensitivity.

#### FILE | PRint | TABle

specifies the form in which the information will be presented. TABLE is the default. See page 2-11 for detailed information about the output format produced by each of the these parameters.

#### Using SELECT PROCESS Through the Batch Interface

To issue the SELECT PROCESS command from the batch interface, perform the following steps:

- 1. Place the SELECT PROCESS command in the DMBATCH job stream as described in the Issuing Commands Through the Batch Interface chapter beginning on page 3-1.
- 2. Submit the Process while CONNECT: Direct is running.
- 3. Verify the results.

You can type NDM before the SELECT PROCESS command in the following examples to submit the job using the Command Line Interface (CLI). Refer to the Issuing Commands Through the Command Line *Interface* chapter beginning on page 5-1 for more information on the CLI.

The following command searches for all Process submitted by the user SMITH at the node CD.DALLAS.

SEL PROC WHERE (SUB=(CD.DALLAS, SMITH))

#### Using SELECT PROCESS Through the IUI

Use the SELECT PROCESS screen to specify the Processes that you want to display and how you want them displayed. To issue SELECT PROCESS through the IUI, perform the following steps:

1. Access the Select Process screen by selecting option **SP** from the Primary Options Menu. CONNECT: Direct builds the SELECT PROCESS command from this screen.

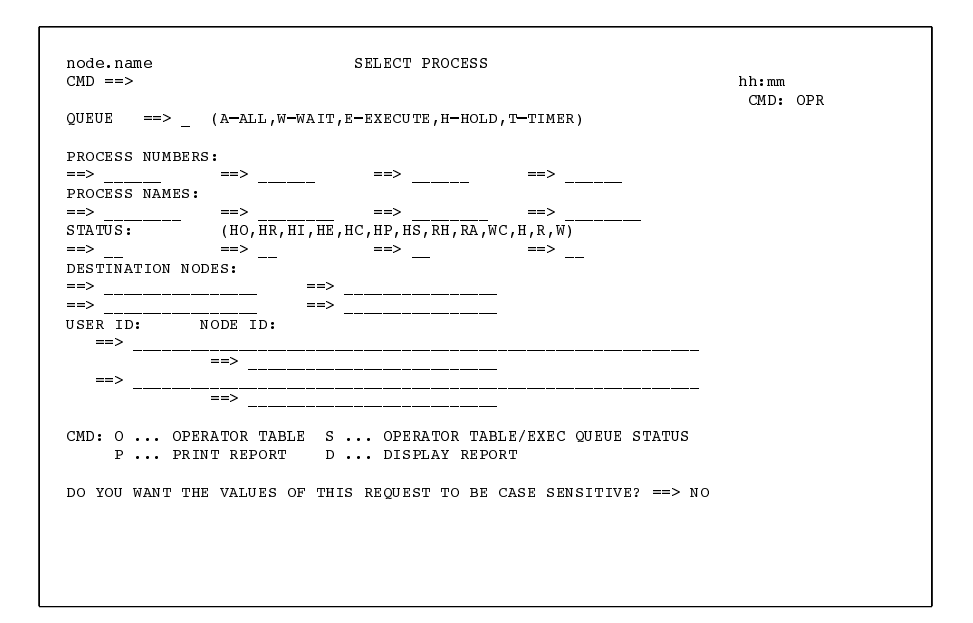

2. Type at least one of the parameters or a combination of parameters as described in the SELECT PROCESS command syntax section on page 8-16 or press the **PF1** key for online help.

The Processes that match your search criteria are selected for display or print. The case sensitivity designation refers only to the command parameters on the screen, not to the parameters of the Process itself.

3. Select the desired output by typing either (P) for print or (D) for display on the command line.

The output is presented in tabular format as shown in the following figure. Press the **PF1** key to learn how to browse the display file.

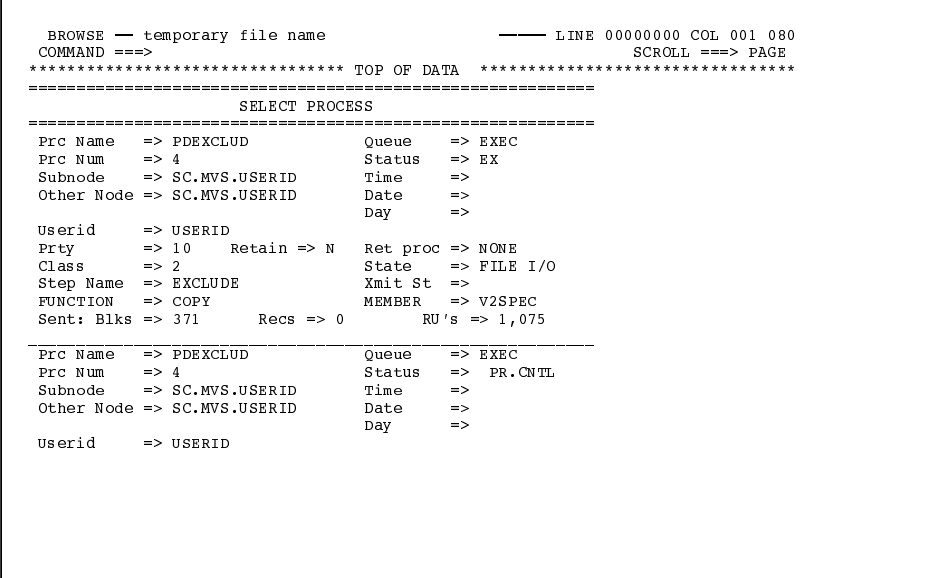

In addition to the usual print or display output format, you may select an Operator Table format for your output, as follows:

- $\triangleright$  Select the O option to access the Operator Table and create a one line summary of each selected Process. See the figure on page 8-21.
- $\triangleright$  Select the S option to build an Operator Table consisting only of Processes that are currently executing. The table shows how much data was transmitted for a COPY step. Refer to page 8-21 for a description of the display.

#### **Operator Table Summary of Selected Processes**

The Operator Table displays the PNODE Processes which satisfy your selection criteria. Obtain the Operator Table display by entering  $O$  at the command line of the Select Process screen. See page 8-16 for an explanation of the PNAME, PNUMBER, SUBMITTER, USERID, and QUEUE fields.

Note: The Operator Table does not display information about Processes submitted from another node, unless it is in the executing queue.

The first two characters of the QUEUE indicate the queue, the second two characters indicate the status value. The OTHER.NODE is the name of the nonsubmitting node in the session.

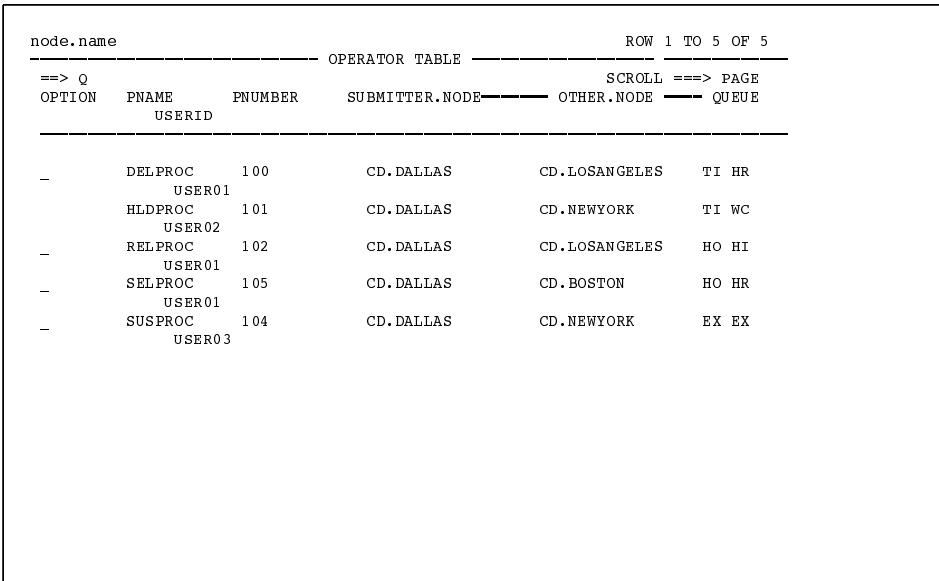

From the Operator Table, perform the following functions by typing an option in the OPTION column next to the Process name (PNAME) and pressing the **ENTER** key:

- $\triangleright$  Type **H** to place a nonexecuting Process on the **Hold** queue
- $\triangleright$  Type **D** to **delete** a nonexecuting Process from the queue
- **EXPLOMENA Type R to release** a held Process
- $\blacktriangleright$  Type **P** to **suspend** a Process from the executing queue
- **Type S to select a Process for detailed display**

**Note:** When you release a Process which contains the RETAIN=YES parameter, CONNECT: Direct copies the Process and assigns a new Process number.

If the CONNECT: Direct message ID SOPA006I is displayed on the Operator Table screen next to the Process name under the OPTION column, it indicates that the Process can no longer be found. The Process was probably in execute status when another function was selected, and the screen was not refreshed. Screens are not automatically refreshed. Press the **ENTER** key to refresh the screen.

To view the message text, enter END to leave the Operator Table and return to the Select Process screen. Type **M** on the command line, and press **ENTER**.

#### Accessing Execution Queue Status on the Operator Table

The Operator Table/Executing Queue display consists only of Processes that are *currently executing*. Obtain the display by entering S at the command line of the Select Process screen. The Operator Table/

Executing Queue screen shows how much data was transmitted by the COPY step including:

- $\blacktriangleright$  The number of blocks for block-mode transmissions
- $\blacktriangleright$  The number of records for record-mode transmissions
- $\blacktriangleright$  The number of RUs (request/response units)
- $\blacktriangleright$  The number of I/O bytes
- $\blacktriangleright$  The number of VTAM bytes
- $\blacktriangleright$  The compression factor

The following figure is a sample of the display as it appears while two Processes are executing.

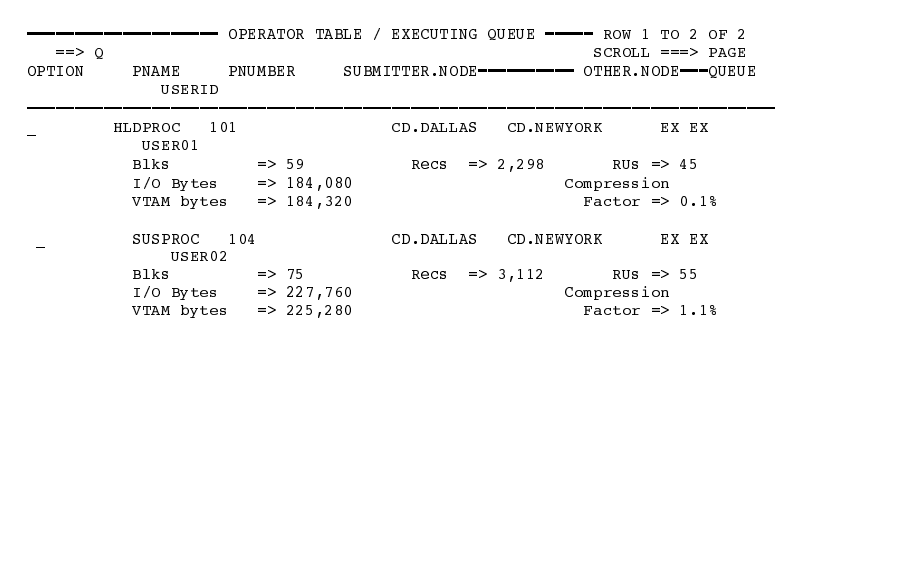

Indicate the options S (Select Process) or P (Suspend Process) in the OPTION column next to the Process name to select or suspend a Process.

Press ENTER to update the display and monitor execution.

Viewing and Controlling a Process Through the SELECTED PROCESS Screen

Obtain the Selected Process screen by typing S in the OPTION column next to the name of the Process to be selected in the Operator Table or the Operator Table/Executing Queue screen.

The screen displays all available information about the particular Process you selected from the Operator Table.

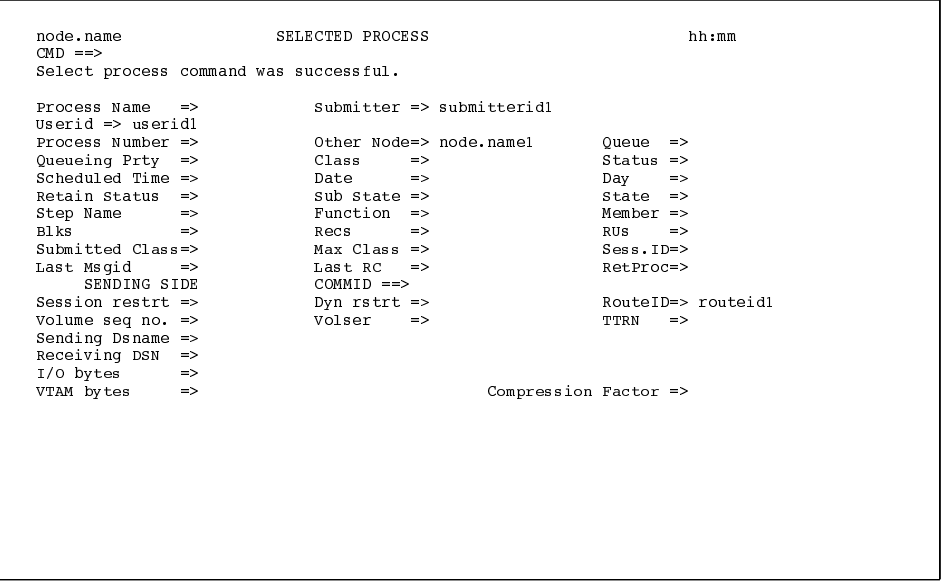

From the Selected Process screen, you can issue the following Process control commands by typing  $F$ ,  $P$ ,  $D$ ,  $H$ ,  $R$ , or  $C$  at the command line and pressing the **ENTER** key:

- $\blacktriangleright$  Type **F** to flush the currently executing Process
- $\blacktriangleright$  Type P to suspend the currently executing Process
- $\blacktriangleright$  Type **D** to delete a nonexecuting Process
- $\triangleright$  Type H to put a nonexecuting Process in the HOLD queue
- $\blacktriangleright$  Type **R** to release a nonexecuting Process
- Press ENTER to monitor the currently executing Process execution
- Type C to change Other Node, Queueing Priority, Scheduled Time, Scheduled Day, and Retain Status in a nonexecuting Process

To change the parameters move the cursor to the appropriate field on the screen and make the change. Press the ENTER key after you have made all your changes.

If the Process completes execution while the Selected Process screen is displayed, pressing the **ENTER** key returns you to the Operator Table screen.

# **Examining Process Results and Statistics**

This chapter contains information about how to use the SELECT STATISTICS command to retrieve statistics records based on various criteria and how to display the results. Use this command to see the results of a Process that has finished executing.

# **Statistics Log Records**

CONNECT: Direct keeps a record of operations and activity in a Statistics Log file made up of records similar to the following table:

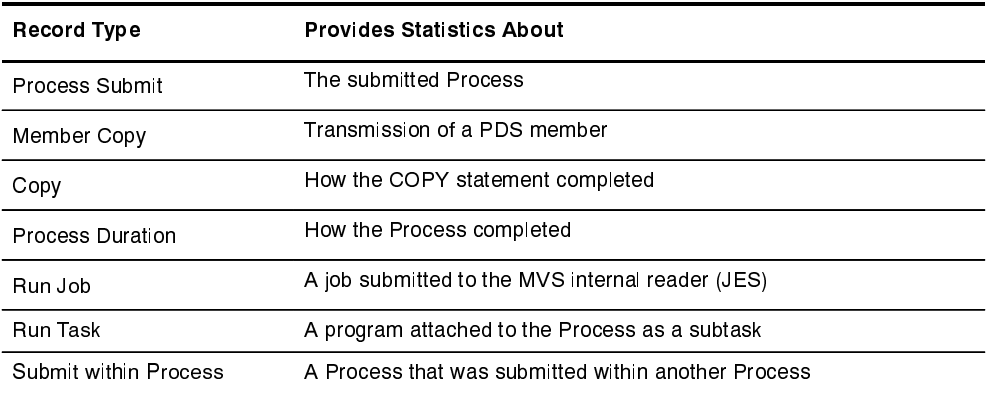

Refer to the *Using CONNECT: Direct Exits* chapter in the CONNECT: Direct for VM/ESA Administration Guide for a complete table of statistics record types.

#### **Statistics Records Content**

The statistics records include the following information:

- $\blacktriangleright$  In all records:
	- Record type or function
	- Date and Time of record logging
	- Process name and number
	- Userid
	- Other node (secondary or primary) involved in the Process
	- Start and stop time of the function
	- Highest or final completion code and message
	- Step label name, if one is specified
- $\blacktriangleright$  In the Member Copy record, the input and output member names
- $\blacktriangleright$  In the Copy record:
	- The number of records or blocks read from or written to the file, and whether the transfer was performed in block or record mode
	- The number of I/O bytes that were read or written from disk or tape
	- The number of VTAM bytes sent or received during the session, including CONNECT: Direct and VTAM control information
	- $-$  The RUSIZE

The size displayed is not the actual RUSIZE used by the transfer but rather the RUSIZE indicated by the LOGMODE. VTAM can negotiate for a smaller RUSIZE.

- The compression percentage

This percentage is calculated by evaluating the number of VTAM bytes and the number of  $I/O$  bytes. If the number of VTAM bytes is less than or equal to the number of  $I/O$  bytes, a positive compression percentage is calculated as follows:

Compression Percentage  $= (1-(\frac{\text{VTAM Bytes}}{\text{1/O Bytes}})) \times 100$ 

If the number of VTAM bytes is greater than the number of  $I/O$ bytes, a negative compression is calculated as follows:

Compression Percentage = 
$$
-(1-(\frac{1/O\text{Bytes}}{\text{UTAMBytes}})) \times 100
$$

The compression percentage values shown in the Copy Termination record differ depending on the file attributes specified. A negative compression percentage means that more bytes were sent than were read from the file. This includes CONNECT: Direct control information.

 $\triangleright$  In the Submit within Process record, the Submit Node indicates which node submitted the Process.

#### **Elapsed Time Significance**

Interpret the elapsed time between the start and stop times as follows for the different record types:

- $\triangleright$  For Copy Termination, the elapsed time includes file allocation on both nodes as well as the time required to mount a tape, when required.
- $\triangleright$  For Run Task or Run Job, the elapsed time indicates the time it took to run the task or job before control returned to CONNECT: Direct.
- $\triangleright$  For Submit within Process, the elapsed time indicates the time it took to submit the Process to the TCQ.

# **Retrieving Statistics Records**

Use the SELECT STATISTICS command to retrieve and examine statistic log records. You can select records based on certain conditions and can indicate if you want the output displayed, printed, or saved in a file for later processing.

See information about the FILE subparameter in the *Indicating Output* Destination section beginning on page 2-11 for how to save your output in a file for later processing.

#### **SELECT STATISTICS Command Format**

The SELECT STATISTICS command has the following format and associated parameters. Required parameters and keywords are in bold print. Default values for parameters and subparameters are underlined.

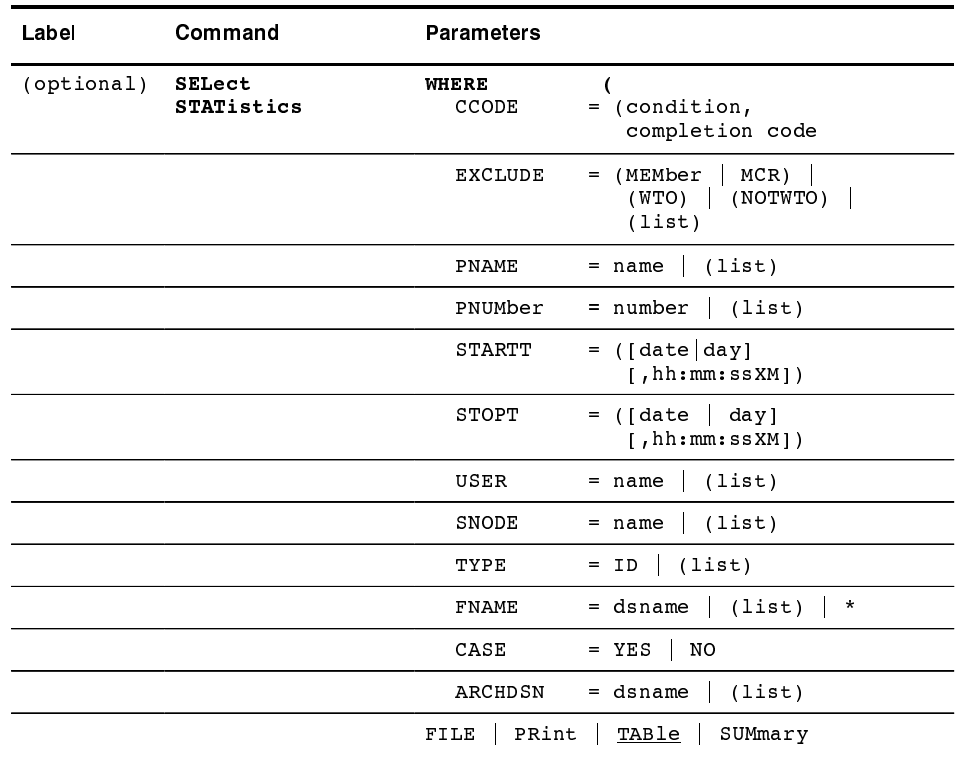

**Required Parameter** 

WHERE is a required parameter for the SELECT STATISTICS command.

```
WHERE (CCODE = (condition, completion code)
            EXCLUDE = (MEMBer | MCR) | (WTO) | (NOTWTO) |(list)PNAME = name | (list)PWIMber = number | (list)STAT = ([date | day] [hhh:mm:ssXM])STOPT = ([date | day | [,hh:mm:ssXM])USER = name | (list)SNODE = name | (list)\text{T} \text{YPE} = \text{ID} | (\text{list}) |^*\textbf{FNAME} = \textbf{dsname} \mid (\textbf{list})CASE = Yes \mid NO\text{ARCHDSN} = \text{dsname} \mid (\text{list}))
```
specifies which statistics  $record(s)$  you want to examine. The subparameters, such as PNAME, PNUMBER, and STARTT, are optional, but at least one must be specified.

#### Selection Subparameters

#### **EXCODE** = (condition, completion code)

specifies selection by completion code.

**condition** specifies a relationship to the completion code given in the subsequent positional parameter. The options for specifying condition are:

**GT** for greater than **LT** for less than **EO** for equal to **NE** for not equal to **GE** for greater than or equal to LE for less than or equal to

**completion** specifies a completion code value ranging from 1 to  $2,147,483,647$  to allow for all values that can be passed by the RUN TASK statement. This last value represents a maximum 31-bit binary number.

For example, if  $\text{CCODE} = (\text{GT,0})$  is specified, you will see statistics records in which the step completion code is greater than zero, as long as the records also meet other specified criteria.

 $\text{EXCLUDE} = (\text{MEMBer} \mid \text{MCR}) \mid (\text{WTO}) \mid (\text{NOTWTO}) \mid (\text{list})$ excludes certain statistics from selection. Specify a list of excluded options by enclosing them in parentheses and separating them by a space or a comma. To select all statistics, omit the EXCLUDE parameter from the SELECT STATISTICS command. The TYPE parameter overrides the EXCLUDE specifications.

> **MEMBer** | **MCR** specifies whether or not to exclude the PDS member copy record for PDS copies on the statistics report.

**WTO** specifies that CONNECT: Direct write-to-operator  $(WTO)$  messages be excluded from the SELECT STATISTICS command. Dynamic allocation messages are represented as WTOs in the statistics file.

**NOTWTO** specifies that only WTO records be displayed (exclude everything that is NOT a WTO record).

#### $PNAME = name | (list)$

specifies selection by Process name. A list of Processes can be specified by enclosing them in parentheses. You can use a generic specification in the PNAME parameter by using an asterisk (\*) at the end of the name. For example, if you specify PNAME=TEST<sup>\*</sup>, then records with TEST in the first four characters of the Process name field are selected regardless of the contents of the remaining characters. Records having TEST, TEST123, and TESTX all satisfy this selection criterion.

#### $PWIMber = number | (list)$

specifies selection by Process number. A list of Processes can be specified by enclosing them in parentheses. The range is 1-99999.

#### $START = ([date | day] [hhh:mm:ssXM])$

specifies that CONNECT: Direct search for statistics records by a designated starting date and time. The DATE, DAY, and TIME are positional parameters. If you do not specify the DATE or DAY, a comma must precede the time.

date specifies the date from which the statistics records are selected. CONNECT: Direct is Year 2000 compliant. For detailed information on Year 2000 compliance, refer to the CONNECT: Direct for VM/ESA Release Notes.

You can specify the day (dd), month (mm), and year (yy for 2-digit year and yyyy for 4-digit year). You can use periods or backslashes  $\left(\frac{1}{2}\right)$  to separate the date values.

**Note:** You may omit the separators only for transfers between mainframe nodes. Sterling Commerce recommends the use of separators to guarantee transfers between all platforms.

After you designate the date order in your initialization parameters, you can use the following date formats:

If you specify **DATEFORM=MDY**, CONNECT:Direct interprets the date format as:

- $\blacktriangleright$  mm/dd/yy *or* mm/dd/yyyy
- mm.dd.yy or mm.dd.yyyy

If you specify DATEFORM=DMY, CONNECT:Direct interprets the date format as:

- $\blacktriangleright$  dd/mm/yy *or* dd/mm/yyyy
- $\blacktriangleright$  dd.mm.yy *or* dd.mm.yyyy

If you specify **DATEFORM=YMD**, CONNECT: Direct interprets the date format as:

- $\rightarrow$  yy/mm/dd *or* yyyy/mm/dd
- **Example 3** yy.mm.dd or yyyy.mm.dd

If you specify **DATEFORM=YDM**, CONNECT: Direct interprets the date format as:

- $\rightarrow$  yy/dd/mm *or* yyyy/dd/mm
- $\blacktriangleright$  yy.dd.mm *or* yyyy.dd.mm

CONNECT: Direct processes Julian dates the same as previous releases. The only change in Julian date processing is the provision for four-digit years. The following formats are valid:

- $\blacktriangleright$  yyddd *or* yyyyddd
- $\rightarrow$  yy/ddd *or* yyyy/ddd
- $\blacktriangleright$  yy.ddd *or* yyyy.ddd

If only date is specified, the time defaults to 00:00.

day specifies the day of the week to be selected. Valid names include MOnday, TUesday, WEdnesday, THursday, FRiday, SAturday, and SUnday. You can also specify YESTER to search for statistics records created yesterday or TODAY to search for the statistics records created today.

**hh:mm:ssXM** indicates the time of day in hours (hh), minutes (mm), and seconds (ss) to be selected. XM can be set to AM or PM. You can express the time of day using the 24-hour clock or the 12-hour clock. If you use the 24-hour clock, valid times are  $00:00-24:00$ . If you use the 12-hour clock, 1:00 hours could be expressed as  $1:00AM$ , and  $13:00$  hours could be expressed as 1PM.

If you use neither AM or PM, CONNECT: Direct assumes the 24-hour clock. You need not specify minutes and seconds. You can also specify NOON, which will search for the statistics records at noon, or MIDNIGHT, which will search for the statistics records at midnight. The default for the time is  $00:00:00$ , the beginning of the day.

If you specify time of day but not date, the output will show the first available entry in the statistics log for that time of day. Statistics from all later times and dates will be output up to and including the stop time.

If you do not specify the STARTT parameter, the search criterion will consist of any time before the STOPT parameter.

#### $STOPT = ([date | day] [, hh:mm:ssXM])$

specifies that CONNECT: Direct search statistics records for up to and including the designated DATE, DAY and TIME positional parameters. If you do not specify the DATE or DAY, you must precede the time with a comma.

date specifies the date from which the statistics records are selected. CONNECT: Direct is Year 2000 compliant. For detailed information on Year 2000 compliance, refer to the *CONNECT:Direct* for *VM/ESA Release Notes*.

You can specify the day (dd), month (mm), and year (yy for 2-digit year and yyyy for 4-digit year). You can use periods or backslashes  $\left(\frac{1}{2}\right)$  to separate the date values.

**Note:** You may omit the separators only for transfers between mainframe nodes. Sterling Commerce recommends the use of separators to guarantee transfers between all platforms.

After you designate the date order in your initialization parameters, you can use the following date formats:

If you specify **DATEFORM=MDY**, CONNECT: Direct interprets the date format as:

- $\blacktriangleright$  mm/dd/yy *or* mm/dd/yyyy
- $\blacktriangleright$  mm.dd.yyyy

If you specify **DATEFORM=DMY**, CONNECT:Direct interprets the date format as:

- $\blacktriangleright$  dd/mm/yy *or* dd/mm/yyyy
- $\blacktriangleright$  dd.mm.yyyy

If you specify **DATEFORM=YMD**, CONNECT: Direct interprets the date format as:

- ▶ yy/mm/dd *or* yyyy/mm/dd
- **>** yy.mm.dd or yyyy.mm.dd

If you specify **DATEFORM=YDM**, CONNECT: Direct interprets the date format as:

- $\rightarrow$  yy/dd/mm *or* yyyy/dd/mm
- **I** yy.dd.mm *or* yyyy.dd.mm

CONNECT: Direct processes Julian dates the same as previous releases. The only change in Julian date processing is the provision for four-digit years. The following formats are valid:

- $\blacktriangleright$  yyddd *or* yyyyddd
- $\rightarrow$  yy/ddd *or* yyyy/ddd
- **Example 3** yy.ddd *or* yyyy.ddd

If only date is specified, the time defaults to 00:00.

day specifies the day of the week to be selected. Valid values include MOnday, TUesday, WEdnesday, THursday, FRiday, SAturday, and SUnday. You can also specify TODAY.

**hh:mm:ssXM** indicates the time of day in hours, minutes, and seconds to be selected. Set XM to AM or PM. Express the time of day using the 24-hour clock or the 12-hour clock. If the 24-hour clock is used, valid times are  $00:00-24:00$ . If the 12-hour clock is used, 1:00 hours would be expressed as 1:00 AM, and 13:00 hours would be expressed as 1PM. If AM and PM are not used, the 24 hour clock is assumed.

You can also specify NOON, which indicates that records ending at noon will be searched for, or MIDNIGHT, which specifies that records ending at midnight will be searched for.

The default for the time is 24:00:00, the end of the day.

If you specify time of day but not date, all statistics through the most recent entry for that time of day is output.

If you do not specify the STOPT parameter, CONNECT: Direct selects statistics through the present time.

## $USER = name | (list)$

limits the selected statistics records to those that were written for users with the specified name. You can specify a list of names by enclosing them in parentheses. Use generic specifications by placing an asterisk  $(*)$  at the end of the name. For example, if you specify  $\text{USER} =$ SYS\$\*, then records with SYS\$ in the first four characters of the USER field are selected regardless of the contents of the remaining characters. Records having SYS\$BOB, SYS\$ADM, and SYS\$0001 all satisfy this selection criterion. USER names can be up to 64 characters in length and can contain lowercase characters.

## $SNODE = name | (list)$

limits the selected statistics records to those that were written for Processes where the specified node name acted as SNODE. You can specify a list of names by enclosing them in parentheses. Use generic specifications by placing an asterisk (\*) at the end of the name. For example, if you specify SNODE=DALLAS<sup>\*</sup>, then records with SYS\$ in the first four characters of the USER field are selected regardless of the contents of the remaining characters. Records having DALLAS.PROD, DALLAS.TEST, and DALLAS all satisfy this selection criterion. SNODE names can contain lowercase characters.

# $\text{TYPE} = \text{ID} \mid (\text{list}) \mid *$

specifies the statistics record types to select. Every statistics record CONNECT: Direct generates has an associated record-type identifier. Each identifier is two characters long and indicates the event or function that generated the record. The identifier also indicates the record format and contents. Use TYPE= \* to view all record types.

The TYPE subparameter specifies which record types to select, and overrides the EXCLUDE parameter. When TYPE is not specified, the record types selected are determined by the output option chosen, and can be affected by the EXCLUDE subparameter. When the PRINT or TABLE output option is specified, the types in the following table are selected. Specify FILE for the output option to select all available types. Use the EXCLUDE subparameter to exclude certain types that the output option included.

The following table describes the valid ID types.

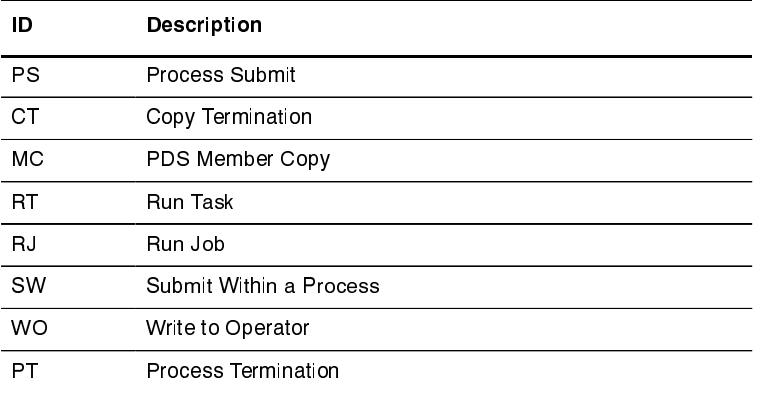

See the *Using CONNECT: Direct Exits* chapter in the CONNECT: Direct for VM/ESA Administration Guide for a list of all statistics record type identifiers.

## **ENAME=dsname** | (list)

limits the selected statistics records to those that contain the specified filename. The FNAME subparameter is meaningful for the following record types:

- $\blacktriangleright$  CT Copy Termination
- $\blacktriangleright$  RI Run Job
- **SD** Start CONNECT:Direct
- **SW** Submit within Process

The meaning of the filename within these records is unique for each record type. For example, the Run Job record contains the filename of the submitted JCL. Filenames can be up to 64 characters in length and can contain lowercase characters.

# **EXELES** | **NO**

specifies whether lowercase or mixed-case data is permitted for the USER, SNODE, and FNAME subparameters. The CASE subparameter overrides the global CASE option defined at signon for the purpose of the SELECT STATISTICS command.

YES folds the data in USER, SNODE, and FNAME to uppercase regardless of the actual data specified.

NO preserves the actual case entered for the USER, SNODE, and FNAME subparameters.

The CASE defaults to the setting defined within the session defaults if nothing is specified.

## $ARCHDSN=dsname$  (list)

specifies that CONNECT: Direct is to search the archived statistics files named, instead of the statistics log currently being used by the DTF. Archived statistics files are used to store old statistics data that is no longer active in the statistics log. See your system administrator for information about the availability of archived statistics at your site, and for the data set names you can specify with the ARCHDSN subparameter.

#### **Optional Parameters**

The following are the optional parameters for the SELECT STATISTICS command.

#### FILE | PRint | TABle | SUMmary

specifies the output format. Indicate only one. TABLE is the default.

See page 2-11 for an explanation of the output produced by the selection of the FILE, PRINT, and TABLE parameters. The SUMMARY parameter produces a 3-line summary per statistics record, similar to that shown on page 9-17.

#### Using SELECT STATISTICS Through the Batch Interface

To issue the SELECT STATISTICS command from the batch interface, perform the following steps:

- 1. Place the SELECT STATISTICS command in the DMBATCH job stream as described in the Issuing Commands Through the Batch Interface chapter beginning on page 3-1.
- 2. Submit the Process while CONNECT: Direct is running.
- 3. Verify the results.

You can type NDM before the SELECT STATISTICS command in the following examples to submit the job using the Command Line Interface (CLI). Refer to the Issuing Commands Through the Command Line Interface chapter beginning on page 5-1 for more information on the CLI.

#### Examples

In this example, you define a search for statistics records based on start and stop date and time, but exclude write-to-operator messages.

```
SEL STAT WHERE ( -
            EXCLUDE = (WTO) -STARTT = (11/24/96, 06:45:00) -
             STOPT = (11/25/96, 8AM) -\rightarrow
```
In this example, you define a search for statistics records based on start and stop date and time, excluding write-to-operator and PDS member copy statistics records.

```
SEL STAT WHERE ( -
             EXCLUDE = (WTO, MEMB) -\text{START} = (11/21/96, 15:25:00) -
              STOPT = (11/25/96, 15:30:00)\rightarrow
```
This search for statistics records is based on process name, start and stop date and time, excluding write-to-operator statistics messages.

```
SEL STAT WHERE ( -
                  EXCLUDE = (WTO) -
                  PNAME = BILLING -STARTT = (12/28/96, 06:00) -
                  STOPT = (12/28/96, 23:00) -
                  \lambda
```
The following command searches for signon records for the user Mary.

SEL STAT WHERE (USER=MARY, TYPE=SI) TABLE

The following command searches are identical and both select only WTO records.

```
SEL STAT WHERE (TYPE=WO) TABLE
SEL STAT WHERE (EXCLUDE=(NOTWTO)) TABLE
```
This command searches for Process submission records for Processes in which the SNODE during the month of November of 1996 is any node in Dallas. Assume that the site administrator indicates that the November statistics records are contained in a file pair whose key sequenced data set is named SYS.ARCH.STATS.M9611. The output prints out.

```
SEL STAT WHERE ( -
           TYPE = (PS, SW) -
            SNODE = DALLAS * -ARCHDSN=SYS.ARCH.STATS.M9611 -
            ) PRINT
```
The preceding command results in the following report.

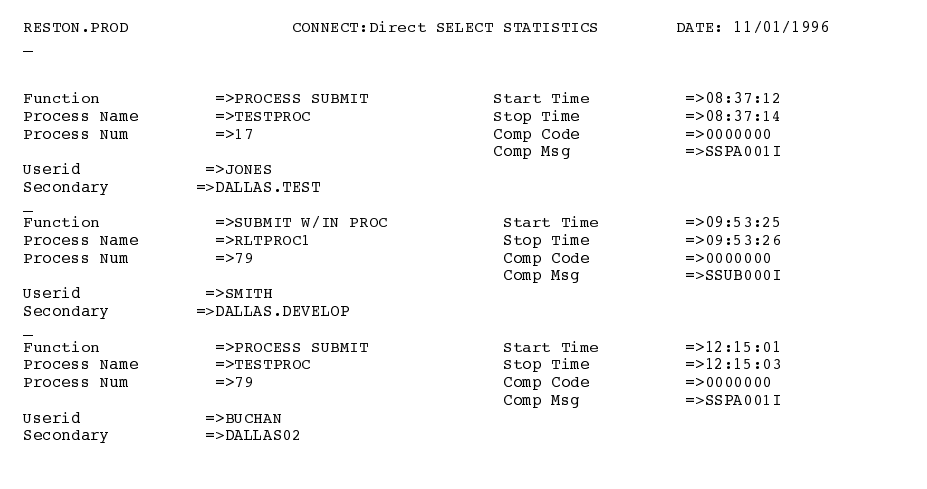

The following command searches for signon and signoff records that match the date for today and have the userid SEAN.

```
SEL STAT WHERE ( -
                TYPE = (SI, SO) -
                USER = SEMN -STATE = (TODAY) -STOPT = (TODAY, 24:00:00) -
                ) TABLE
```
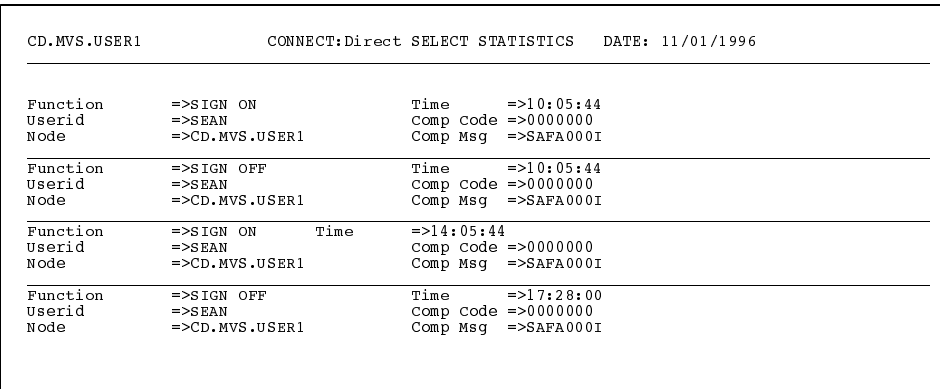

The preceding command results in the following report:

# Sample Output

The following figure shows a sample output from a SELECT STATISTICS command.

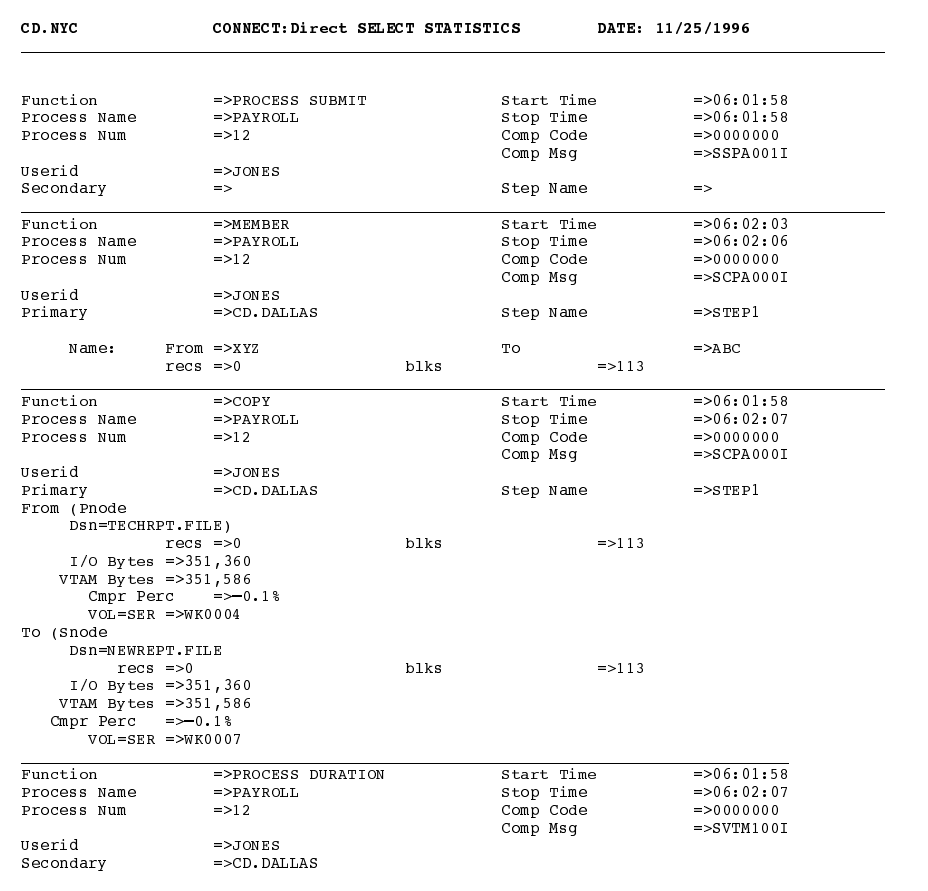

## Using SELECT STATISTICS Through the IUI

Use SELECT STATISTICS to select, view, and print CONNECT:Direct statistics information. Type SS from the Primary Options Menu to access the SELECT STATISTICS screen.

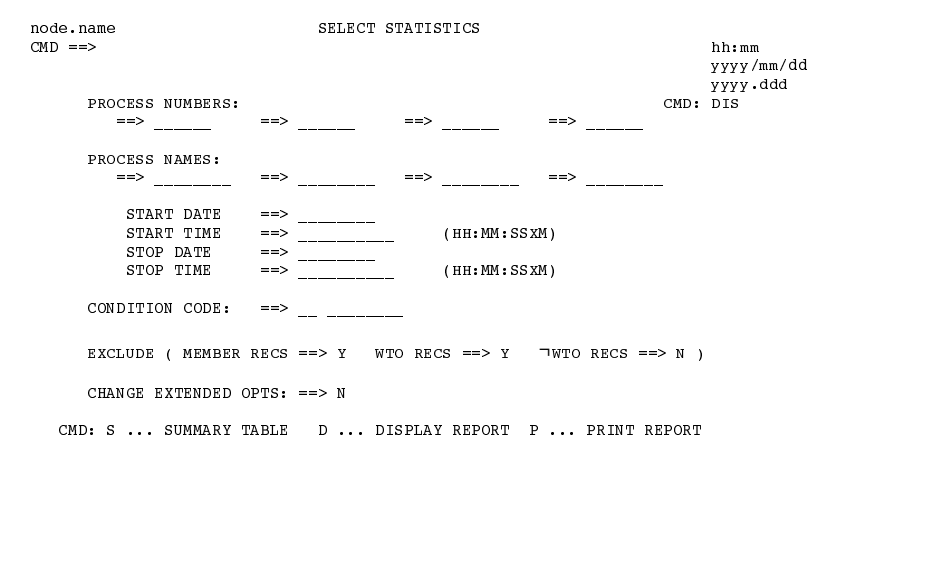

On the command line type the output format as follows:

- $\blacktriangleright$  Type **D** to display the output on the screen.
- $\blacktriangleright$  Type **P** to send the output to the printer.
- Type FIL to view statistic records in an unformatted form.
- $\blacktriangleright$  Type S to display a 3-line summary per statistics record on the screen. See the Statistics Summary figure on page 9-17.

# To access the SELECT STATISTICS EXTENDED OPTIONS screen, type Y in the CHANGE EXTENDED OPTS field.

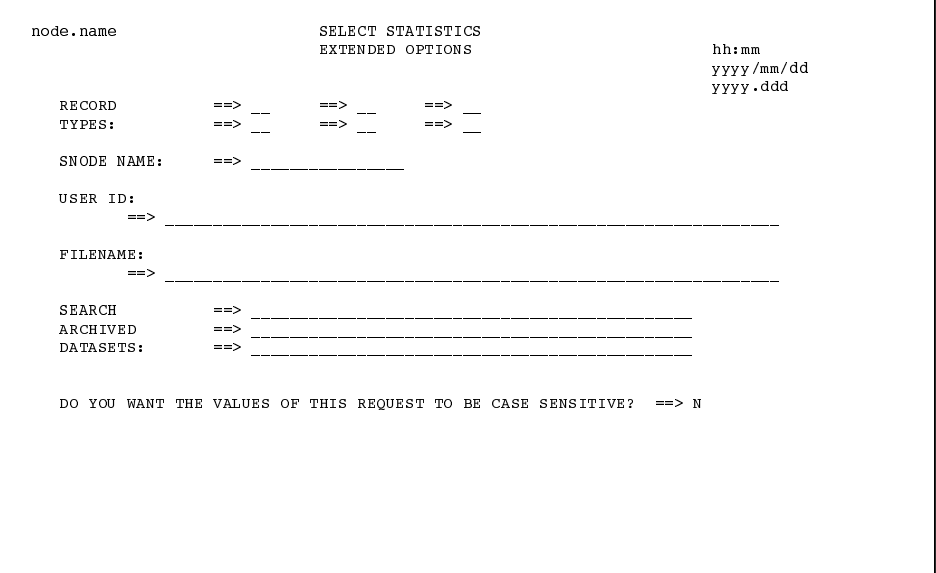

See the description of valid parameters for the SELECT STATISTICS command on page 9-4 for information on how to complete the fields that display or press PF1 for online help.

#### **Summarize Process Statistics**

To show a summary of Process statistics, type S in the CMD field from the Select Statistics screen and press **ENTER**. The following Statistics Summary screen displays.

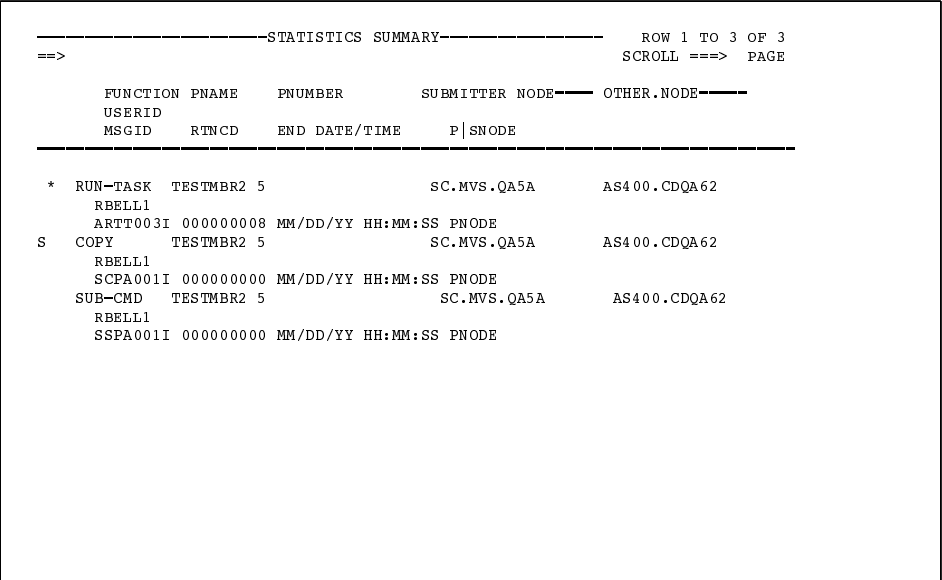

The first and second lines of each entry identify a Process by function, Process name and number, submitter node, other node, and userid. The third line of each entry is the message ID, the return code, and the ending date and time of that Process.

Note: An asterisk (\*) before the Process name indicates a non-zero return-code.

From the STATISTICS SUMMARY screen, you can perform the following tasks:

- $\triangleright$  Type M next to the Process name to display a description of the message ID associated with the Process.
- $\triangleright$  Type S next to the Process name to show the statistics in detail as shown in this figure.

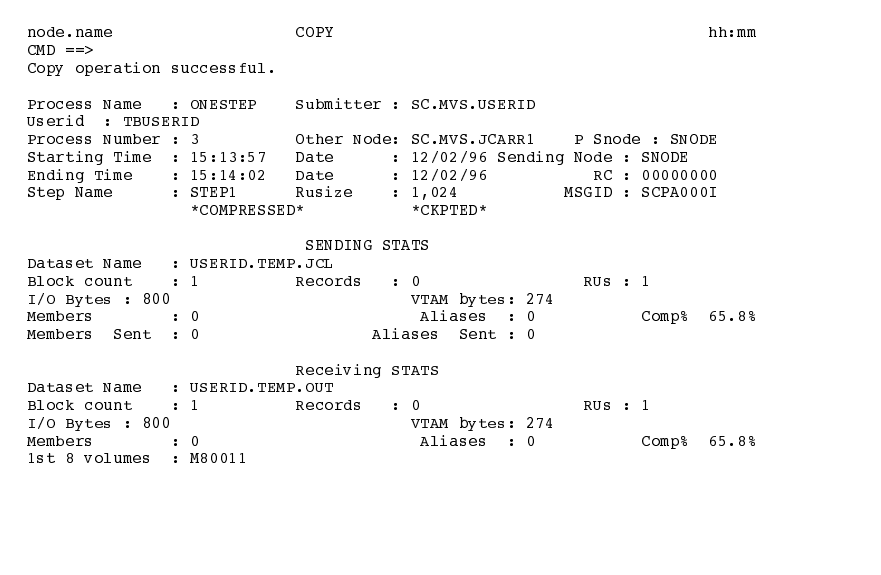

**Display Statistics** 

To obtain the Display option, type D in the CMD field from the SELECT STATISTICS screen and press ENTER.

The statistics display function supports 133 character records and horizontal scrolling using the standard ISPF scrolling function keys.
The output format resembles the figure on page 9-15.

```
BROWSE - SYS94341.T120948.RA000.JCARR1.NDMAPI --- LINE 00000000 COL 001
0\,8\,0\begin{minipage}[c]{0} \begin{minipage}[c]{0} \begin{minipage}[c]{0} \begin{minipage}[c]{0} \end{minipage}[c]{0} \end{minipage}[c]{0} \end{minipage}[c]{0} \begin{minipage}[c]{0} \begin{minipage}[c]{0} \end{minipage}[c]{0} \end{minipage}[c]{0} \end{minipage}[c]{0} \begin{minipage}[c]{0} \begin{minipage}[c]{0} \end{minipage}[c]{0} \end{minipage}[c]{0} \end{minipage}[c]{0} \end{minipage}[c]{0} \end{minipage}[c]{0} \begin{minipage}[c]{0}***** CHECKPOINTED
From (Phode<br>
Dsn=CSGQA1.IN.STRESS16)<br>
r_{OCS} => 250
                                                     blks \Rightarrow 1recs => 250<br>I/O BYTES => 20,000\begin{tabular}{lcl} 1/0 BITES & =& & 20,0000\\ \hline \texttt{VTMB STES} & =& & 16,388\\ \hline \texttt{Cmpr Perc} & =& & 18.1\%\\ \texttt{VOL=SER=& & USER12}\\ \hline \texttt{TO} & & \texttt{Snode} \end{tabular}
```
Output to the system console and messages in response to console commands is formatted as shown in the following figure.

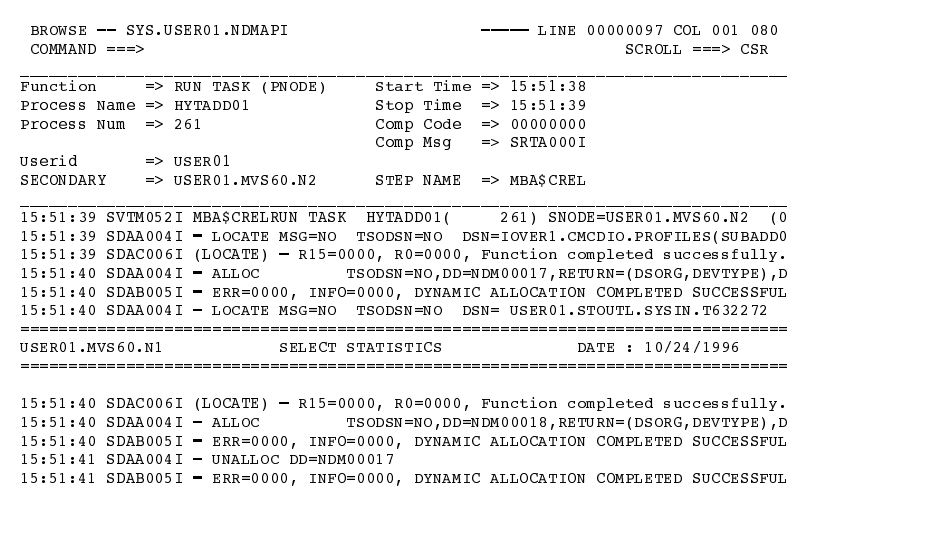

# **Viewing the Network Map**

Use the information in this chapter to retrieve records from the Network Map file or translate TCP/IP host names to network addresses. For more information about the CONNECT: Direct Network Map, see the  $CONNECT: Direct$  for VM/ESA Administration Guide.

## **Retrieving Records from the Network Map File**

Use the SELECT NETMAP command to retrieve records from the Network Map file for display or further processing. Your system administrator maintains the Network Map file.

#### **SELECT NETMAP Command Format**

The SELECT NETMAP command uses the following format and associated parameters. The required parameters are in bold print. Default values for parameters and subparameters are underlined.

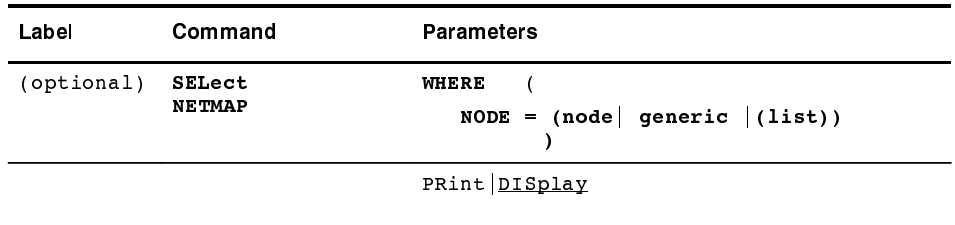

WHERE is the only required parameter for the SELECT NETMAP command.

#### WHERE (NODE =  $(node | generic | (list))$

specifies which Network Map node definition(s) you want to examine. NODE is the only subparameter of the WHERE parameter.

#### $\text{NODE} = (\text{node} | \text{generic} | (\text{list}))$

specifies the Network Map node name(s) that will be selected. Specify a list of node names by enclosing them in parentheses and separating each by a comma or a blank.

node specifies a node name. The node is a 1-16 character alphanumeric string, with the first character alphabetic.

**generic** specifies a generic selection of nodename(s). To specify node names generically, type a 1–7 character alphanumeric string, with the first character alphabetic, plus an asterisk (\*). For instance, if your network includes node names PHOENIX, SANDIEGO, SANFRAN, and TUCSON, a specification of SAN\* would provide information about the SANDIEGO and SANFRAN nodes. If you enter only an asterisk (\*), CONNECT: Direct will display (or print) all nodes that you are authorized to use.

### **Optional Parameters**

The following are the optional parameters for the SELECT NETMAP command.

#### PRint | DISplay

indicates the output format. Indicate only one. See page 2-11 for a complete description of the output format produced by these parameters.

### **Batch Interface Use of SELECT NETMAP Command**

To use the SELECT NETMAP command from the Batch Interface, place your commands in the DMBATCH job stream and submit the job while CONNECT: Direct is running.

#### Example

The following command displays all Network Map entries for node names that begin with SAN.

```
SIGNON
SEL NET WHERE (NODE=(SAN^*))
SIGNOFF
```
The report in the following figure is produced if the only node name in the Network Map which begins with SAN is the SANFRAN node.

```
SELECT NETWORK MAP
Node Name : SANFRAN VTAM Applid : CDAPPL1<br>
Max Parsess : 8 Def Ses Class : 2<br>
Session Type: SNA Environment :<br>
Node Status : Internal, Send
Network id : NETSAN
```
#### **IUI Use of SELECT NETMAP Command**

Follow these steps to use the SELECT NETMAP OR TCP INFORMATION screen to select a Network map record in the CONNECT: Direct IUI.

1. Select option NM from the Primary Options Menu to access the screen.

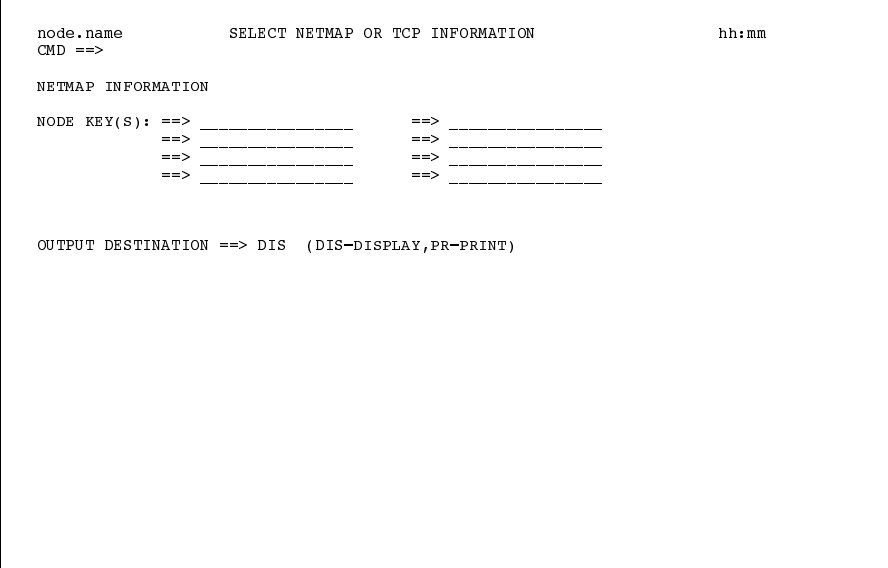

2. To select a record, enter the selection criteria for the node(s) you want to examine and press **ENTER**.

**Note:** You can request wildcard searches by using an asterisk. For example, entering an asterisk ( \*) in the first node key field selects all nodes and **D\*** selects all nodes that begin with **D**.

See the description of valid SELECT NETMAP parameters beginning on page 10-2 or use the online help. The output display is the same as that shown on page 10-3.

The TCP information fields are for creation of the SELECT TCPXLAT command described in the next section and should not be filled in for the SELECT NETMAP command.

# **Using the Shared File System**

This chapter provides information on the components of the Shared File System(SFS) and a brief description of how to request a SFS file.

### **Understanding the Shared File System**

This section introduces the SFS components and describes how these components use the CMS multitasking feature to allow multiple concurrent user access to SFS data.

### **Shared File System Components**

The internal components of the SFS include:

- $\triangleright$  DTF File I/O Handler
- **DIF File Server Interface Task**
- CMS File Request Server

This figure illustrates the SFS internal components.

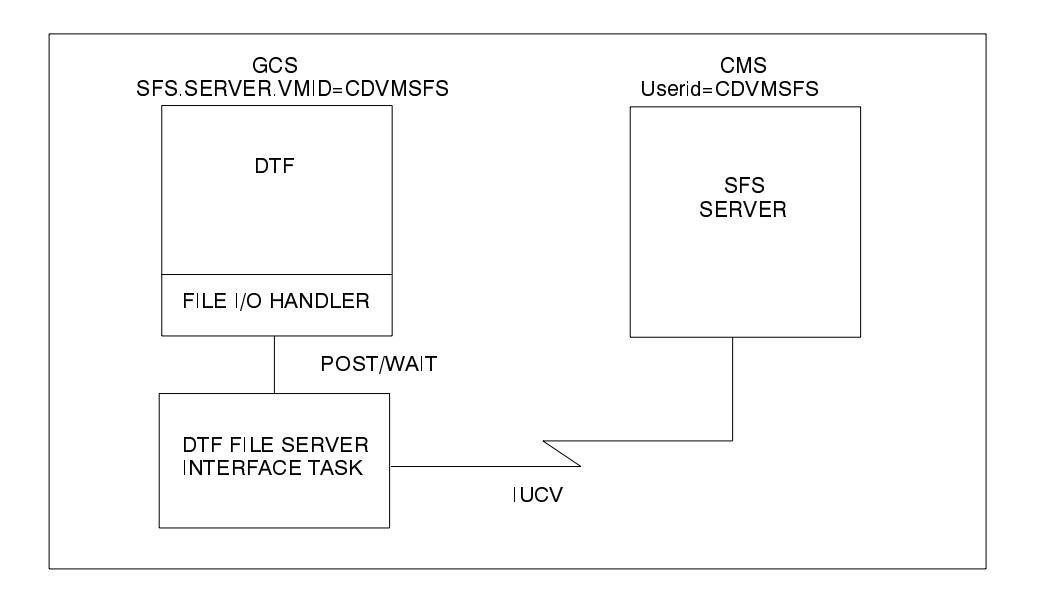

Refer to the Tuning CONNECT: Direct for VM/ESA chapter in the CONNECT: Direct for VM/ESA Installation Guide for guidelines on how to tune the SFS Server after your installation.

#### **Understanding How a Shared File System Request Works**

If you specify the SFS.SERVER. VMID=userid at the DTF initialization time, the DTF AUTOLOGs the named SFS Server, if it is not already logged on. At the end of initialization, the DTF attempts to contact the SFS Server. Once the connection completes, you will see a connection complete message which notifies you that you can access the SFS files.

Use the SFSDIR keyword in the COPY statement to specify the Processed file is an SFS file. The SFSDIR keyword specifies the SFS file-pool-id and directory which contains the file.

**Note:** SFS files can be the source file, target file, or both.

Refer to the CONNECT: Direct Process Guide for more information and sample Processes using SFS on the COPY statement.

#### Overview of a Shared File System Request

Use the previous figure and the following steps to see an overview of an SFS request.

- 1. The DTF File I/O Handler receives a request for an SFS file.
- 2. The DTF File I/O Handler creates a control block with the information about the requested SFS file and the userid of the submitter of the Process.
- 3. The control block remains in a wait queue for processing by the DTF File Server Interface Task.
- 4. The DTF File I/O Handler posts the DTF File Service Interface Task to indicate a request for an SFS file.

**Note:** The File I/O Handler issuing the request waits until notification is received that the  $I/O$  request is complete.

- 5. The File Service Interface Task sends the requested control block information to the CMS File Request Server through the IUCV connection.
- 6. The CMS File Request Server services the request and returns the control block to the File Service Interface Task to post the request as complete in the DTF File Interface Handler.

### **CONNECT: Direct DTF Commands for SFS File Interface Task**

At the SOIA000A WTOR, which is the operator interface WTOR, you can issue the following commands to the SFS File Interface Task:

### **R** nn SFS INIT

initializes the SFS File Interface Task.

**R** nn SFS STOP | SHUT | SHUTDOWN Q | QUIESCE | IMMEDIAT | I quiesces or immediately stops the SFS File Interface Task.

#### **R** nn SFS STatus | STAT L | LONG | S | SHORT

displays the current status of the SFS File Interface Task and its control blocks. The LONG display shows additional information about the interrupt trace table and the current processes that are using the SFS Server. This information is normally used for debugging purposes.

#### **2 R nn SFS TRace [ON | OFF]**

shows the current trace status for the SFS File Interface Task (if no operand is included), or turns on/off the tracing.

Tracing is used for debugging purposes and should only be turned on when requested to do so by Sterling Commerce Customer Support.

## **SFS Server Operator Commands**

The following commands can be issued from the virtual machine console of the SFS Server:

### **42 TRace ON | OFF | PERF**

shows the current status of the SFS Server tracing (if no operand is included), or turns on/off the tracing. TRACE OFF turns off both the detail tracing (written to FILEDEF SYSOUT) and the performance tracing (written to FILEDEF PERF). To turn on only the performance tracing, specify TRACE OFF, followed by TRACE PERF. Tracing is normally used for debugging purposes and should only be turned on when asked to do so by Sterling Commerce Customer Support.

#### **STatus or STate**

shows the current status of the connected DTFs and the current file threads that are active. The command is normally used for debugging purposes.

#### **STOP**

shuts down the SFS Server immediately and severs all IUCV connections.

See the *CONNECT:Direct Process Guide* for examples of Processes using the Shared File System.

# **Using the Utility Programs**

CONNECT: Direct provides several utility programs that facilitate your use of the software. Use the information in this chapter to perform the following functions:

- $\triangleright$  Notify the user of Process success or failure using DMNOTIFY and DMNOTFY2
- $\triangleright$  Dynamically allocate data sets using DMRTDYN
- $\triangleright$  Convert files using DMRTPOMV (MVS to VM) and DMRTPOVM (VM to MVS)
- $\triangleright$  Notify any userid on the host machine through a punched file DMGPUN01

### **User Notification Programs (DMNOTIFY and DMNOTFY2)**

CONNECT: Direct provides sample programs that notify the console operator or IUI users regarding the success or failure of any Process step. The sample programs are supplied in VM/ESA load library.

Use RUN TASK and MODAL statements with the sample programs to notify users.

The messages sent are standard TRANSFER SUCCESSFUL or TRANSFER FAILED status messages.

#### **Operator Console Notify Program (DMNOTIFY)**

The operator console program, DMNOTIFY, works with the RUN TASK statement to notify the console operator of the success or failure of Processes by means of Write to Operator (WTO) messages. The program must have two parameters passed to it as follows.

#### CL4'GOOD' | CL4'FAIL'

(first positional parameter) tells the program the correct message to output. Code the parameter as shown, including the single quotes.

#### file name

(second positional parameter) is the name of the file that is being copied.

The example in the following figure demonstrates a CONNECT: Direct for VM/ESA Process using the DMNOTIFY program.

```
PROCESS PNODE=CDA SNODE=CDB
COPY1STEP01 COPY -
       FROM ( -P NONE =DSN='FILE1 JCL' -LINK=(SMITH, BOB, RR, 125) -
             DISP = SHR -\rightarrowTO ( -SNODE -
             DSN='FILE2 JCL' -
              DISP = SHR -
)<br>STEP02 IF (STEP01=0) THEN
NOTIFYG RUN TASK (PGM=DMNOTIFY,
                     PARM=(CL4'GOOD','FILE1 JCL')) PNODE
 ELSE
NOTIFYF RUN TASK (PGM=DMNOTIFY, -
                    PARM=(CL4'FAIL','FILE1 JCL')) PNODE
  EIF
```
The DMNOTIFY program is attached on the PNODE. A parameter list containing the GOOD or FAIL message criteria and the 'FILE1 JCL' file name is passed to DMNOTIFY. If the COPY statement is successful, the first RUN TASK step executes and you see the following message.

```
++++++++ CONNECT: Direct FILE TRANSFER WORKED +++++++++
++++++++ CONNECT: Direct FILE TRANSFER WORKED +++++++++
        PNODE=CDA
        SNODE=CDB
    REQUESTOR=userid
        DSN =FILE1 JCL
++++++++ CONNECT: Direct FILE TRANSFER WORKED ++++++++
++++++++ CONNECT: Direct FILE TRANSFER WORKED ++++++++
```
If the COPY statement is unsuccessful, the second RUN TASK step executes and you see the following messages.

```
******** CONNECT: Direct FILE TRANSFER FAILED ********
******** CONNECT: Direct FILE TRANSFER FAILED ********
        PNODE=CDA
        SNODE=CDB
    REOUESTOR=userid
       DSN =FILE1 JCL
******** CONNECT: Direct FILE TRANSFER FAILED ********
******** CONNECT:Direct FILE TRANSFER FAILED ********
```
#### **User Notify Program (DMNOTFY2)**

Use the sample program, DMNOTFY2, in conjunction with the RUN TASK statement to notify CONNECT: Direct users of various conditions. The program accepts a variable length parameter list that is used to broadcast notification messages to users, as follows:

#### CL4'GOOD' | CL4'FAIL'

(first positional parameter) indicates the success or failure of the Process step. Code the parameter as shown including the single quotes.

#### file name

(second positional parameter) is the name of the file that is being copied.

#### userid  $|$  userid list

(last parameter or list of parameters) contains the VM/ESA userid(s) to be notified. Use a comma to separate the userids.

The following RUN TASK statement parameters are acceptable for interfacing with this program:

```
RUN TASK (PGM = DMNOTFY2
  PARM = (CL4'GOOD' | CL4'FAIL', aDSN, USERID1, USERID2,...) -
   PNODE SNODE)
```
The following example demonstrates a Process using the DMNOTFY2 program.

```
COPY PROCESS PNODE=CDA SNODE=CDB
STEP01 COPY
                                                                                               \overline{a}\blacksquareFROM (PNODE
                              DSN='FILE1 JCL'
                                                                                               \qquad \qquad \blacksquareLINK=(VMID, PASS1, RR, 125)
                                                                                               \ddot{\phantom{1}}\frac{1}{2}DISP=SHR)
                     TO (SNODE<br>DSN='FILE2 JCL'
                                                                                               \frac{1}{\sqrt{2}}\overline{a}LINK=(VMID2, PASS2, MR, 125)
                                                                                               \qquad \qquad -DISP=SHR)
STEP02 IF (STEPO1=0) THEN
NOTIFY RUN TASK
                                                                                               \overline{\phantom{0}}(PGM=DMNOTFY2, PARM=(CL4'GOOD', 'FILE1 JCL', CDID1, CDID2)) SNODE
          ELSE
NOTIFY2 RUN TASK
                                                                                               \overline{a}(PGM=DMNOTFY2, PARM=(CL4'FAIL', 'FILE1 JCL', CDID1, CDID2)) PNODE
EIF
```
A GOOD value would be relayed to the VM/ESA users CDID1 and CDID2 on CDB in the following message.

```
SNTA001I ** CONNECT: Direct FILE TRANSFER SUCCESSFUL**
        TRANSFER BETWEEN - CDA AND - CDB
        DSN=FILE1 JCL
```
A FAIL value would be relayed to the VM/ESA users CDID1 and CDID2 on CDA in the following message.

```
SNTA002I ***** CONNECT:Direct FILE TRANSFER FAILED ********
        ***** CONNECT: Direct FILE TRANSFER FAILED ********
       TRANSFER BETWEEN - CDA AND - CDBDSN=FILE1 JCL
        ***** CONNECT: Direct FILE TRANSFER FAILED ********
        ***** CONNECT: Direct FILE TRANSFER FAILED ********
```
## **Dynamic Allocation Program (DMRTDYN)**

The dynamic allocation program, DMRTDYN, performs several useful status-checking and housekeeping functions in a Process. It is located in the CONNECT: Direct for VM/ESA load library.

#### **Completion Code**

When multiple actions are contained in the parameters, the completion code returned is the highest completion code encountered.

#### **Dynamic Allocation Parameters**

The RUN TASK command invokes DMRTDYN with parameters that define allocation actions to be executed.

#### **Dynamic Allocation Guidelines**

The following rules apply to the syntax of the parameters:

lacktriangleright Vou must specify the same DDNAME for each DMRTDYN pair.

**WARNING:** If you do not specify the same DDNAME for each DMRTDYN pair, you may obtain unpredictable results.

- $\triangleright$  These are the following DMRTDYN pairs:
	- ALLOC/UNALLOC
	- ALLOC/RELEASE
	- ACCESS/RELEASE

Note: You must perform an UNALLOC or RELEASE function for every time you use the ALLOC or ACCESS function.

- Separate each unique allocation action by a parameter containing a fullword of minus one  $(F'-1')$ .
- $\triangleright$  A leading blank on the first parameter is not required; however, there *must* be a leading blank on all subsequent parameters. If there is no blank, the program will issue an RC=30 and an SRTA005I message for the Process.
- Parameters must not extend past column 72, or they will not be read.

#### Description of the DMRTDYN Utility

Review the Dynamic Allocation Guidelines section on page 12-5 before performing any of the DMRTDYN functions described in the following table.

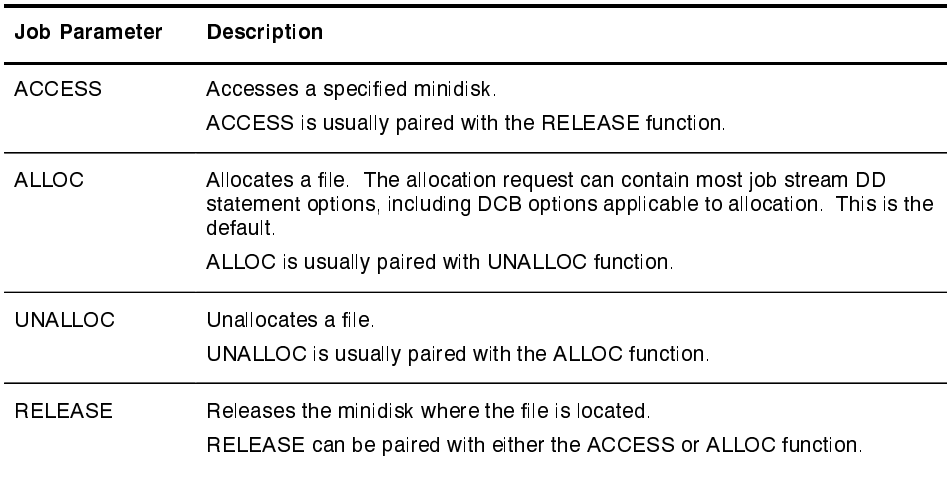

#### **Sample Program Uses**

The following example demonstrate how you might use the functions of the DMRTDYN program.

Sample Processes Using DMRTDYN

The following examples illustrate how you can use the DMRTDYN program. In the first example, the DMRTDYN program is used in a ACCESS, COPY, and RELEASE Process.

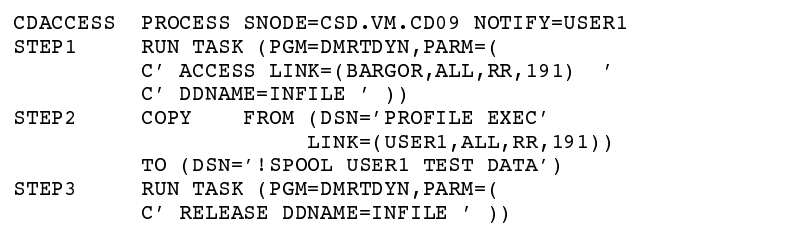

Note: In the previous example, the same DDNAME must be used for both the ACCESS and RELEASE function.

In the next example, the DMRTDYN program is used in an ALLOC, COPY, and UNALLOC Process.

 $\frac{1}{2}$ 

 $\frac{1}{1}$ 

 $\overline{\phantom{0}}$ 

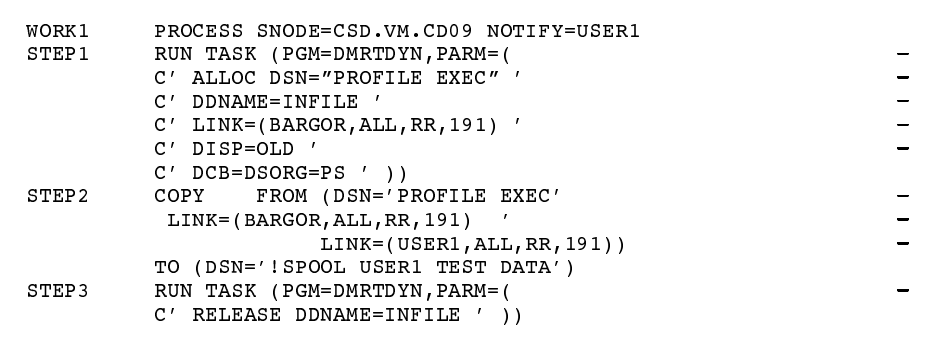

## File Conversion Programs (DMRTPOMV and DMRTPOVM)

Two RUN TASK programs, DMRTPOMV and DMRTPOVM, allow the sending of partitioned data set (PDS) members to and from VM. Both programs accept a PDS with an 80-byte record length, and both programs run on MVS only.

#### **MVS-to-VM File Conversion Using DMRTPOMV**

DMRTPOMV converts an MVS partitioned data set to a sequential file to be sent to VM. The sequential file can then be sent to a MACLIB or TXTLIB in VM. LOADLIBS are not supported.

The only parameter to the DMRTPOMV program is the input MVS PDS filename, followed by a blank, followed by the output sequential file name. You must predefine the output file. Enclose the entire parameter in single quotes.

The following figure shows an example of a file conversion from MVS to VM using DMRTPOMV.

```
RUN TASK (PGM=DMRTPOMV
    PARM = ('MVS.PDS.NAME OUTPUT.SEQUENTIAL.FILE'))
COPY
     FROM
           (PNODE DSN=OUTPUT.SEQUENTIAL.FILE
             DISP = SHR)TO
             (SNODE DSN='VM MACLIB'
             LINK = (SMITH, BOB, MR, 125)DISP = RPL)
```
### **VM-to-MVS File Conversion Using DMRTPOVM**

DMRTPOVM converts a VM MACLIB or TXTLIB that has been received from a VM node to an MVS partitioned data set.

 $\overline{\phantom{0}}$  $\overline{a}$ 

 $\blacksquare$ 

 $\overline{\phantom{a}}$ 

The only parameter is the input CMS sequential file name, followed by a blank, followed by the output MVS PDS file name. You must predefine the MVS PDS output file. Enclose the entire parameter in single quotes.

The following figure shows an example of a file conversion from MVS to VM using DMRTPOMV.

```
COPY FROM
    (SNODE DSN='VM MACLIB'
     LINK=(SMITH, BOB, RR, 125)
    DISP=SHR)
     TO
    (PNODE DSN=CMS.SEQUENTIAL.FILE
    DISP=RPL)
RUN TASK (PGM=DMRTPOVM
         PARM=('CMS.SEQUENTIAL.FILE MVS.PDS.NAME'))
```
# Punch a File Program (DMGPUN01)

The RUN TASK program, DMGPUN01, enables you to PUNCH a file, containing one record to the machine of your choosing. In addition, you may also specify the CLASS of the file and provide 64 bytes of your own unique information to the file.

To execute this command, type in the following syntax:

```
RUN TASK (PGM=DMGPUN01 PARM=('YOUR TEXT', USERID, CLASS))-
  PNODE SNODE
```
If your submitted text consists of more than one word, then it must be enclosed in either single (') or double (") quotes. When using double quotes, symbolic variables within the text will be substituted.

#### **Understanding the DMGPUN01 Program**

In this example, the file is sent to SERVER01 as a Class C file.

```
NOTE1 RUN TASK (PGM=DMGPUN01
PARM=('COMP0001 Production database transfer',
      SERVER01, C) ) PNODE
```
In the previous example, the filename will be C:DPROC and the filetype will be composed of an S or P for the first character, indicating the RUN

 $\overline{\phantom{0}}$ 

 $\qquad \qquad -$ 

 $\overline{\phantom{0}}$ 

 $\frac{1}{2}$ 

TASK was executed on the PNODE or the SNODE, followed by the Process number. The previous example appears as:

```
COMP0001 Production database transfer ../.. P046335G00000000
```
When SNODE is specified, the highest completion code field will always be zero because the Process information is sent one step at a time from the PNODE to the SNODE as a Process is executed. Therefore, the highest return code on the SNODE is the DMGPUN01 RUN TASK step.

**Note:** Only the PNODE has a complete record of previous steps and their return codes.

If you code multiple RUN TASK steps for the DMGPUN01 program, the resulting files that are punched will all have the same filename and filetype. The filename is always  $C:DPROC$  and the filetype is either S (for SNODE) or  $P$  (for PNODE) concatenated with the Process number which does not change between the steps within a Process.

The following table outlines information available to the receiver of the file:

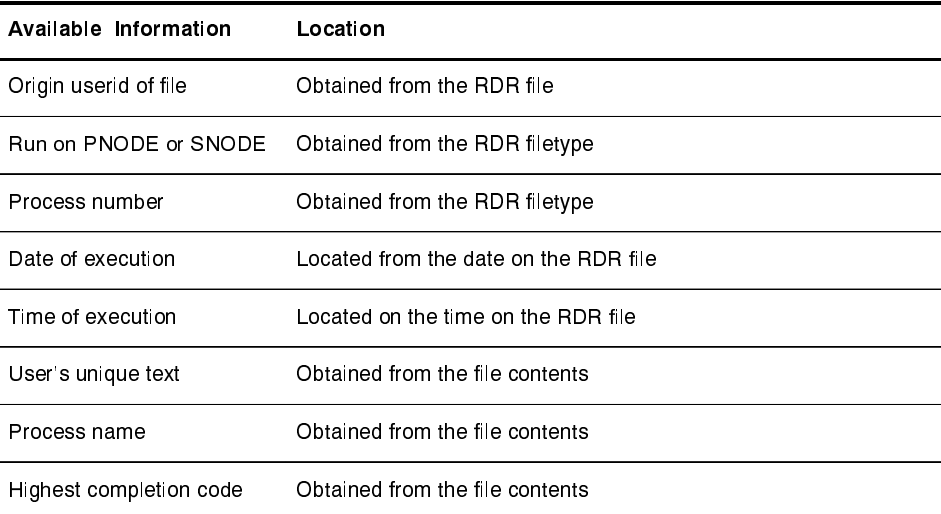

The following EXEC illustrates the receiving and parsing of the data contained within the DMGPUN01 file.

```
/* CDREC EXEC
                                 12/15/97
                                                                             \star/Trace 'e'
RDR. = 11/* Using FULLDATE option for 4-digit year requires VM 2.2.00
                                                                            \star /
'STEM RDR.'
say 'Files in rdr =' rdr.0
Do R = 1 RDR.0
 If RDR. r = 7 then leave R; /* 2nd check. RDR. 0 should limit
\star /
  Parse var RDR.r 1 rdr origin 9 . 10 rdr number 14 . 15 rdr class,
              16 . 39 \text{rdr}_\text{data} 49 . 50 \text{rdr}_\text{time} 59 . 69 \text{rdr}_\text{type} 77.
 Parse var rdr_type 1 origin 2 procnum ^-<br>PIPE 'CMS RECEIVE' rdr_number '= = K ( REP | STEM CRDR.'
 Parse var CDRDR.2 . fn ft fm other
  'EXECIO 1 DISKR' fn ft fm '(FINIS VAR NOTIFY'
  Parse var NOTIFY 1 housemsg 65 PROCNAME 73 HICOMP
              Message from:' RDR_ORIGIN<br>My message data:' housemsg
  say'
  say'
            The process name: ' PROCNAME
 \overline{\text{say}}'The process number: ' PROCNUM<br>RUN on node (P/S): ' ORIGIN
  say'
 say'
  say'Highest completion code:' HICOMP
  say'
        RUN TASK run date: ' RDR_DATE
             RUN TASK run time:' RDR TIME
  say'
  say;
        /* Take specific action here *//* Take specific action here */<br>/* Take specific action here */
  'ERASE' fn ft fm /* Done. Get rid of the file */
End;
Exit:
```
# **Glossary**

# Δ

#### **ADJACENT.NODE**

Entry in the Network Map. Adjacent node entries define nodes in the network with which the local CONNECT: Direct may communicate. Each entry specifies a locally used CONNECT: Direct name, its associated network communications name, and session control parameters for these nodes.

#### **API (Application Program Interface)**

This CONNECT: Direct component accepts commands from the Interactive User Interface (IUI), Batch Interface, the Operator Interface, or user-written program and places them in a format so that the user's request can be executed by the DTF. If there are errors, the API returns a message to the user. If there are no errors, the API sends the command to the DTF using a VTAM session.

#### **APPLID**

The name specified in the ACB macro that identifies the application program to VTAM. For CONNECT:Direct, these applids correspond to a DTF node name or an API applid.

#### **Authorization Facility**

CONNECT: Direct facility that grants access to CONNECT: Direct commands.

#### **Authorization File**

CONNECT: Direct for VM/ESA authorization file used to control access to CONNECT: Direct for VM/ESA and identify commands that can be executed by userid. This file can also be used in conjunction with security exit interfaces with the secured point of entry feature.

# R

#### **Batch Interface**

CONNECT: Direct interface that allows users to request CONNECT: Direct services from a batch job stream through control statements passed to a CONNECT:Direct-supplied program, DMBATCH.

#### **Change Process Command**

CONNECT: Direct command that changes CONNECT: Direct Process parameters of Processes in the TCQ.

#### **Checkpoint/Restart**

Eliminates the need to retransmit an entire file in the event of a transmission failure. A value on the COPY statement or in the initialization parameter, CKPT.MODE and CKPT, specifies the checkpoint interval. If a copy procedure is interrupted, CONNECT: Direct will restart that copy at the last checkpoint.

#### **Command Line Interface**

CONNECT: Direct interface that allows users to submit CONNECT: Direct Processes and commands from their native command line environment.

#### **Commands**

Are used to initiate and monitor activity within the CONNECT:Direct system and can be issued from the ISPF IUI, the operator console, a batch job, or a user application program.

#### **CONNECT:Direct**

Family of data transfer software products that distribute information and manage production activities among multiple data centers. CONNECT: Direct for VM/ESA runs as a VTAM application in a VTAM/GCS environment.

#### **CONNECT:Direct Commands**

Are used to initiate and monitor activity within the CONNECT:Direct system and can be issued from the ISPF IUI, the operator console, a batch job or a user application program.

#### **CONNECT:Direct Process**

A series of statements (which can be predefined and stored in a library) submitted through the API to initiate activity, such as copying files, running jobs, and so on.

#### **Connection Type**

Installation parameter that determines the session type, in order of preference, that a CONNECT: Direct node will use to establish communications between LUs (logical units). Valid values are LU0,  $LU2$ , and  $LU62$ .

#### **COPY Statement**

CONNECT: Direct Process statement used to copy a file from one node to another.

#### **Cross Domain**

Pertaining to control of resources involving more than one domain. A domain consists of one SSCP (System Services Control Point) and all the SNA resources under its control. This has meaning when performing a multiple session signon to another CONNECT: Direct DTF, as well as establishing a connection to another CONNECT: Direct DTF for purposes of copying files, etc.

# **\$**

#### **DATEFORM initialization paramaeter**

The DATEFORM initialization parameter specifies the order of the Gregorian numeric values for month  $(M)$ , day of the month  $(D)$ , and year  $(Y)$ . The default value is MDY.

#### **Delete Process Command**

CONNECT: Direct command that deletes a non-executing CONNECT: Direct Process from the TCQ.

#### **DTF (Data Transmission Facility)**

The nucleus component of CONNECT: Direct. The DTF controls information distribution to other CONNECT: Direct nodes in the network. Start-up parameters that govern the overall activity of the DTF are defined within the initialization parameters.

## F

#### **ELSE Statement**

CONNECT: Direct modal statement that designates a block of CONNECT: Direct statements that will execute when the IF THEN condition is not satisfied.

#### **EIF Statement**

CONNECT: Direct modal statement that specifies the end of an IF THEN or IF THEN ELSE block of CONNECT: Direct Process statements.

#### **EXIT Statement**

CONNECT: Direct modal statement that can be used to bypass all remaining steps within a CONNECT: Direct Process.

### F

#### **Flush Process Command**

CONNECT: Direct command that stops an executing CONNECT: Direct Process.

# G

#### **GOTO Statement**

CONNECT: Direct modal statement that allows bypassing of steps within a CONNECT:Direct Process.

#### Gregorian dates

Gregorian date format consists of numerical values for the month, day of the month, and the year. You must use the DATEFORM initialization parameter to specify the Gregorian values that CONNECT: Direct uses to process Gregorian dates.

#### **IF THEN Statement**

CONNECT: Direct modal statement that allows executing of a block of CONNECT: Direct statements based on the completion code of a previous Process step.

#### **IUI (Interactive User Interface)**

The IUI interface is an ISPF screen and dialog component that allows users to define and submit CONNECT: Direct Processes as well as issue CONNECT: Direct commands that monitor and control administrative and operations activity.

# **\***

**)**

#### **Julian dates**

Julian date format consists of numeric values for the year and the day of the year. The Julian day of the year value always follows the Julian year value. The Julian day of the year value is always a three-digit numeric with a range from  $1-366$ . For example, 017 is the Julian day of the year value for January 17.

**,**

#### **LOCAL.NODE**

Entry in the Network Map. This entry represents the CONNECT: Direct logical node name and its associated VTAM applid for the local copy of CONNECT: Direct for VM/ESA. There is only one LOCAL. NODE entry in each Netmap.

# M

### **Max PNODE Sessions**

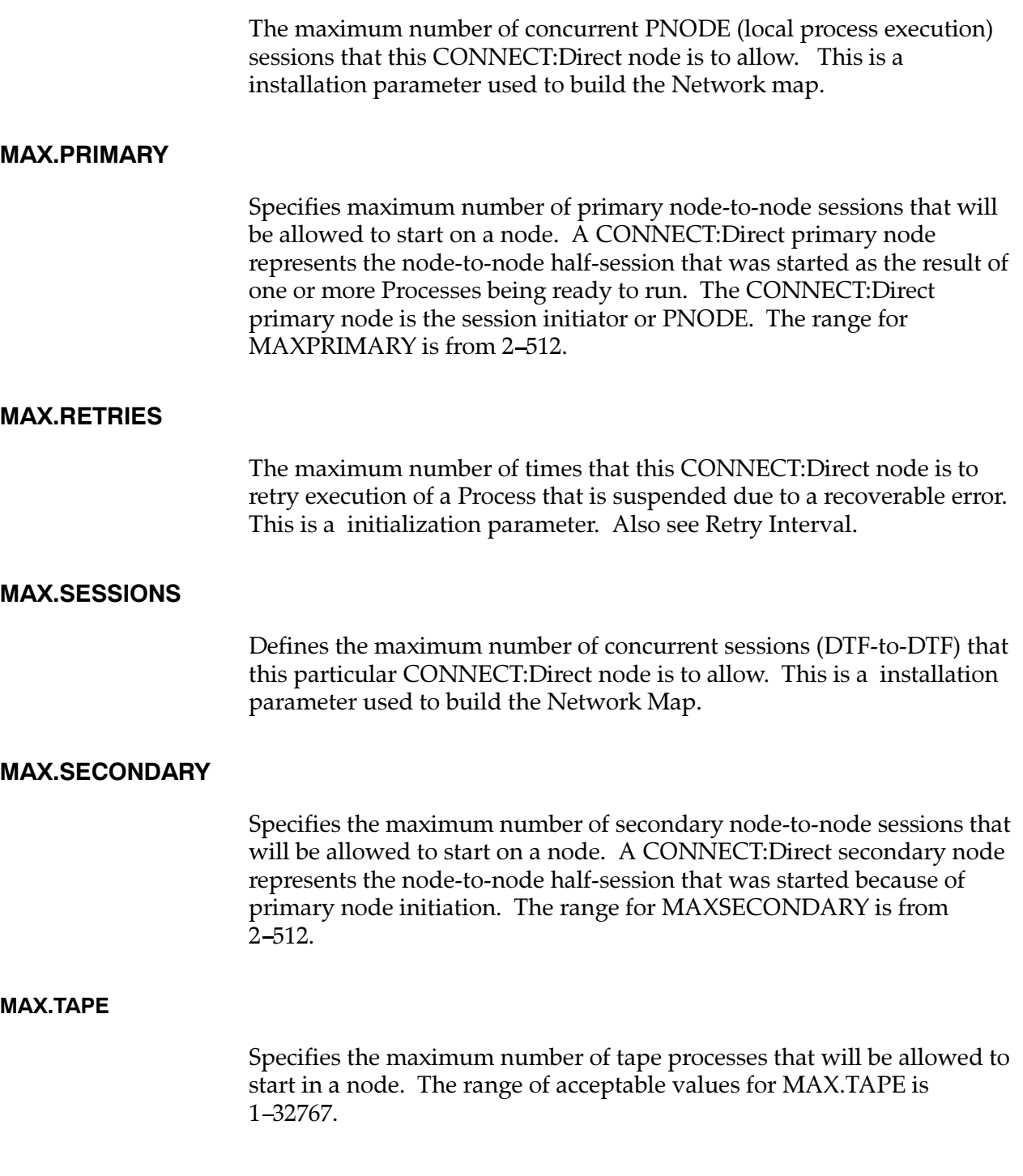

#### **Modal Statements**

CONNECT: Direct modal statements (IF THEN, EIF, ELSE, EXIT, and GOTO) allow you to alter the sequence of CONNECT: Direct Process execution based on completion of a previous Process step.

#### **Modify Command**

CONNECT: Direct command that allows you to request traces or modify certain CONNECT: Direct operational functions.

#### **Multiple Session Signon**

Command issued through the API that allows the API user to sign on to a remote DTF.

# **Network Map**

VSAM file identifying all valid CONNECT: Direct nodes and applids in the network. There is one Network Map (Netmap) associated with each CONNECT: Direct for VM/ESA node. There is one entry within that netmap for each of the other CONNECT: Direct nodes to which the local CONNECT: Direct for VM/ESA node can initiate a session. The netmap entries also contain the rules or protocol to which the nodes will adhere when communicating.

#### Node

Any site within a network from which information distribution can be initiated.

# **/**

**.**

#### **Online Messages**

Completion and error messages that are displayed online.

#### **Operator Interface**

Allows CONNECT: Direct commands to be issued from the VM/ESA operator console. This interface also allows tailoring of CONNECT: Direct commands through a command list (CLIST) facility.

#### **Parallel Sessions**

Capability of having two or more concurrently active sessions between the same set of two LUs. With parallel session support, CONNECT: Direct allows multiple, concurrent file transfers between two CONNECT: Direct nodes.

P

#### **PNODE (Primary Node)**

CONNECT: Direct node on which the Process is being submitted. The primary node may also be referred to as the controlling or source node, but should not necessarily be interpreted as the sending node since PNODE can be the receiver. In every Process, there is one PNODE and one SNODE specified. The submitter of a Process is always the PNODE.

#### **Process**

A series of statements (which can be predefined and stored in a library) submitted through the API to initiate CONNECT: Direct activity, such as copying files, running jobs, and so on.

#### **Process Statements**

Process statements are used to build a CONNECT: Direct Process. They contain instructions for transferring files, running operating system jobs, executing programs, or submitting other CONNECT: Direct Processes. Process statements include COPY, RUN JOB, RUN TASK, SUBMIT, SYMBOL, and Modals (conditional logic).

# R

#### **Retry Interval**

Installation parameter that specifies the interval, in minutes, that the retries mentioned in the Max Retries parameter will be performed.

#### **RUN JOB Statement**

Executed as a CONNECT: Direct Process statement, allowing a job to be submitted to the VM/ESA internal reader.

#### **RUN TASK Statement**

Allows an external program to be executed under the control of CONNECT:Direct.

# **3**

#### **Select Netmap Command**

CONNECT: Direct command that allows you to reference the definitions of nodes that you can communicate with.

#### **Select Process Command**

CONNECT: Direct command that allows you to view CONNECT: Direct Processes that are in the Transmission Control Queue (TCQ).

#### **Select Statistics Command**

CONNECT: Direct command that displays or prints statistics from the statistics log.

#### **Session Classes**

Installation parameter that specifies the process class groupings, priorities and number of Processes that can be concurrently executed on this CONNECT: Direct node.

#### **Signoff Command**

CONNECT:Direct command that terminates a CONNECT:Direct API connection with the DTF.

#### **Signon Command**

CONNECT: Direct command that initiates a CONNECT: Direct API connection with the DTF.

#### **SNODE (Secondary Node)**

The CONNECT: Direct node that interacts with the primary node (PNODE) during process execution. The secondary node (SNODE) may also be referred to as the participating, target or destination node. In every Process, there is one PNODE and one SNODE.

#### **Statistics File**

VSAM relative record data set that holds CONNECT: Direct statistics records to document the history of a process. This is a wrap-around file.

#### **Statistics Facility**

CONNECT: Direct facility that records all CONNECT: Direct activities.

#### **STOP NDM Command**

CONNECT:Direct command that stops CONNECT:Direct-DTF operation.

#### **Submit Command**

**CONNECT:Direct command that submits a CONNECT:Direct Process** for execution.

#### **SUBMIT Statement**

CONNECT:Direct command that causes another CONNECT:Direct Process to be submitted when this statement is encountered in an executing Process.

#### **SUPERUSR Password**

Password reserved for the SUPERUSR userid. The password can be from 1-8 characters. Also see SUPERUSR ID.

#### **SUPERUSR ID**

Special ID that is not required to pass through normal security checking when signing on to CONNECT: Direct. This ID will allow you to perform CONNECT: Direct administrative functions.

#### **Suspend Process Command**

CONNECT: Direct command that suspends an executing **CONNECT:Direct Process.** 

#### **Swap Node Command**

CONNECT: Direct command that allows you to swap to another CONNECT: Direct node when you are signed on to more than one CONNECT: Direct node. Also see Multiple Session Signon.

#### **SYMBOL Statement**

CONNECT: Direct Process statement that allows you to build symbolic substitution values.

#### **Symbolics**

Symbolic parameters are supported within CONNECT: Direct Processes. This allows one predefined Process to be used for multiple applications. For example, the file names for a Copy operation could be passed to the Process by the user submitting the Process.

# **4**

#### $TCP/IP$

TCP/IP, Transmission Control Protocol/Internet Protocol, is a set of network standards that specify the details of how computers communicate, as well as a set of conventions for interconnecting networks and routing traffic.

#### **4#1 4RANSMISSION #ONTROL 1UEUE**

A VSAM relative record data set (RRDS) used to hold all Processes that have been submitted to CONNECT: Direct.

# **9**

#### **Year 2000 Compliance**

Software requirements that ensure turn-of-the-century date processing, product functionality, security, and error recovery.

# **Index**

# Δ

accounting data Pnode, 6-3 Snode, 6-4 active session, 6-8 ADMIN option, Primary Menu Option, 4-5 API. See Application Program Interface Application Program Interface, 1-2 description, 1-4 used with user programs, 1-4 ARCHDSN parameter, description, with SELECT STATISTICS command, 9-12 asterisk, in command, 2-5 AUTH option, User Authorization screen, 4-6

# Β

backslashes, in commands, 2-9 batch commands, requirements, 3-1 Batch Interface, description, 1-3 batch interface, definition, 2-1 Batch Interface program command requirements, 3-1 ddnames, 3-3 DMBATCH, 3-1 multiple session SIGNON, 6-7, 6-9 return codes, 3-4 SWAP NODE command, 6-11 with SIGNOFF command, 6-13 with SIGNON, 6-4 with SWAP NODE, 6-10

batch processing asynchronous, 3-2 sample EXEC, 3-3 SUBMIT command, 3-1 with DELETE PROCESS command, 8-12 with FLUSH PROCESS command, 8-12 with SELECT PROCESS command, 8-18 with SUSPEND PROCESS command, 8-12 bold letters, notational conventions, xvi bracketing for special characters, in commands,  $2 - 9$ brackets, notational conventions, xvi branching from command line, 4-7 from summary displays, 4-9 to Administrative screens, 4-8 to ISPF,  $4-8$ browsing table displays, 2-12, 4-9

# C

CASE parameter description with CHANGE PROCESS command, 8-4 with DELETE PROCESS command, 8-12 with FLUSH PROCESS command, 8-12 with SELECT PROCESS command, 8-18 with SELECT STATISTICS command, 9-11 with SUBMIT command, 7-3 with SUSPEND PROCESS command, 8-12 general use, 2-9 with SIGNON command, 6-2

case sensitivity at the command level CHANGE PROCESS command, 8-4 DELETE PROCESS command, 8-12 FLUSH PROCESS command, 8-12 SUBMIT command, 7-3 SUSPEND PROCESS command, 8-12 at the session level, SIGNON command, 6-2 how to indicate, 2-9 CCODE parameter, description, with SELECT STATISTICS command, 9-5 CF option, Copy File, 7-17 **CHANGE PROCESS command** batch interface usage, 8-7 examples, 8-7 format, 8-3 IUI usage, 8-8 Change Process screen, 8-8 parameters optional, 8-4 required, 8-3 purpose, 8-2 release from Hold Queue, 8-2 Change Process screen, 8-8 checkpoint position, restart, 8-6 CLASS parameter, description, with SUBMIT command, 7-3 CLI, definition, 2-2 CMD prompt, 4-7 CMS Command Line Interface, 5-1-5-2 definition, 2-2 example, 5-2 files defined, 5-1 Select Message command, 5-2 Command Line Interface CMS, 5-2 Select Message command, 5-2 command line interface, description, 1-3 command stacking, how to, 6-7 commands **CHANGE PROCESS, 8-3** definition of, 2-1 DELETE PROCESS, 8-11 description of, 2-3 FLUSH PROCESS, 8-11 function, 1-5, 1-7 methods of issuing, 2-1 overview of, 2-2

SELECT NETMAP, 10-1 **SELECT PROCESS, 8-15** SELECT STATISTICS, 9-4 **SIGNOFF, 6-13** SIGNON, 6-2 SUBMIT, 7-2 supported, 2-2 **SUSPEND PROCESS, 8-11** SWAP NODE, 6-10 symbolic substitution, 2-6 syntax, 2-5 SYSIN batch location, 3-3 writing, 2-3 commas, in commands, 2-5 comments in commands, 2-7 syntax, 2-7 completion, with SELECT STATISTICS command, CCODE paramter, 9-5 compression percentage calculation formula, 9-2 with statistics record, 9-2 concatenation, in commands, 2-8 CONNECT:Direct, description, 1-1 Continuation marks in commands, 2-6 with concatenation, 2-8 **Conversion Programs** with DMRTPOMV, 12-7 with DMRTPOVM, 12-7 Copy File Menu, 7-19 Copy Termination statistics record, content, 9-1 Copyfile - Receiving File screen, VM-DISK, 7-22 Copyfile - Sending File screen MVS, 7-21, 7-22 OS/400, 7-21 copyright screen, 6-5 CP option, through the IUI, 8-8

# D

Data Transmission Facility(DTF), description. See **DTF** 

dates how CONNECT: Direct processes, 7-8, 9-6, 9-8 specifying, 7-8, 9-6, 9-8

defaults at signon, 6-7 define a Process, 7-14 delete a nonexecuting Process, from Selected Process screen, 8-23 Delete a Nonexecuting Process screen, 8-15 DELETE PROCESS command batch interface usage, 8-12 examples, 8-13 format,  $8-11$ IUI usage, 8-14 Delete a Nonexecuting Process screen, 8-15 parameters optional, 8-12 required, 8-11 purpose, 8-9 delete session, 6-12 delimiters, in commands, 2-8 DEST parameter, description with CHANGE PROCESS command, 8-4 with SELECT PROCESS command, 8-16 DF option, Define Process, 7-14 DISPLAY parameter general use, 2-11 in IUI, 4-9 DISplay parameter, description, with SELECT NETMAP command, 10-2 displaying output on screen, 2-11 displaying your signon defaults, 6-6 **DMBATCH** batch command submission, 3-1 ddnames, 3-3 DELETE PROCESS command, 8-12 FLUSH PROCESS command, 8-12 parameter descriptions, 3-4 processing rules, 3-2 requirements, 3-1 return codes, 3-4 sample EXEC, 3-3 SELECT NETMAP command, 10-2 SELECT PROCESS command, 8-18 SIGNOFF command, 6-11, 6-13 SUBMIT command, 7-11, 8-7 SUSPEND PROCESS command, 8-13 syntax, 3-1, 3-2 DMCHLAPI, with CMS Command Line Interface,  $5-1$ DMCHLAPI, with DMBATCH, 3-4

DMMSGFL, ddname in batch job, 3-3 DMNETMAP, ddname in batch job, 6-3 DMNOTIFY, operator console notify program,  $12 - 2$ DMPRINT, ddname in batch job, 3-3 **DMRTDYN** completion code, 12-5 dynamic allocation program, 12-4 parameters, 12-5 sample program uses, 12-6 **DMRTPOMV** file conversion example, 12-7 File Conversion Program, 12-7 parameters, 12-7 **DMRTPOVM** file conversion example, 12-7 File Conversion Program, 12-7 parameters, 12-8 DMNOTFY2, user notify program, 12-3 DP option, Delete Process screen, 8-14 DSN, parameter with SUBMIT command, 7-3 DTF. See Data Transmission Facility dynamic allocation program, DMRTDYN, 12-4

# Е

elapsed time significance, 9-3 with statistics record, 9-3

End, use as IUI SIGNOFF, 6-14

EXCLUDE parameter, description, with SELECT STATISTICS command, 9-5

EXEC, startup, 6-3

# F

**File Conversion Programs** with DMRTPOMV, 12-7 with DMRTPOVM, 12-7 FILE parameter description with SELECT PROCESS command, 8-18

with SELECT STATISTICS command, 9-12 general use, 2-11

files, defined with CMS Command Line Interface,  $5-1$ 

filetype, NDMPROC, 7-3

FLUSH PROCESS, for SNODE Run Task, 8-10

FLUSH PROCESS command batch interface usage, 8-12 examples, 8-13 format, 8-11 IUI usage, 8-14 Flush Process screen, 8-15 parameters optional, 8-12 required, 8-11 purpose, 8-9

Flush Process screen, 8-15

flush the currently executing Process, from Selected Process screen, 8-23

FNAME parameter, description, with SELECT STATISTICS command, 9-11

FOLD, parameter with SIGNON, 6-2

folding to upper case, in printouts, 6-2

FORCE FLUSH, with MP=YES, 8-10

FORCE parameter, description with FLUSH PROCESS command, 8-12 with SUSPEND PROCESS command, 8-12

FORCE SUSPEND, with MP=YES, 8-10

FP option, Flush Process screen, 8-14

function keys, 4-8

# G

GCSAPI, parameter with SIGNON, 6-2 generic specification, use of asterisk, 2-5 GLOBAL LOADLIB command, with CMS Command Line Interface, 5-2

# н

HELP/PF1, online help, 4-7

HOLD parameter, description with CHANGE PROCESS command, 8-4 with SUBMIT command, 7-3

**Hold Oueue** with CHANGE PROCESS command, 8-2, 8-7 with SUSPEND PROCESS command, 8-9

hyphen, as a continuation mark, 2-6

ID security exit on PNODE, 7-5 security exit on SNODE, 7-7 security with SIGNON, 6-4 indicating case sensitivity, 2-9 output destination, 2-11 selection criteria, 2-10 initial command, SIGNON default, 6-7 Interactive User Interface, description, 1-2 interactive user interface, definition, 2-2 Internal Components, Data Transmission Facility,  $1 - 2$ internal components Application Program Interface, 1-2 interfaces, 1-2 internal components of CONNECT:Direct, 1-1 **IUI** definition. 2-2 multiple session SIGNON, 6-9 Operator Table, 4-10 **SELECT Process, 8-18 SIGNOFF, 6-14** SIGNON, 6-5

SUBMIT, 7-12 SWAP NODE, 6-11 **IUI Screen Commands** 

branching from the command line, 4-7 messages, 4-11 online help, 4-7 PF Keys, 4-8

# J

iob batch destination of output, 3-3 submit through batch, 7-11

# K

keyword, definition, 2-4
# $\mathbf{I}$

label, in native format, 2-4 license violation, detection, 6-3 list delimiter, 2-5 lowercase letters, notational conventions, xvi

#### M

M command, 4-11 MACLIB, Process location, 7-3 master session description, 6-7 termination, 6-15 MAXDELAY, for synchronizing submitted processes, 3-5 MAXDELAY parameter, description, with SUBMIT command, 7-4 Member Copy statistics record, content, 9-1 Message Display screen, 4-12, 4-13 message maintenance options, 4-12 Message Maintenance screen, 4-12 option  $1, 4-13$ option 2, 4-13 options 3 and 4, 4-14 Message Print screen, 4-14 Message Summary screen, 4-13 messages CONNECT: Direct generated, 4-11 file location in batch job, 3-3 ISPF/PDF generated, 4-11 viewing in IUI, 4-11 MODAL statements, with User Notification Programs, 12-1 monitor the currently executing Process, from Selected Process screen, 8-23 MS option, Multiple Session Signon screen, 6-9 MSG option, Message Maintenance screen, 4-12 Multi-session signon, non-master session, parameter list, 6-8 Multi-session signon master session, 6-7 parameter list, 6-7 Multiple Session Signon, screen, 6-10

Multiple Session SIGNON Command batch interface usage, 6-9 IUI usage, 6-9 master session, 6-7 switching nodes, 6-8

### N

native format definition of, 2-4 structure of, 2-4 use of commands, 2-4 use of label, 2-4 use of parameters, 2-4 use of subparameters, 2-4 NDMPROC, filetype with SUBMIT command, 7-3 NETMAP, parameter with SIGNON, 6-3 NEWNAME parameter, description, with SUBMIT command, 7-4 NM option, Select Network Map screen, 10-3 No Process Found message, Operator Table, 8-21 NODE, parameter with SIGNON, 6-3 node, remote SIGNON, 6-4 NODE parameter, description, with Select Netmap command, 10-2 nodes swapping, 6-10 switching, 6-8 notational conventions bold letters, xvi brackets, xvi lowercase letters, xvi miscellaneous, xvii underlined letters, xvi uppercase and lowercase letters, xvi uppercase letters, xvi vertical bars. xvi NOTIFY parameter, description, with SUBMIT

# O

command, 7-5

online help, 4-7 operator console notify program, DMNOTIFY,  $12 - 2$ operator Interface, description, 1-3

**Operator Table - Select Process** accessing, 8-20 accessing Execution Queue Status using, 8-21 Operator Table / Executing Queue, 8-22 Operator Table screen, 8-20 operator tables general characteristics, 4-10 issuing commands from, 4-10 output, batch destination, 3-3 output type selection, 2-11 Overview, Of this manual, xiv

#### P

PACCT, parameter with SIGNON, 6-3 PACCT parameter, with SUBMIT command, 7-5 parameters DMRTDYN, 12-5 in DMBATCH EXEC statement, 3-4 in native format, 2-4 with DMRTPOMV, 12-7 with DMRTPOVM, 12-8 parentheses, in commands, 2-6 password new with SIGNON, 6-4 security with SIGNON, 6-4 PF Keys, 4-8 PF1 key, online help, 4-7 PNAME parameter, description with CHANGE PROCESS command, 8-4 with DELETE PROCESS command, 8-11 with FLUSH PROCESS command, 8-11 with SELECT PROCESS command, 8-16 with SELECT STATISTICS command, 9-6 with SUSPEND PROCESS command, 8-11 Pnode, accounting data with SIGNON, 6-3 PNODE parameter, description, with SUBMIT command, 7-5 PNODEID parameter, description, with SUBMIT command, 7-5 PNUMber parameter, description with CHANGE PROCESS command, 8-4 with DELETE PROCESS command, 8-11 with FLUSH PROCESS command, 8-11 with SELECT PROCESS command, 8-16 with SELECT STATISTICS command, 9-6

with SUSPEND PROCESS command, 8-11 positional parameters, definition, 2-4 Primary Options Menu bypassing, 6-7 Options **AUTH**, 4-6 CF, 7-17 CP, 8-8 DF, 7-14 DP, 8-14 FP, 8-14 MS, 6-10 MSG, 4-12 NM for NETMAP command, 10-3 PS, 8-14 SB, 7-13 SD, 6-6 **SIGNOFF, 6-14** SP, 8-19 SS, 9-16 SUS, 8-14 SW, 6-11 WHO, 6-6 screen sample, 4-1 PRINT parameter general use, 2-11 when it is used, 2-11 PRint parameter, description with SELECT NETMAP command, 10-2 with SELECT PROCESS command, 8-18 with SELECT STATISTICS command, 9-12 printing, Message text, 4-12 printing output, 2-11 printouts, case selection, 6-2 PROC, parameter with SUBMIT command, 7-3 Process control, 8-22 control through commands, 8-1 defaults with SIGNON, 6-3 definition of, 1-5 DELETE PROCESS command, 8-9 example monitoring, 1-8 multi-step, 1-7 review statistics, 1-8 submitting to TCQ, 1-7 FLUSH PROCESS command, 8-9 SUSPEND PROCESS command, 8-9

Process control commands, purpose, 8-1

Process Definition (DF), 7-14

Process Definition screen, 7-14

Process release from hold queue, from Selected Process screen, 8-23

Process statements, in batch jobs, 3-1

Process Submit statistics record, content, 9-1

Process Termination statistics record, content, 9-1

Processes, determining the outcome, 1-8

PROFILE GCS, startup exec, 6-3

PRTY parameter, description with CHANGE PROCESS command, 8-5 with SUBMIT command, 7-6

PS option, Suspend Process screen, 8-14

put a nonexecuting Process in the Hold Queue, from Selected Process screen, 8-23

## **1**

queue, TCQ (Transmission Control Queue), 1-6

QUEUE parameter, description, with SELECT PROCESS command, 8-16

quotation marks, in commands, 2-7

## **2**

re-establish session, SIGNON command, 6-3

RECONNECT, parameter with SIGNON, 6-3

release a Process from the Hold Queue, from Selected Process screen, 8-23

RELEASE parameter, description, with CHANGE PROCESS command, 8-5

REQUEUE parameter, description, with SUBMIT command, 7-6

RESTART parameter, description, with CHANGE PROCESS command, 8-5

RETAIN parameter, description with CHANGE PROCESS command, 8-6 with SUBMIT command, 7-6

Run Job statistics record, content, 9-1

RUN TASK programs with DMRTPOMV, 12-7 with DMRTPOVM, 12-7

RUN TASK record fields, PRIMARY, 9-2

RUN TASK statements, with user notification programs, 12-1 Run Task statistics record, content, 9-1

#### **3**

S option, on summary displays, 4-9 SACCT, parameter with SIGNON, 6-4 SACCT parameter, description, with SUBMIT command, 7-7 saving output, 2-11 SB option, through the IUI, 7-13 screens Change Process, 8-8 Copy File Menu, 7-19 Copyfile - Receiving File (VM-DISK), 7-22 Copyfile - Sending File (MVS), 7-21, 7-22 Copyfile - Sending File (OS400), 7-21 Message Display, 4-12, 4-13 Message Maintenance, 4-12 Message Summary, 4-13 Multiple Session Signon, 6-10 Operator Table, 8-20 Operator Table / Executing Queue, 8-22 Primary Options Menu, 4-1 Process Definition, 7-14 Security Override Copy File, 7-20 Submit Process, 7-14 Select Network Map or TCP Information, 10-3 Select Process, 8-18, 8-19 Select Process Display Output, 8-19 Select Statistics, 9-16 Selected Process, 8-22 Signon Defaults, 6-6 Statistics Detail - Copy, 9-18 Statistics Summary, 9-17 Submit Process, 7-13 Suspend an Executing Process, 8-14 Swap/Display User Sessions, 6-11 User Authorization, 4-6 User Information (WHO), 6-6 SD option, through the IUI, 6-6 security, USERID parameter, 6-4 security at signon, 6-1 Security Override screen Copy File, 7-20 Submit Process, 7-14

Select Message command, Command Line Interface, 5-2 **SELECT NETMAP command** batch interface usage, 10-2 format,  $10-1$ IUI usage, 10-3 parameters optional, 10-2 required, 10-2 purpose, 10-1 Select Netmap command, example, 10-3 Select Network Map or TCP Information screen,  $10-3$ SELECT PROCESS command accessing Operator Table through IUI, 8-20 batch interface usage, 8-18 format,  $8-15$ IUI usage, 8-18 Operator Table, 8-20 output format, 8-19 Select Process screen, 8-18, 8-19 parameters optional, 8-18 required, 8-16 purpose, 8-15 Select Process Display Output screen, 8-19 Select Process screen, 8-18, 8-19 **SELECT STATISTICS command** batch interface usage, 9-12 display unformatted records, 9-16 examples, 9-13 format, 9-4 IUI usage, 9-16 Statistics Display, 9-18 Statistics Summary, 9-17 parameters optional, 9-12 required, 9-4 purpose, 9-3 record types, 9-1 sample output, 9-15 Select Statistics screen, 9-16 Selected Process options, 8-23 Selected Process screen, 8-22 selection criteria, where parameter, 2-10 session maximum number, 6-9 re-establish VTAM, 6-3

Session Case Sensitive field, SIGNON screen, 6-2 sessions currently active, 6-12 delete, 6-12 signoff sequence, 6-8 swap, 6-12 SIGNOFF command batch interface usage, 6-13 format, 6-13 IUI usage, 6-14 purpose, 6-13 **SIGNON** batch interface example, 6-4 batch interface usage, 6-4 from remote node, 6-4 viewing your current parameters, 6-6 with CMS Command Line Interface, 5-1 signon different nodes, 6-14 to CONNECT: Direct for MVS, 6-5 SIGNON command format. 6-2 parameter descriptions, 6-2 purpose of, 6-1 signon control, 6-1 signon defaults display how currently set, 6-6 options, 6-7 setting up, 6-6 Signon Defaults screen, 6-6 Snode, accounting data with SIGNON, 6-4 SNODE parameter, description, with SELECT STATISTICS command, 9-10 SNODE parameter, description, with SUBMIT command, 7-7 SNODEID parameter, description, with SUBMIT command, 7-7 SOPA006I message, 8-21 SP option, Select Process screen, 8-18 special characters, in commands, 2-8 specifying dates, into Year 2000, 7-8, 9-6, 9-8 SPF option, Primary Menu Option, 4-8 SS option, Select Statistics screen, 9-16 STARTT parameter, description with CHANGE PROCESS command, 8-7

with SELECT STATISTICS command, 9-6 with SUBMIT command, 7-8 startup exec, PROFILE GCS, 6-3 Statistics Detail - Copy screen, 9-18 Statistics Display screen, from Select Statistics screen, 9-18 Statistics Log, record types, 9-1 Statistics Summary screen, 9-17 from Select Statistics screen, 9-17 STATUS parameter, description, with SELECT PROCESS command, 8-17 STOPT parameter, description, with SELECT STATISTICS command, 9-8 submit, synchronizing with MAXDELAY, 3-5 SUBMIT command batch interface usage, 7-11 examples, batch, 7-11 format, 7-2 IUI usage, 7-12 parameters optional, 7-3 required, 7-2 purpose, 7-2 submitting a Process, through the IUI, 7-12 Submit Process screen, 7-13 Submit statement within a Process statistics record, content, 9-1 SUBmitter parameter, description with CHANGE PROCESS command, 8-4 with DELETE PROCESS command, 8-12 with FLUSH PROCESS command, 8-12 with SELECT PROCESS command, 8-17 with SUSPEND PROCESS command, 8-12 submitting a Process, 7-21, 7-22 create COPY Process, 7-17 predefined, 7-13 through the IUI, 7-12 using the SUBMIT command, 7-2 subparameters definition, 2-5 in native format, 2-4 SUSPEND PROCESS, for SNODE Run Task, 8-10 SUSPEND PROCESS command batch interface usage, 8-12 examples, 8-13 format, 8-11

IUI usage, 8-14 Suspend Process screen, 8-15 parameters optional, 8-12 required, 8-11 purpose, 8-9 Suspend Process screen, 8-15 suspend the currently executing Process, from Selected Process screen, 8-23 SW option, Swap/Display User Sessions screen,  $6-11$ SWAP NODE command batch interface usage, 6-11 format,  $6-10$ IUI usage, 6-11 Delete Session, 6-12 Swap Session, 6-12 parameters, 6-10 purpose, 6-10 usage, 6-11 swap session, 6-12 Swap/Display User Sessions screen, 6-11 &symbolic name parameter, description, with SUBMIT command, 7-10 symbolic substitution, in commands, 2-6 synchronized submit, in batch interface, 3-5 syntax, batch interface, 3-2 SYSIN, ddname in batch job, 3-3

### Т

TABLE parameter, general use, 2-11 TABle parameter, description with SELECT PROCESS command, 8-18 with SELECT STATISTICS command, 9-12 TCPNAME, SNODE subparameter, SUBMIT command, 7-7 TCQ (Transmission Control Queue), description of,  $1-6$ Temporary file, when it is used, 2-11 Transmission Control Queue (TCQ). See TCQ TSO, IUI under, 1-2 tutorial, 4-7 TYPE parameter, description, with SELECT STATISTICS command, 9-10

# U

underlined letters, notational conventions, xvi

upper case, print control with SIGNON, 6-2

uppercase and lowercase letters, notational conventions, xvi

uppercase letters, notational conventions, xvi

User Authorization screen, 4-6

User Information screen (WHO), 6-6

user notification programs, 12-1

user notify program, DMNOTFY2, 12-3

USER parameter, description, with SELECT STATISTICS command, 9-10

**USERID** 

parameter with SIGNON, 6-4 with RECONNECT parameter, 6-3

using the DMRTDYN sample program, 12-6

**Utility Programs** DMRTPOMV, 12-7 DMRTPOVM, 12-7

utility programs DMNOTFY2, 12-3 DMNOTIFY, 12-2 DMRTDYN, 12-4

## V

vertical bars, notational conventions, xvi viewing Message Text, 4-12 the Message display, 4-13

VTAM, re-establish session, 6-3

## W

WHERE parameter, general use, 2-10

WHERE parameter, description with CHANGE PROCESS command, 8-3 with DELETE PROCESS command, 8-11 with FLUSH PROCESS command, 8-11 with SELECT NETMAP command, 10-2 with SELECT PROCESS command, 8-16 with SELECT STATISTICS command, 9-4 with SUSPEND PROCESS command, 8-11

WHO option, 6-6

## X

X, use as IUI SIGNOFF, 6-14

### Υ

year 2000 compliance, 7-8, 9-6, 9-8